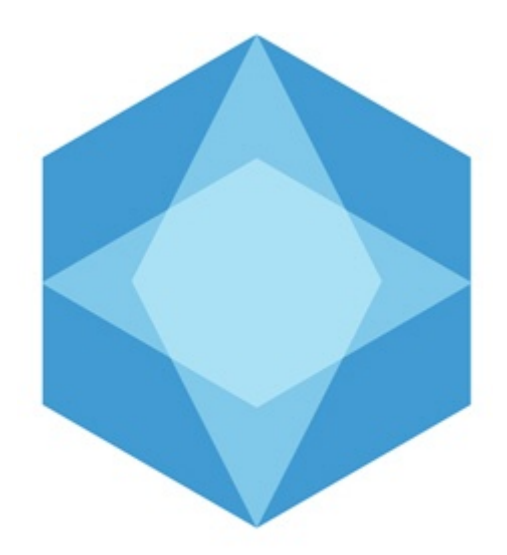

# Monitoring

# Руководство Оператора

Последнее обновление 23.07.2019

# Содержание

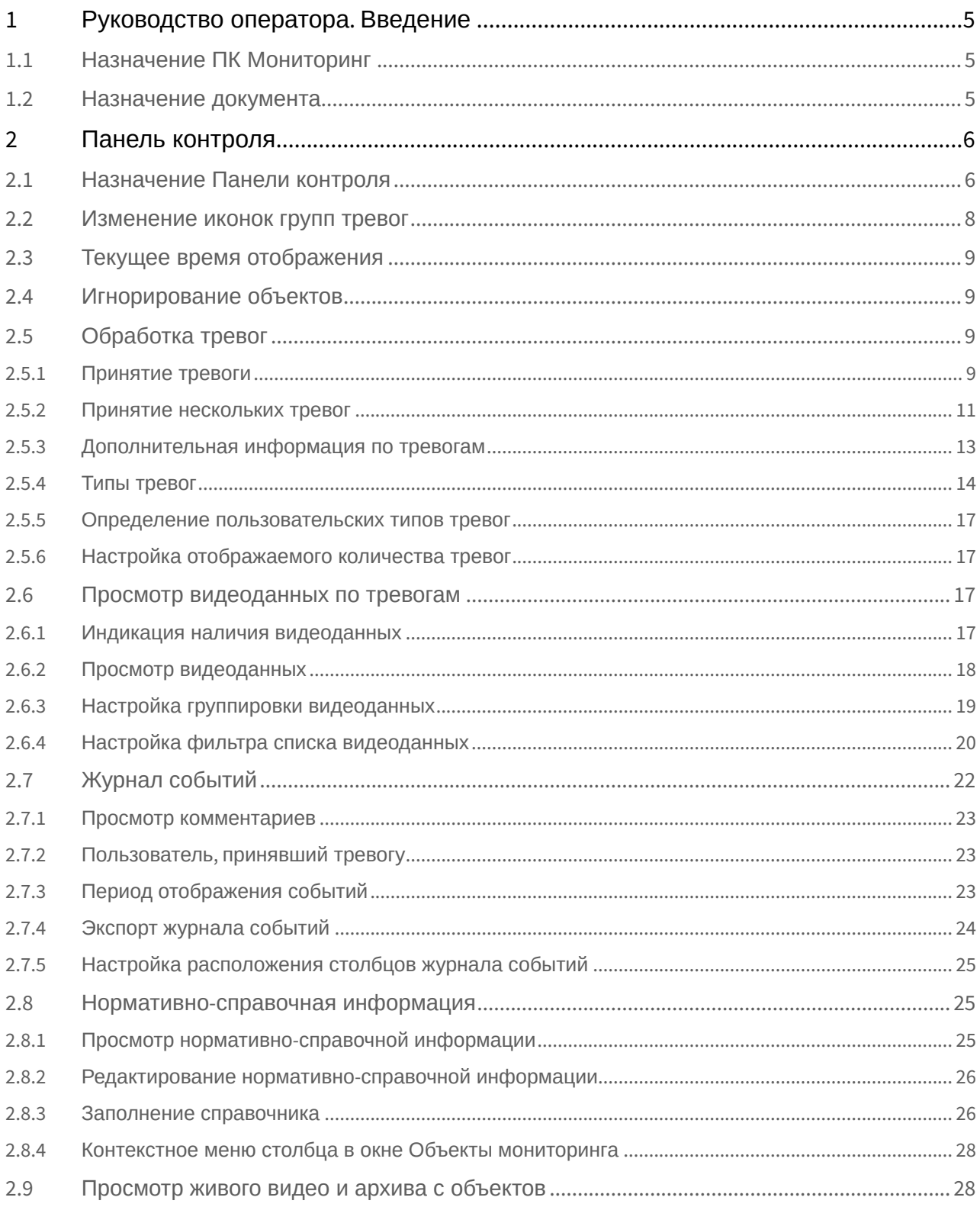

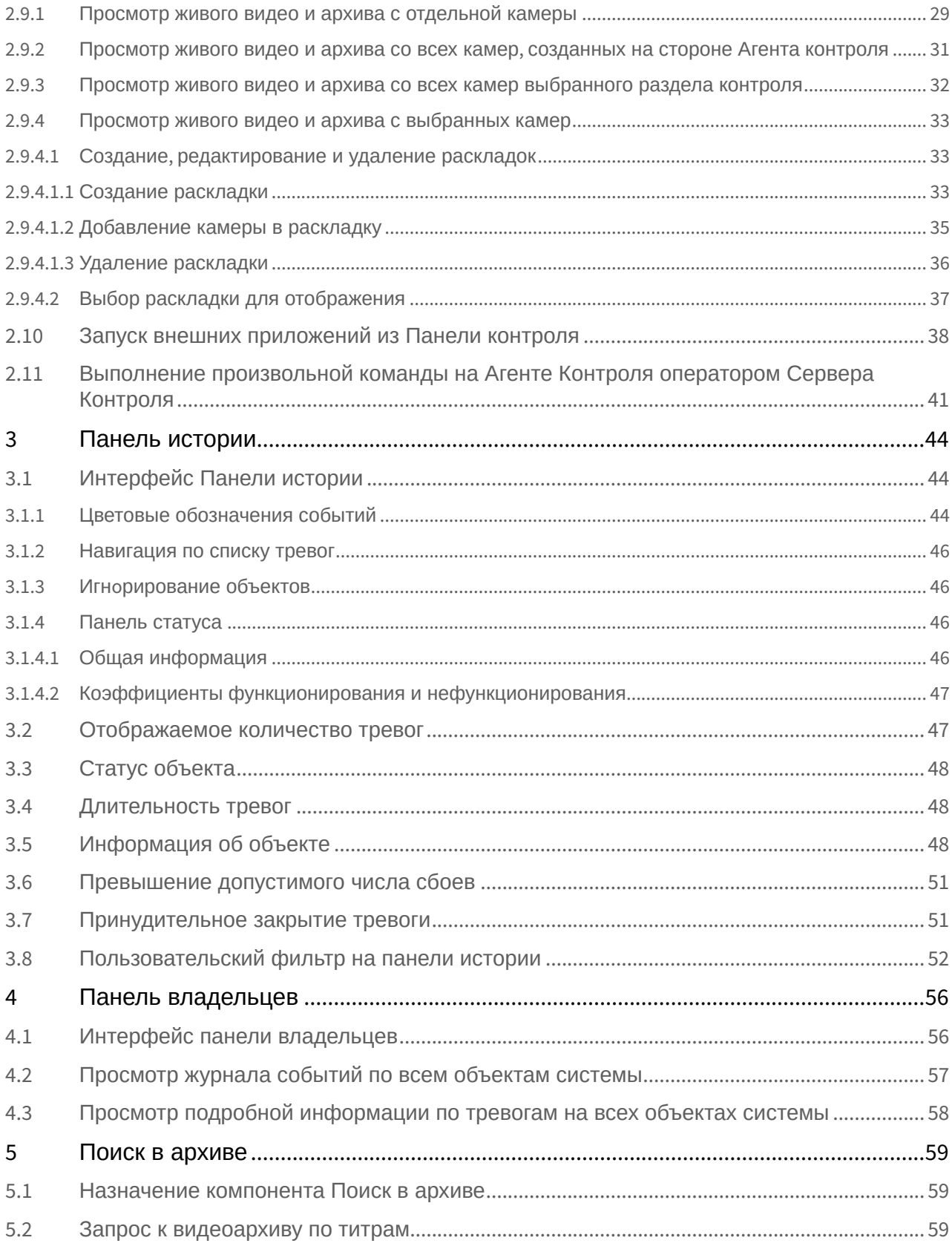

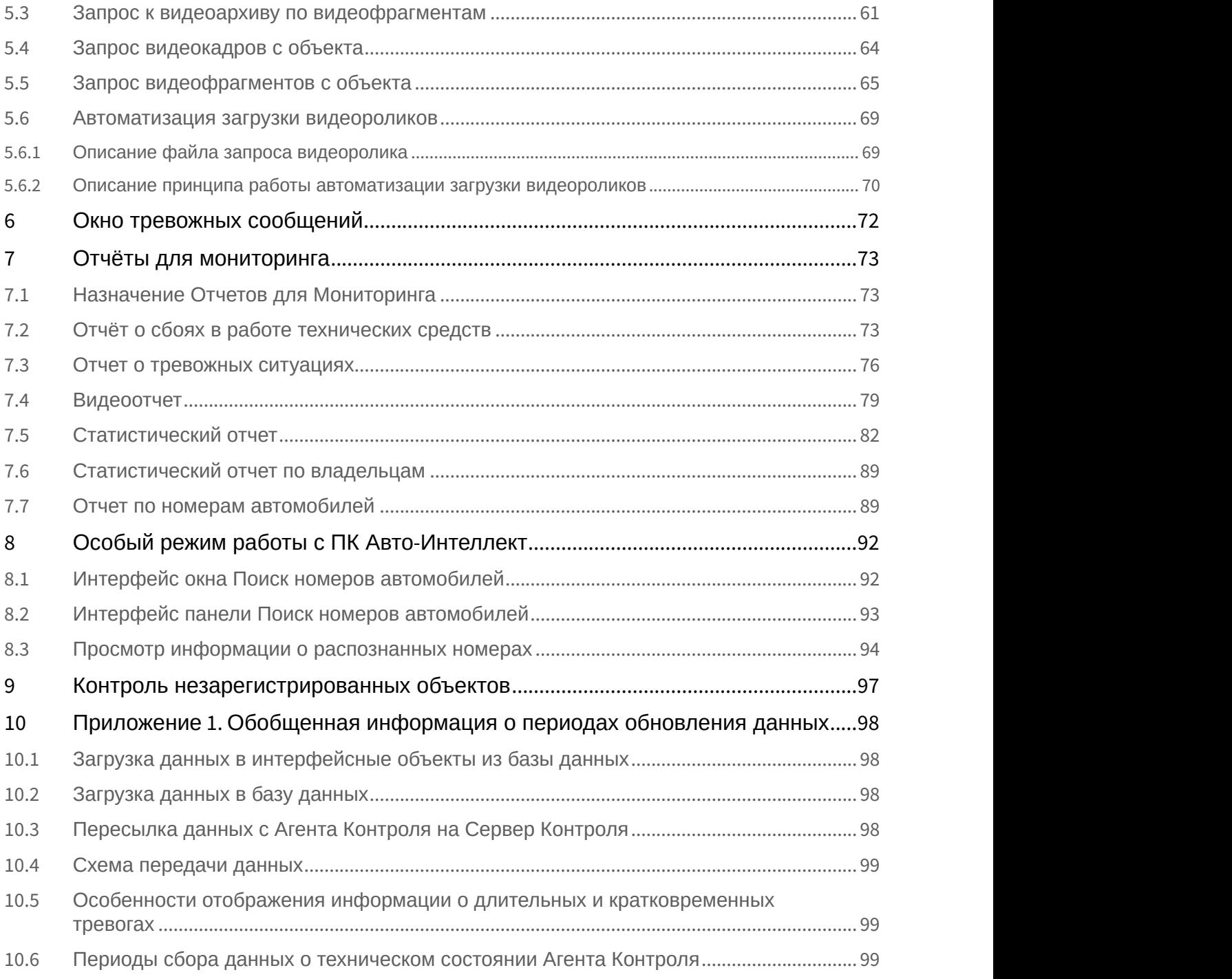

### <span id="page-4-0"></span>1 Руководство оператора. Введение

#### **На странице:**

- [Назначение ПК Мониторинг](#page-4-1)
- [Назначение документа](#page-4-2)

### <span id="page-4-1"></span>1.1 Назначение ПК Мониторинг

ПК *Мониторинг* предназначен для автоматизации деятельности персонала сервисных компаний, участвующих в процессе эксплуатации систем видеонаблюдения, построенных на основе *ПК Интеллект*. Целью создания ПК *Мониторинг* является улучшение показателей качества работы таких систем видеонаблюдения.

### <span id="page-4-2"></span>1.2 Назначение документа

Данное руководство предназначено для Операторов, работающих с программным комплексом *Мониторинг*. В данном Руководстве представлено описание работы с основными интерфейсными объектами ПК *Мониторинг*.

## <span id="page-5-0"></span>2 Панель контроля

Панель контроля является частью интерфейсного окна **Мониторинг**. Настройка данного окна осуществляется на панели настройки интерфейсного объекта **Мониторинг** и описана в документе [Программный комплекс](https://doc.axxonsoft.com/confluence/pages/viewpage.action?pageId=157711293) [Мониторинг](https://doc.axxonsoft.com/confluence/pages/viewpage.action?pageId=157711293)[.](https://doc.axxonsoft.com/confluence/pages/viewpage.action?pageId=157711293) [Руководство Администратора](https://doc.axxonsoft.com/confluence/pages/viewpage.action?pageId=157711293).

Общий вид Панели контроля представлен на рисунке.

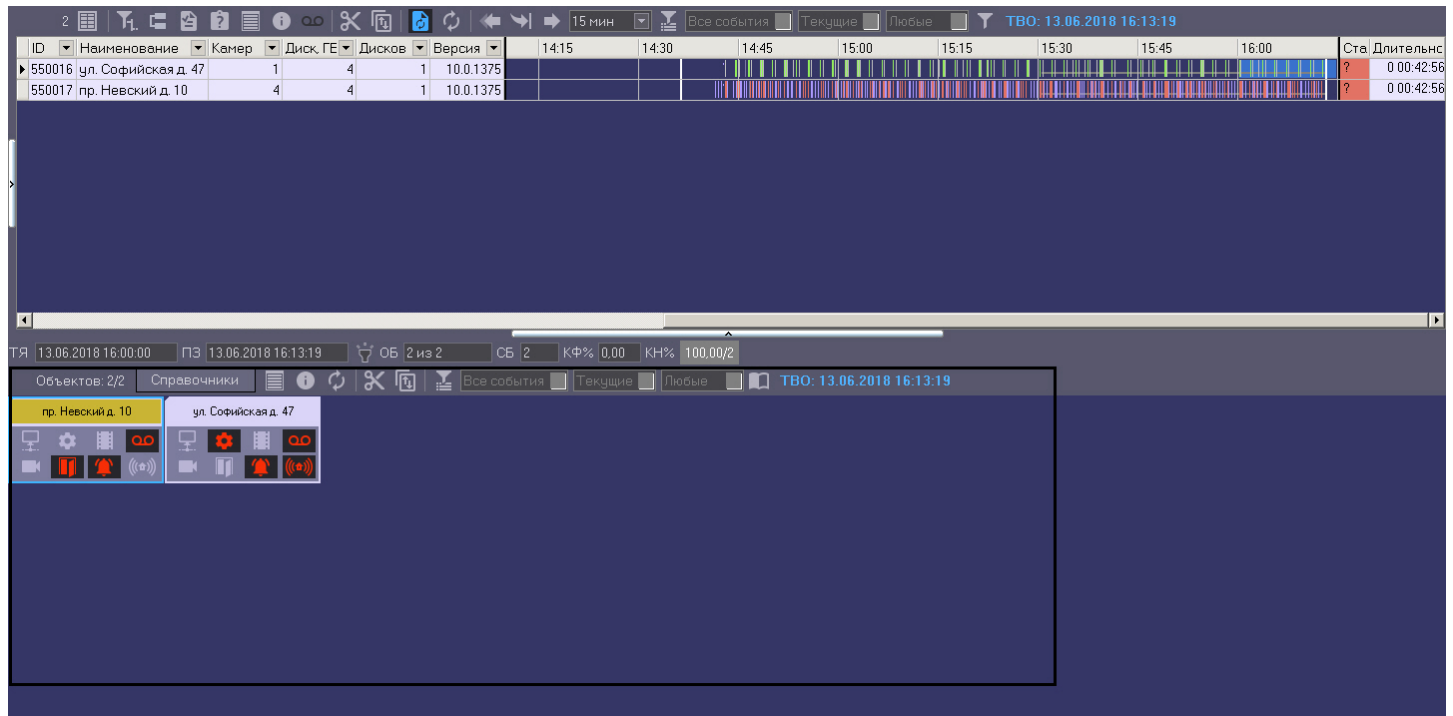

### <span id="page-5-1"></span>2.1 Назначение Панели контроля

Панель контроля предназначена для быстрой оценки текущего состояния компонентов системы видеонаблюдения.

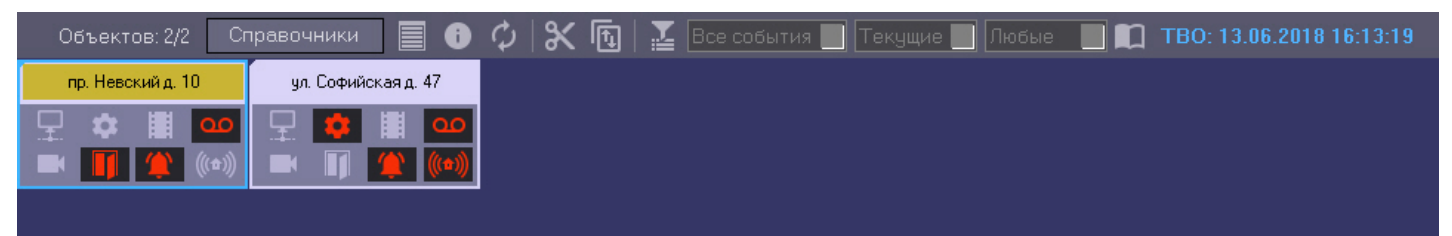

Каждому объекту соответствует графический элемент в виде прямоугольника, внутри которого находится область идентификации объекта (в верхней части) и настраиваемое количество клавиш-индикаторов тревог, сформированных в группы по типу источников:

- 1. Канал связи.
- 2. Оборудование.
- 3. ПО видеосистемы.
- 4. Размер архивов.
- 5. Камеры.
- 6. СКД.
- 7. ОПС.
- 8. Детекторы.
- 9. Термодатчики.

Если включена **Панель владельцев** (см. [Руководство Администратора](https://doc.axxonsoft.com/confluence/pages/viewpage.action?pageId=157711293), раздел [Настройка интерфейсного объекта](https://doc.axxonsoft.com/confluence/pages/viewpage.action?pageId=157711444) [Мониторинг](https://doc.axxonsoft.com/confluence/pages/viewpage.action?pageId=157711444)), на Панели контроля отображаются только те объекты, которые принадлежат выбранному владельцу. В зависимости от настройки объекта **Мониторинг** на вкладке **Интерфейсы**, число отображаемых групп тревог может изменяться от 4 до 9.

Четыре группы тревог.

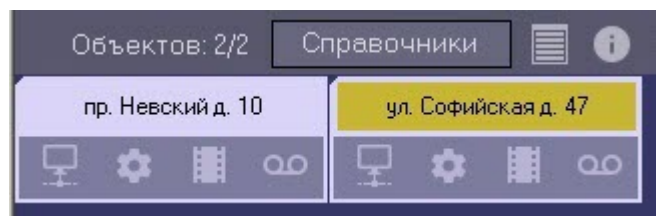

#### Девять групп тревог.

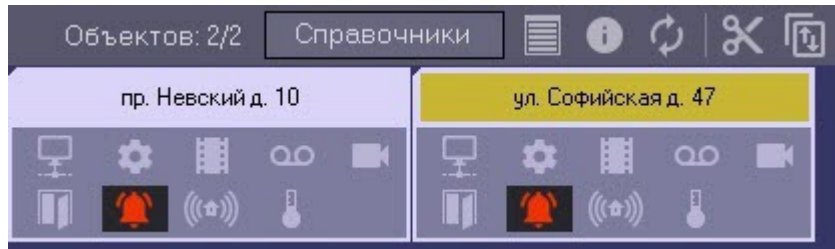

О значении иконок можно узнать, если нажать на кнопку (**Информация по условным обозначениям**). Появится справочное окно **Расшифровка**.

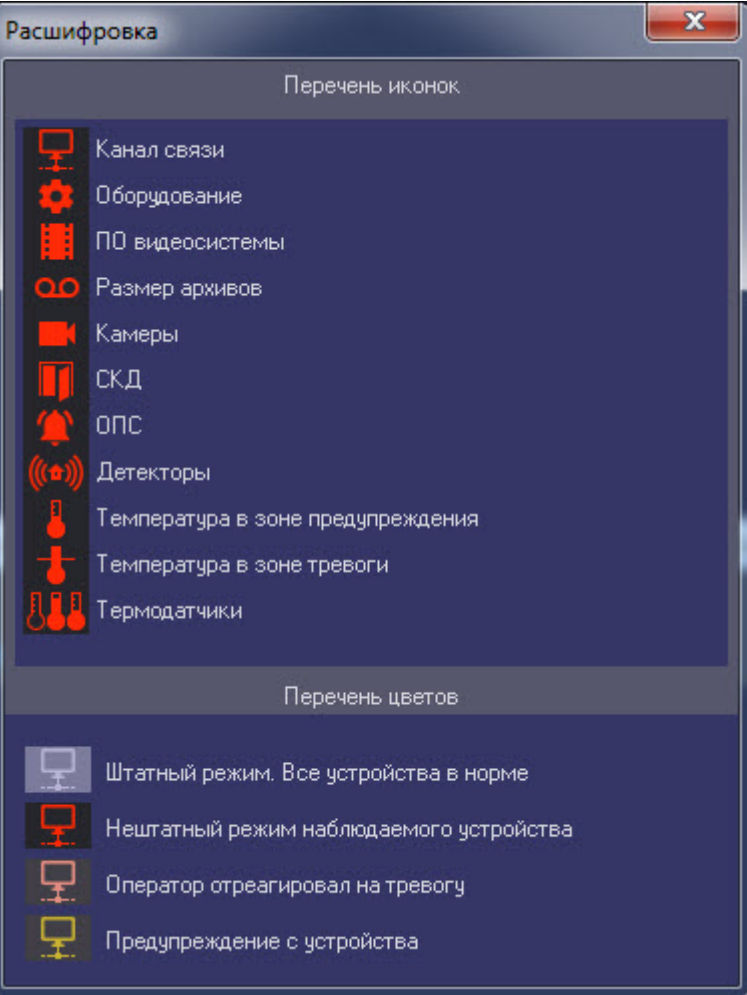

По умолчанию, если база данных MonitorSSTV не обновлялась более 30 минут, например из-за сбоя в работе Загрузчика данных или на *Сервере Контроля* перестал работать коммуникационный модуль (лицензионные ограничения), то:

1. На *Сервере Контроля* все объекты будут покрыты диагональными линиями. При наведении курсора мыши на такой объект появится контекстная подсказка: **ВНИМАНИЕ! Информация в базе данных давно не обновлялась! Последнее время обновления: <Дата-Время последней загрузки в базу данных>**. ТВО будет мигать красным цветом (см. [Текущее время отображения](#page-8-0)).

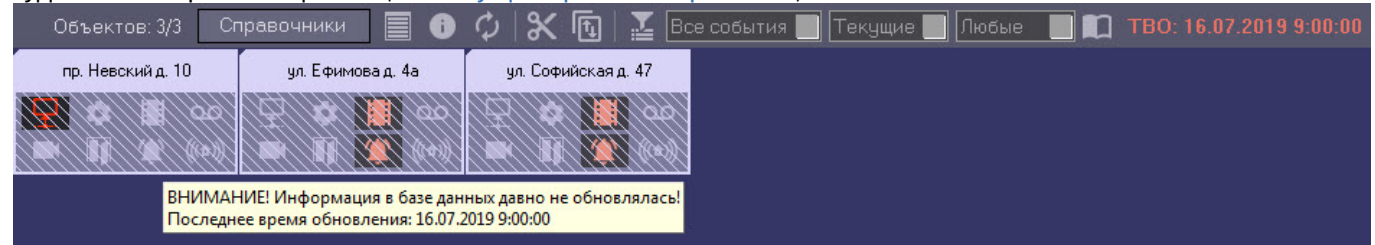

2. На *Центральном Сервере Контроля* будут покрыты диагональными линиями только те объекты, которые принадлежат *Серверам Контроля* с давно не обновляющимися данными. При наведении курсора мыши на такой объект появится аналогичная контекстная подсказка. Однако ТВО останется синего цвета и мигать не будет.

#### **Примечание**

Чтобы изменить время ожидания обновления БД MonitorSSTV, по истечении которого будет включена соответствующая индикация на *Сервере Контроля*/*ЦСК*, необходимо для ключа реестра **LastLoadThreshold** задать соответствующее значение времени в минутах (подробнее см. [Справочник](https://doc.axxonsoft.com/confluence/pages/viewpage.action?pageId=136938954) [ключей реестра](https://doc.axxonsoft.com/confluence/pages/viewpage.action?pageId=136938954), подробнее о работе с реестром см. [Работа с системным реестром ОС](https://doc.axxonsoft.com/confluence/pages/viewpage.action?pageId=136938822) [Windows\)](https://doc.axxonsoft.com/confluence/pages/viewpage.action?pageId=136938822).

Если на *Центральном Сервере Контроля* нет связи c *Сервером Контроля* или возникла проблема обмена с FTPсервером (например неправильный пароль), то диагональными линиями будут покрыты только те объекты, которые принадлежат *Серверам Контроля* с данной проблемой. При наведении курсора мыши на такой объект появится контекстная подсказка: **ВНИМАНИЕ! Нет связи с Сервером Контроля или ошибка обмена с FTPсервером!** ТВО останется синего цвета и мигать не будет.

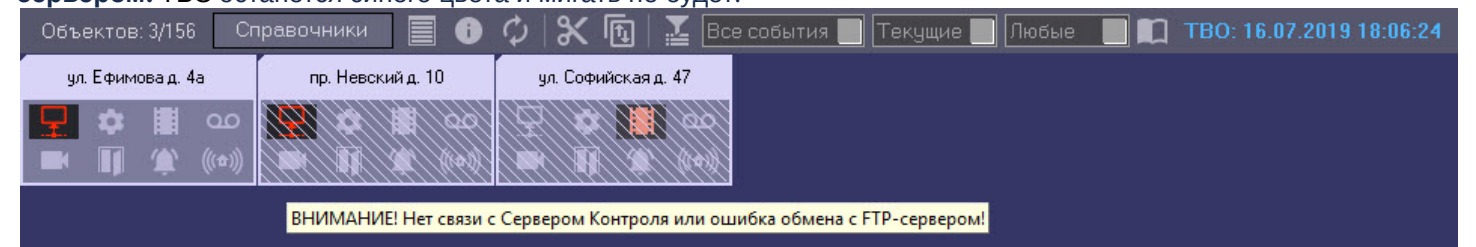

### <span id="page-7-0"></span>2.2 Изменение иконок групп тревог

Если иконки, предлагаемые по умолчанию, не устраивают, то для каждой группы тревог можно назначить свои иконки. Для этого следует заменить соответствующие графические файлы, поставляемые по умолчанию. Эти файлы располагаются в подкаталоге «Bmp» относительно каталога, куда был установлен ПК *Мониторинг*. По умолчанию это каталог «C:\Program Files\Интеллект\VHost\Bmp». Так, например, для замены иконки, соответствующей группе «Канал связи», необходимо заменить два файла:

- 1. Bmp\Active\01 net active.bmp
- 2. Bmp\InActive\01 net inactive.bmp

Размер иконок — 33x23 пикселей. При использовании графических файлов других размеров они будут приведены к вышеуказанным параметрам.

После замены графических файлов необходимо перезапустить *ПК Интеллект*. Если в каталоге «Bmp» будет отсутствовать хотя бы один файл или он будет недопустимого формата, то будут использоваться иконки, предлагаемые по умолчанию.

### <span id="page-8-0"></span>2.3 Текущее время отображения

Информация на панели контроля обновляется после каждой загрузки данных из базы. Дата-время последнего обновления отображаемых на экране данных указано в верхнем правом углу окна в поле Текущее время отображения (ТВО).

#### TBO: 07.06.2018 14:57:19

Для разных типов тревог период обновления информации в интерфейсах может варьироваться – см. [Приложение](#page-97-0) [1.](#page-97-0) [Обобщенная информация о периодах обновления данных](#page-97-0).

Чтобы получить самую свежую информацию, можно воспользоваться кнопкой (**Обновить данные**). При этом процедура загрузки данных будет запущена принудительно. Если свежие данные будут найдены, то они будут отображены.

### <span id="page-8-1"></span>2.4 Игнорирование объектов

Объекты, которые не требуется в данный момент наблюдать, можно поместить в список «игнорируемых». Это, например, объекты, которые зарегистрированы на сервере Мониторинга, но ещё реально не запущены в эксплуатацию, или объекты, на которых точно известно, что производятся ремонтные работы.

Объекты, помещённые в список «игнорируемых» не будут визуализироваться на Панели контроля и на Панели истории. Они также не будут участвовать при построении отчётности по системе.

Для того, чтобы перенести объект в список игнорируемых, необходимо нажать кнопку **Shift** на клавиатуре и щёлкнуть левой кнопкой мыши по одному или нескольким объектам. Выбранные таким образом объекты будут окаймлены рамкой голубого цвета.

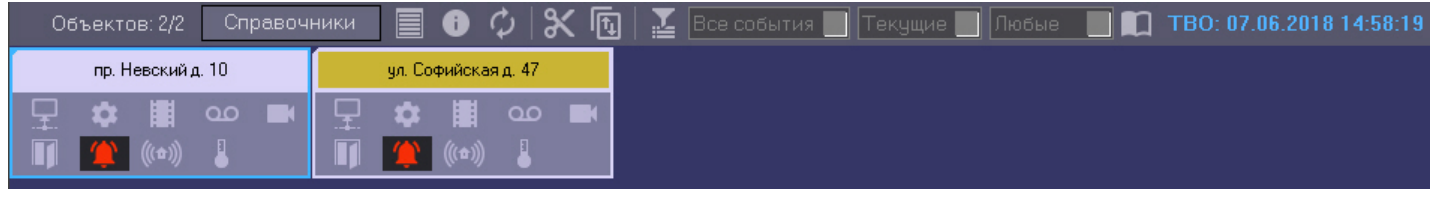

Затем следует нажать кнопку (**Игнорировать/Анализировать**).

Просмотреть список «игнорируемых» объектов можно, если нажать на кнопку (**Показать игнорируемые объекты**). Перенести объекты обратно из этого списка можно тем же способом, каким они были в него занесены.

### <span id="page-8-2"></span>2.5 Обработка тревог

### <span id="page-8-3"></span>2.5.1 Принятие тревоги

Функциональность клавиш-индикаторов тревог имеет информационную и действенную составляющие:

- 1. Информационная составляющая: при возникновении тревожной ситуации клавиша становится красной, при квитировании оператором становится розовой, а при окончании тревоги возвращается в неактивное состояние.
- 2. Действенная составляющая: при нажатии на клавишу оператор получает детализацию до устройства или события.

Например, если на объекте вышла из строя камера, то клавиша-индикатор, соответствующая группе тревог **Камеры**, станет красной.

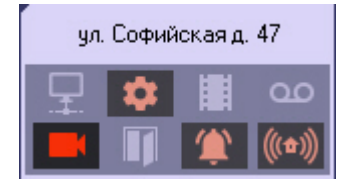

Для получения детальной информации по тревоге нужно щёлкнуть на соответствующей пиктограмме. Появится окно **Реакция на тревогу**.

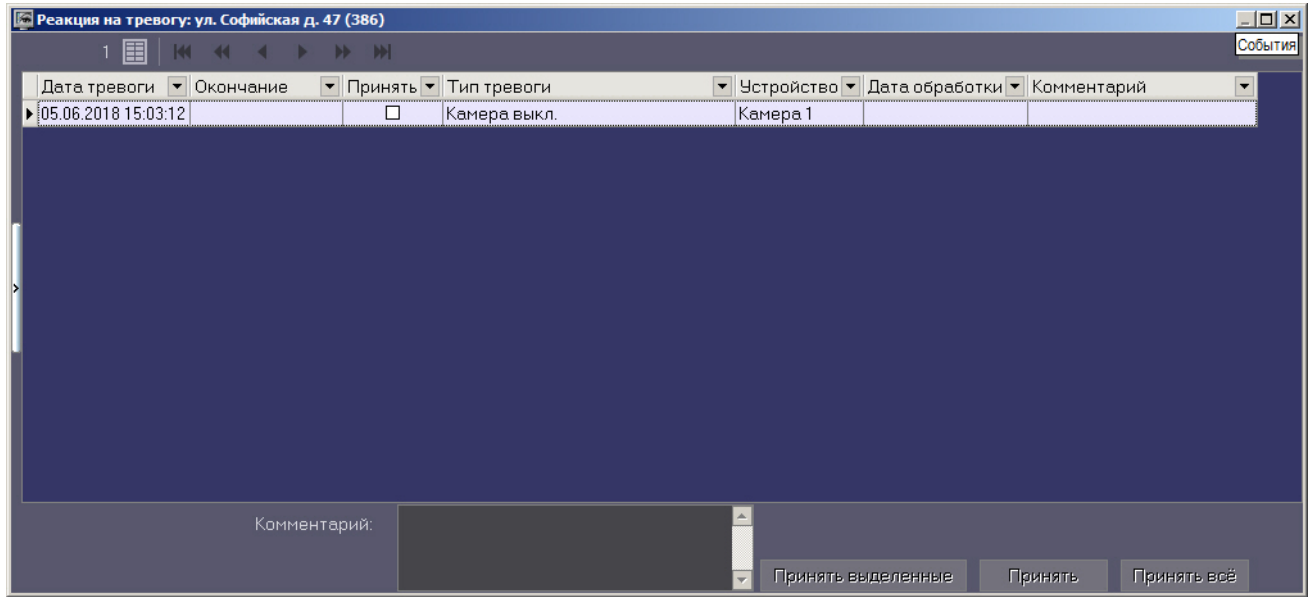

Заголовок этого окна содержит название выбранного объекта и его идентификатор.

В поле **Дата тревоги** отображается время загрузки в БД *Сервера Контроля* тревоги от *Агента Контроля*. Это не тот момент времени, когда данное тревожное событие произошло на *Агенте Контроля*. Более подробная информация о передаче данных приведена в разделе [Приложение](#page-97-0) [1.](#page-97-0) [Обобщенная информация о периодах](#page-97-0) [обновления данных](#page-97-0)**[.](#page-97-0)**

Поле **Тип тревоги** содержит название тревожной ситуации, а поле **Устройство** детализирует её до устройства или события.

Если в окне **Реакция на тревогу** отметить флажком столбец **Принять**, то фон пиктограммы на панели контроля изменится с красного на оранжевый, и автоматически заполнится столбец **Дата обработки**.

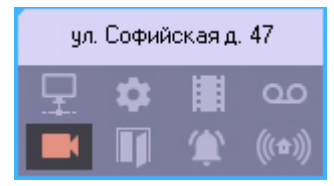

Причём в столбец **Дата обработки** будет внесено не текущее системное время компьютера, а текущее время отображения (см. раздел [Текущее время отображения](#page-8-0) ), которое хранится в базе данных. Это сделано для того, чтобы у оператора не было возможности «откатить» системное время назад и принять тревогу под другим временем.

Если при настройке интерфейсного объекта **Мониторинг** включена опция **Требовать заполнения поля "Комментарий"**, то тревожная ситуация не будет закрыта до тех пор, пока оператор не прокомментирует тревожную ситуацию и/или свои действия. Автоматически тревога закрывается, если причина тревоги устранена, например, связь пропала и восстановилась.

Если настроено сложное подтверждение принятия тревог, то при принятии тревоги будет выведено дополнительное диалоговое окно. Для подтверждения принятия тревоги нажать на кнопку **ОК**, для отмены действия нажать **Отмена**.

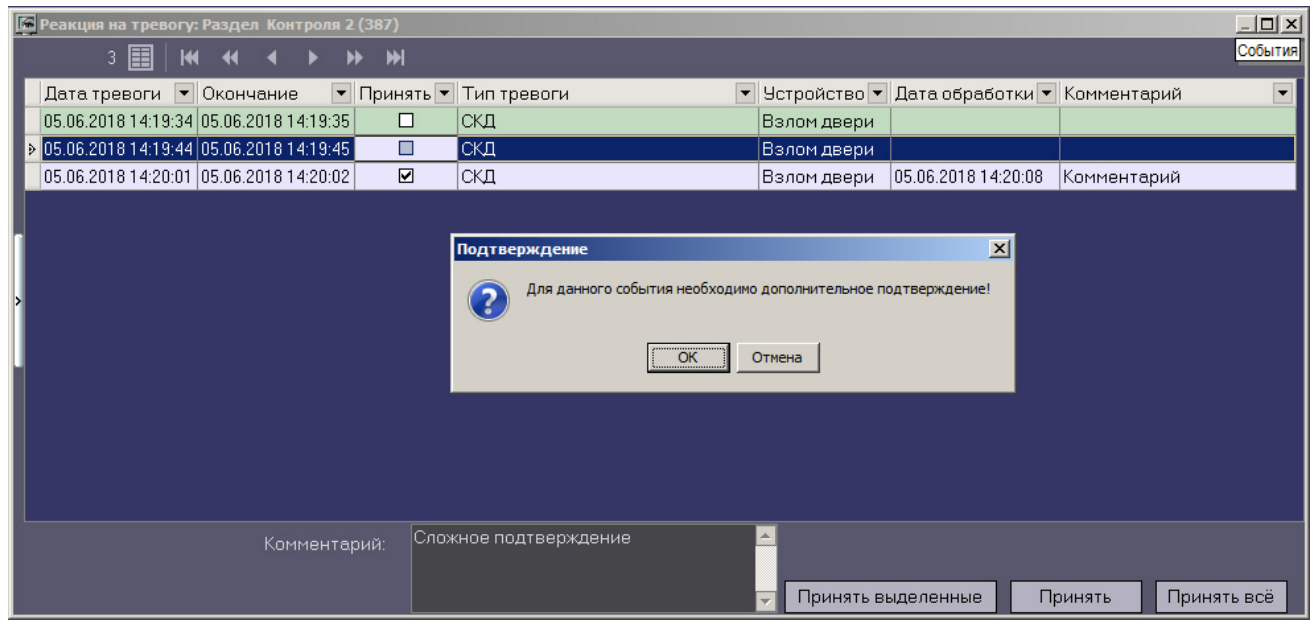

Подтверждения на тревоги, которые были приняты *Сервером Контроля* автоматически, не передаются.

#### **Примечание.**

Если оператор не принимает кратковременную тревогу в течении 5 дней, то она будет принята **Ф Примечание.**<br>Если оператор не принимает кра<br>автоматически.

Если число тревог очень большое, то в окне **Реакция на тревогу** визуализируется не более 10000 тревожных ситуаций. Для просмотра остальных событий следует воспользоваться кнопками навигации в правом нижнем углу.

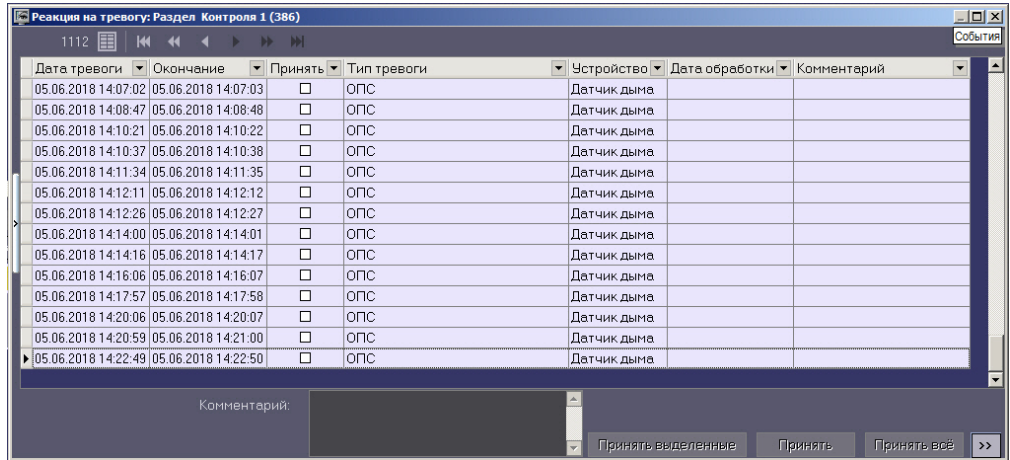

### <span id="page-10-0"></span>2.5.2 Принятие нескольких тревог

Существует возможность принять сразу несколько однотипных тревог, все тревоги одного объекта или все тревоги всех объектов. Для этого необходимо выполнить следующие действия:

- $\ln x$ События 40 图 | 14 4 4  $\blacksquare$ Дата тревоги ▼ Окончание ▼ Принять ▼ Тип тревоги • Четройство • Дата обработки • Комментарий  $\overline{\phantom{0}}$ 05.06.2018 14:36:03 05.06.2018 14:36:04  $\Box$ скд Взлом двери 05.06.2018 14:36:25 05.06.2018 14:36:26  $\Box$ Іскл Взлом двери 05.06.2018 14:36:54 05.06.2018 14:36:55  $\overline{\Box}$ Іскл Взлом лвери 05.06.2018 14:38:06 05.06.2018 14:38:07 скд  $\Box$ Взлом двери 05.06.2018 14:38:36 05.06.2018 14:38:37  $\Box$ Іскл Взлом двери 05.06.2018 14:38:43 05.06.2018 14:38:44  $\overline{\Box}$ скд Взлом лвери  $\overline{\Box}$ 05.06.2018 14:40:16 05.06.2018 14:40:17 скд Взлом двери 05.06.2018 14:40:46 05.06.2018 14:40:47  $\overline{\Box}$ скл Взлом двери 05.06.2018 14:40:56 05.06.2018 14:40:57  $\overline{\Box}$ Іскд Взлом двери 05.06.2018 14:42:06 05.06.2018 14:42:07  $\overline{\Box}$ Іскд Взлом двери 05.06.2018 14:42:36 05.06.2018 14:42:37  $\overline{\Box}$ скд Взлом двери 05.06.2018 14:42:46 05.06.2018 14:42:47  $\overline{\Box}$ скл Взлом двери 05.06.2018 14:44:07 05.06.2018 14:44:08  $\overline{\square}$ скл Взлом двери 105.06.2018 14:44:10 05.06.2018 14:44:11 Ō скд Взлом двери Комментарий: Принять выделенные Принять Принять всё
- 1. Щёлкнуть на пиктограмме, свидетельствующей о тревоге на объекте. Появится окно **Реакция на тревогу**.

- 2. Чтобы принять несколько однотипных тревог выполнить следующие действия:
	- a. Выбрать в списке несколько записей одним из следующих способов:
		- i. Выбрать отдельные записи с помощью левой кнопки мыши и клавиши **Ctrl** или **Shift** на клавиатуре.
		- ii. Выбрать все записи, щелкнув правой кнопкой мыши по списку записей и выбрав в открывшемся меню пункт **Выделить все**.

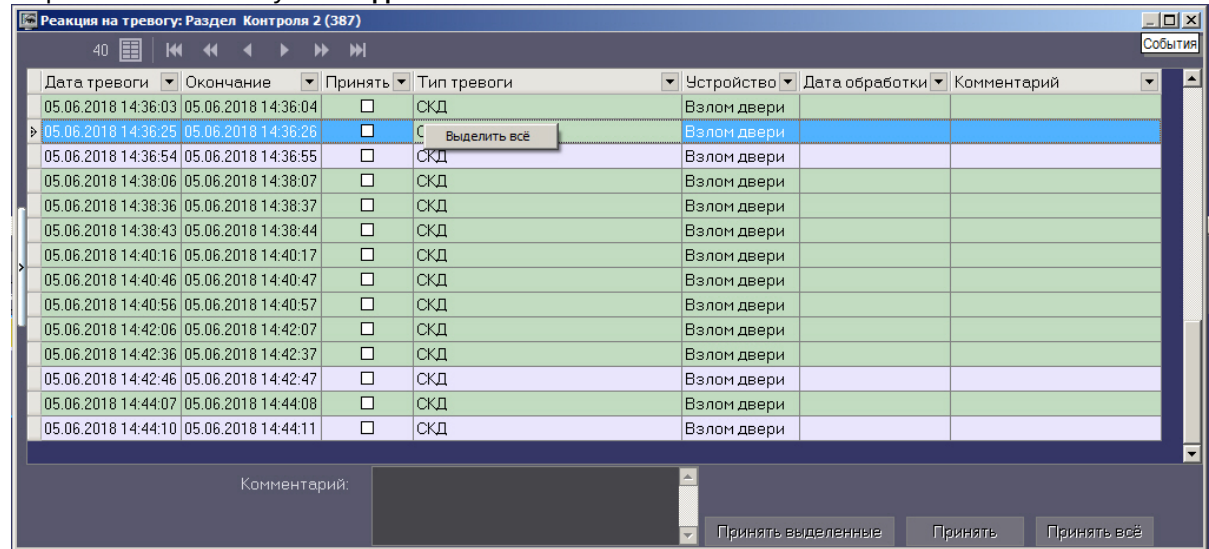

- b. При необходимости заполнить поле **Комментарий.**
- c. Нажать кнопку **Принять выделенные**.
- 3. Чтобы принять все тревоги одного объекта, нажать на кнопку **Принять**. Будет выведено диалоговое окно для подтверждения операции. Нажать **Да**.

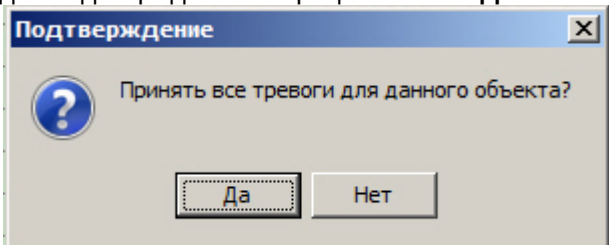

4. Чтобы принять все тревоги всех объектов с учётом фильтра по владельцам, нажать на кнопку **Принять все**. Будет выведено диалоговое окно для подтверждения операции. Нажать **Да**.

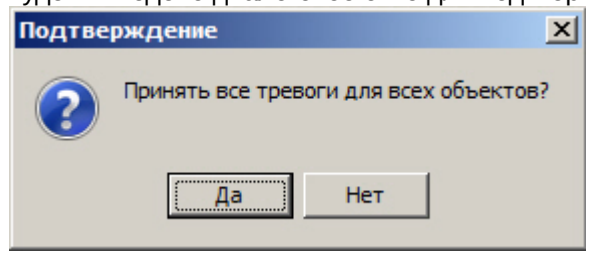

#### **Примечание.**

Если ввод комментария обязателен, а поле **Комментарий** не заполнено, то кнопки **Принять выделенные, Принять** <sup>и</sup> **Принять все** будут недоступны.

Принятие нескольких тревог завершено.

Если настроена отправка простого подтверждения при принятии тревог, то при групповом принятии однотипных тревог на *Сервере Контроля* на *Агент Контроля* будет передано только одно подтверждение. При необходимости сложного подтверждения принятие нескольких однотипных тревог невозможно. Каждую тревогу следует обрабатывать отдельно.

В случае принятия всех тревог одного или всех объектов настройки простого и сложного подтверждения игнорируются, и подтверждение на Агент Контроля не отправляется.

#### <span id="page-12-0"></span>2.5.3 Дополнительная информация по тревогам

Дополнительную информацию по текущим тревогам для объекта можно получить, если щелкнуть левой кнопкой мыши на названии объекта.

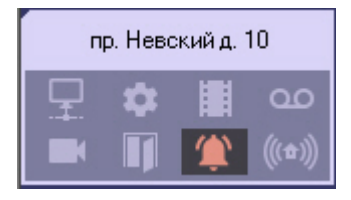

#### Появится окно **Расшифровка ошибок**.

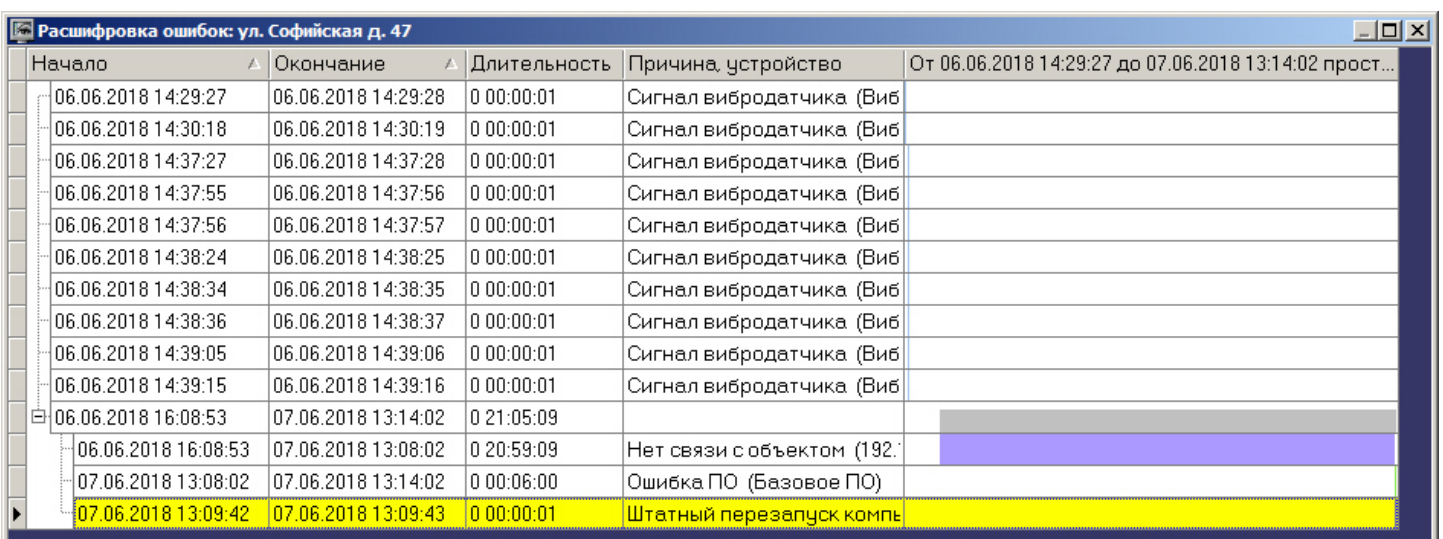

Тревоги, возникающие по разным причинам, могут накладываться друг на друга и образовывать общие периоды тревоги на объекте. Они отображаются в таблице серым цветом. Если тревога длится к настоящему моменту, то столбец **Окончание** не будет содержать значения.

Если число тревог очень большое, то в окне **Расшифровка ошибок** визуализируется не более 200 тревожных ситуаций. Для просмотра остальных событий следует воспользоваться кнопками навигации и дополнительным элементом «Смотреть с даты» в правом нижнем углу.

### <span id="page-13-0"></span>2.5.4 Типы тревог

В таблице перечислены все типы тревог, которые отслеживаются по умолчанию системой мониторинга. Для группы тревог **Канал связи**, в случае если *Агент Контроля* подключается к *Серверу контроля* по протоколу TCP/IP и он хотя бы раз подключался, в поле **Устройство** будет отображён IP-адрес объекта.

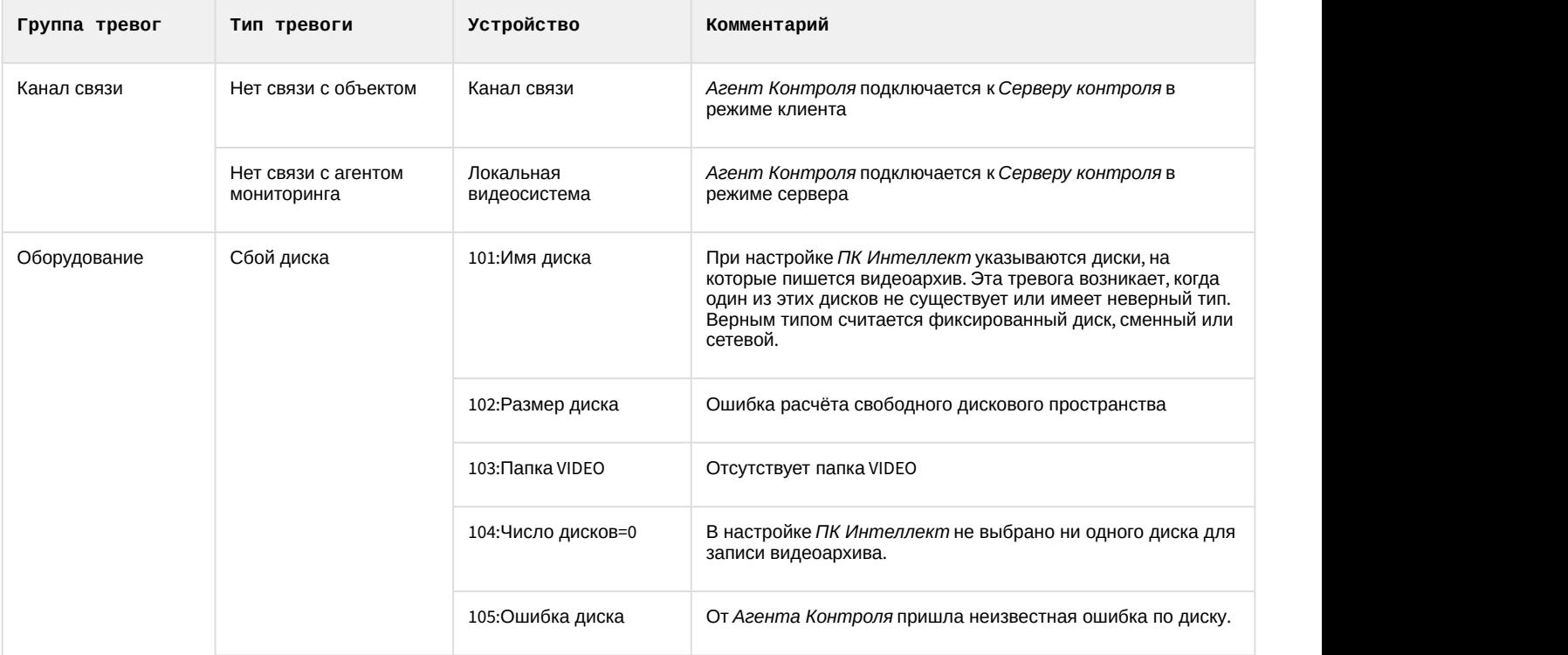

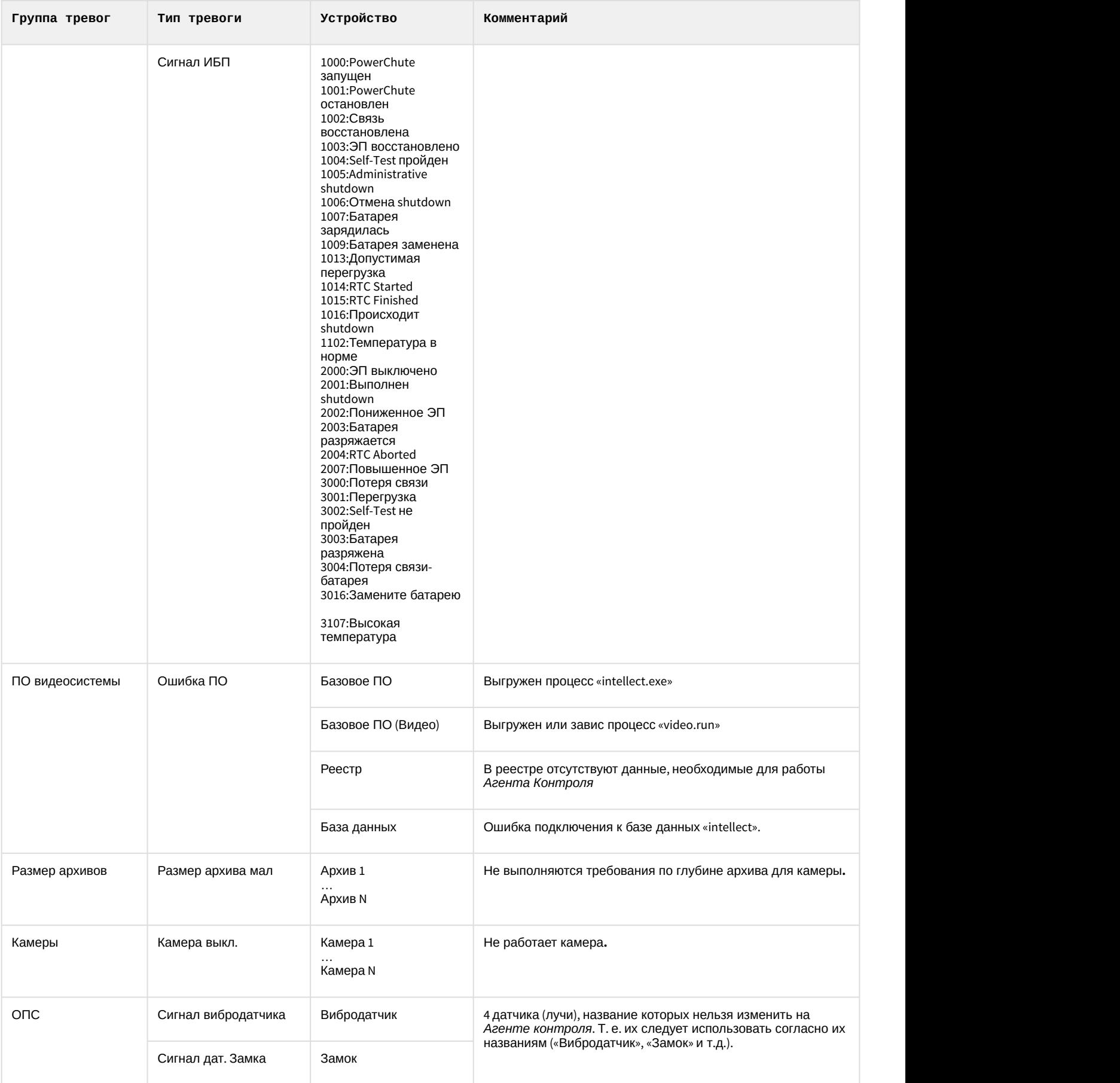

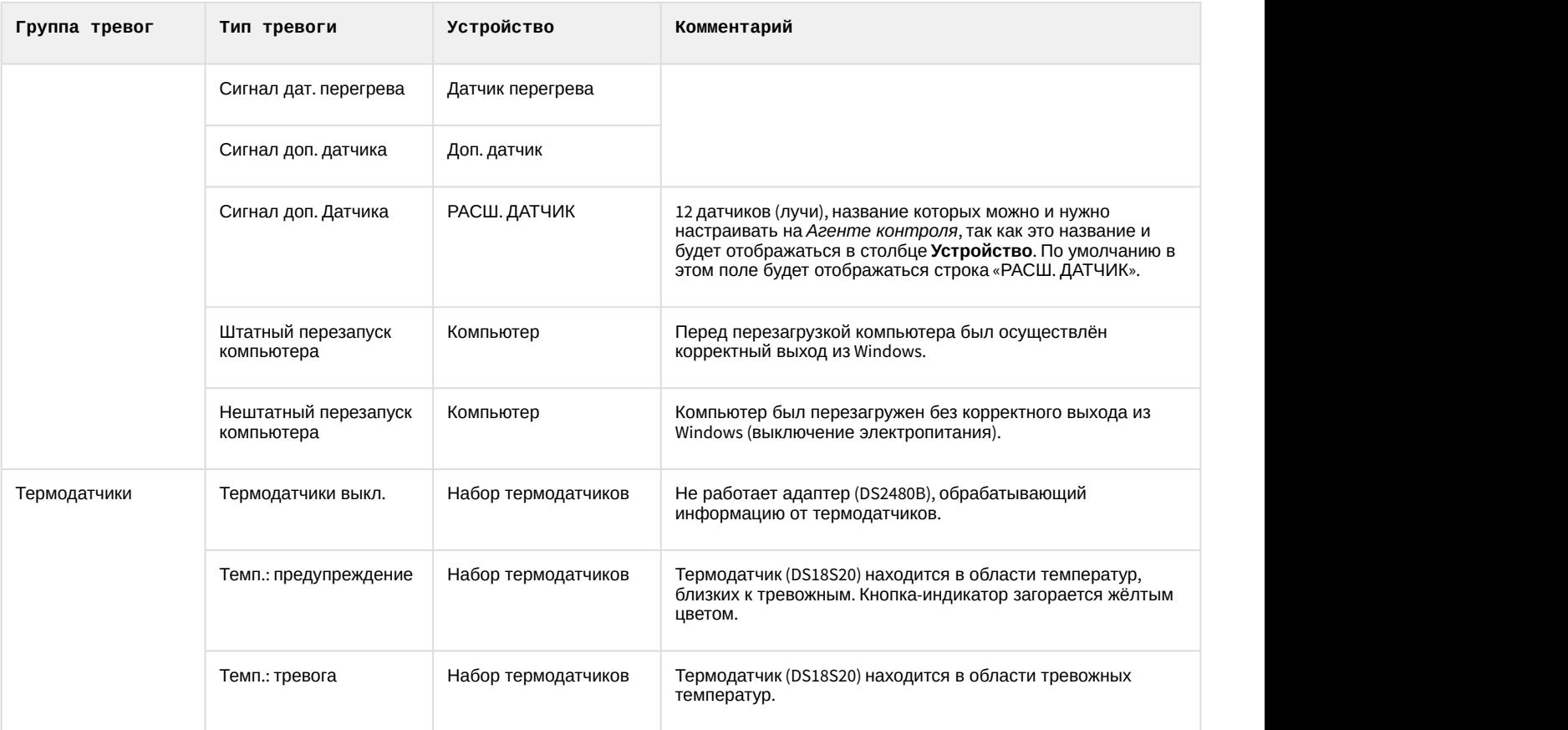

#### **Примечание.**

Для разных типов тревог период обновления информации в интерфейсах может варьироваться – см. Примечание.<br>Для разных типов тревог период обновления информации в интерфейсах может варьироватьс<br>[Приложение](#page-97-0) [1.](#page-97-0) [Обобщенная информация о периодах обновления данных](#page-97-0)**.** 

Для групп тревог «СКД» и и «Детекторы» с *Агента контроля* не передаются никакие данные.

Тревоги, которые отслеживаются по умолчанию системой мониторинга, могут быть двух типов:

- 1. длительные;
- 2. кратковременные.

Длительные тревоги — это тревоги, которые имеют начало и конец, например, **Камера выключена** / **Камера включена**, **Нет связи с объектом** / **Есть связь с объектом**.

Кратковременные тревоги — это тревоги, которые не имеют длительности. Они предназначены лишь для уведомления о случившемся событии, например, **Сработал вибродатчик**, **Штатный перезапуск компьютера**, и не участвуют в расчёте показателей качества работы системы.

Тревоги, которые настраиваются аналогично тому, как описано на примере детектора оставленных предметов в документе [Программный комплекс Мониторинг](https://doc.axxonsoft.com/confluence/pages/viewpage.action?pageId=116262689)[.](https://doc.axxonsoft.com/confluence/pages/viewpage.action?pageId=116262689) [Руководство Администратора](https://doc.axxonsoft.com/confluence/pages/viewpage.action?pageId=116262689), всегда являются кратковременными. Для кратковременных тревог сразу заполняется поле **Окончание** временем, сдвинутым на одну секунду от времени обнаружения тревоги. Время показа принятой «кратковременной» тревоги на панели контроля составляет 10 минут.

К «длительным» тревогам относятся следующие типы тревог:

- Нет связи с объектом;
- Нет связи с агентом мониторинга;
- Сбой диска;
- Ошибка ПО;
- Размер архива мал;
- Камера выкл.;
- Термодатчики выкл.
- Объект снят с охраны (данный тип тревог становится доступным при включении особого режима работы ПК *Мониторинг* с ПК ACFA-*Интеллект* (см. [Настройка особого режима работы ПК Мониторинг с ПК](https://doc.axxonsoft.com/confluence/pages/viewpage.action?pageId=165906369) [ACFA-](https://doc.axxonsoft.com/confluence/pages/viewpage.action?pageId=165906369)[Интеллект](https://doc.axxonsoft.com/confluence/pages/viewpage.action?pageId=165906369)), либо при включении отслеживания состояния объекта на стороне *АТМ*-*Интеллект Про* (см. [Настройка тревог для отслеживания состояния объекта на стороне Агента Контроля](https://doc.axxonsoft.com/confluence/pages/viewpage.action?pageId=165906573))).

### <span id="page-16-0"></span>2.5.5 Определение пользовательских типов тревог

Для групп тревог **СКД** и **Детекторы** по умолчанию с *Агента Контроля* не передаются никакие данные. Эти группы тревог, а также **Оборудование** и **ОПС** могут использоваться для назначения своих типов тревог. Процесс определения пользовательских групп тревог описан в документе [Программный комплекс Мониторинг](https://doc.axxonsoft.com/confluence/pages/viewpage.action?pageId=157711293)[.](https://doc.axxonsoft.com/confluence/pages/viewpage.action?pageId=157711293) [Руководство](https://doc.axxonsoft.com/confluence/pages/viewpage.action?pageId=157711293) [Администратора](https://doc.axxonsoft.com/confluence/pages/viewpage.action?pageId=157711293).

### <span id="page-16-1"></span>2.5.6 Настройка отображаемого количества тревог

Число объектов, отображаемых на **Панели контроля** определяется текущим фильтром, если он активирован с

помощью кнопки фильтрации (**Включить/выключить фильтр**). При этом первый раскрывающийся список определяет условие фильтрации по тревогам, сбоям и наличию связи, второй – условие «Показывать только те объекты, у которых есть ошибки за последние...», а третий раскрывающийся список определяет условие «Только те объекты, у которых ошибки длятся более чем...»

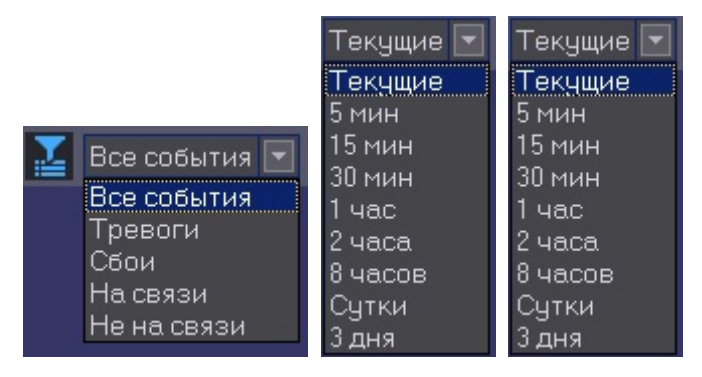

При этом в левом верхнем углу окна показывается информация о числе объектов из общего количества, которые после нажатия кнопки фильтрации отображаются на **Панели контроля**.

Объектов: 0/2 Crip

### <span id="page-16-2"></span>2.6 Просмотр видеоданных по тревогам

### <span id="page-16-3"></span>2.6.1 Индикация наличия видеоданных

В ПК *Мониторинг* тревоги могут сопровождаться видеоданными – видеофрагментами или видеокадрами.

В случае, если имеются в наличии загруженные, но не просмотренные видеоданные, название объекта на Панели контроля окрашивается оранжевым цветом.

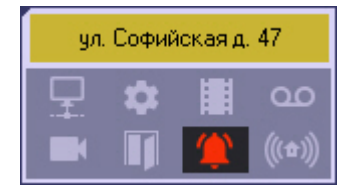

### <span id="page-17-0"></span>2.6.2 Просмотр видеоданных

Для просмотра всех полученных видеоданных необходимо выбрать пункт меню **Видеоданные** в контекстном меню объекта.

#### **Примечание.**

В зависимости от настройки ПК *Мониторинг* (см. документ Программный комплекс Мониторинг. **Руководство Администратора, раздел** [Настройка реакции на получение видеокадров и видеофрагментов](https://doc.axxonsoft.com/confluence/pages/viewpage.action?pageId=116262622)**)** Ландел **ີບ) Примечание.**<br>В зависимости от настройки ПК Мониторинг (см. документ Программный комплекс Мониторинг.<br>Руководство Администратора, раздел Настройка реакции на получение видеокадров и видеофрагментов)<br>полученные видеода

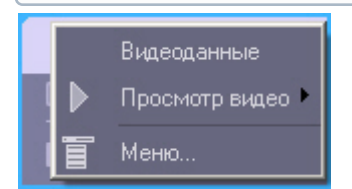

Будет открыто окно **Видеоданные**. В данном окне отображена информация о видеоданных. Также в данном окне имеется возможность отменить загрузку данных, если она еще не завершена, при помощи кнопки **Отменить загрузку**.

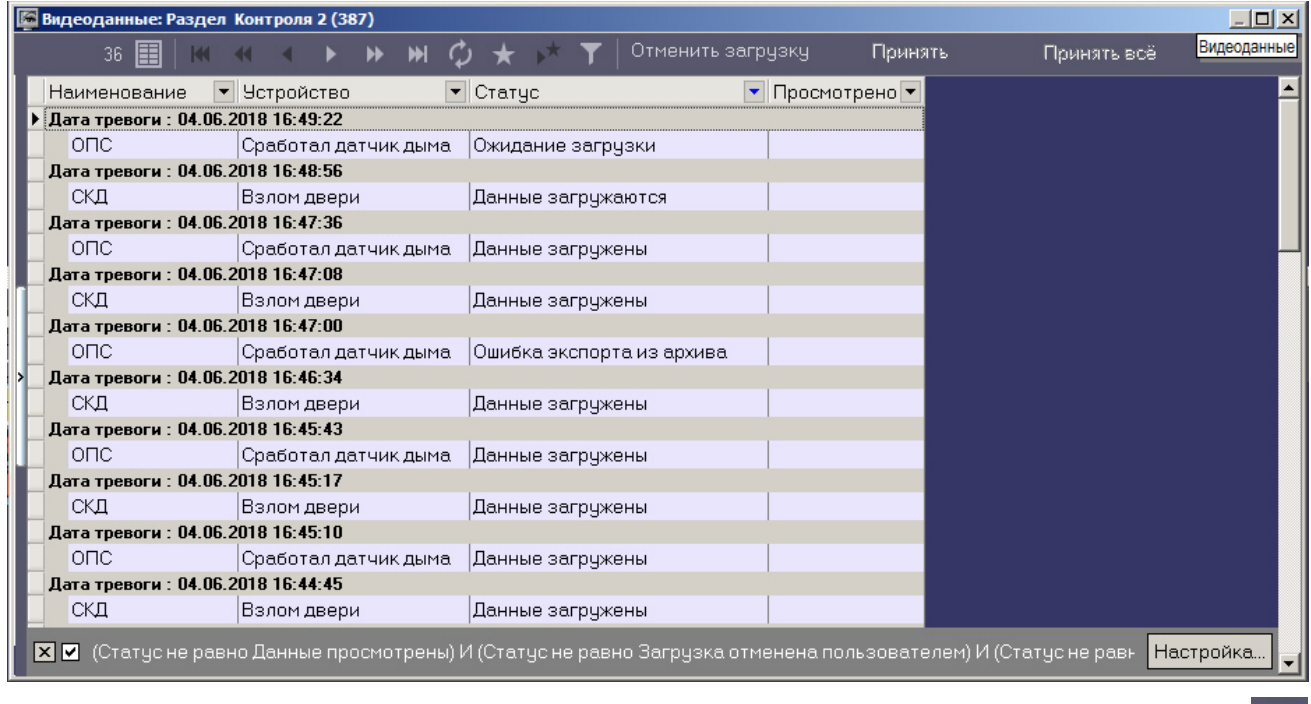

Для принудительного обновления информации в окне **Видеоданные** необходимо нажать на кнопку .

Для просмотра загруженных видеоданных необходимо щелкнуть правой кнопкой мыши в строке, соответствующей требуемым видеоданным, и выбрать пункт меню **Просмотреть**. Если загрузка данных еще не завершена или данные удалены с диска, данный пункт меню неактивен.

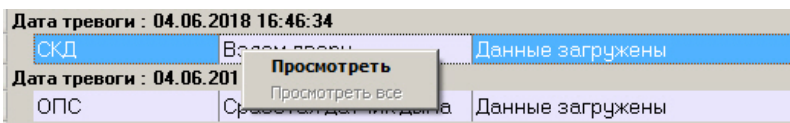

При выборе пункта меню **Просмотреть** видеокадр будет открыт при помощи указанной при настройке *АТМ*- *Интеллект* программы, а видеофрагмент при помощи утилиты ITV проигрыватель, статус видеоданных изменится на «Данные просмотрены», а в столбце **Просмотрено** будет указано время просмотра видеоданных.

В случае если видеоданные не удалось экспортировать из видеоархива, то в столбце **Статус** отображается сообщение "Ошибка экспорта из архива".

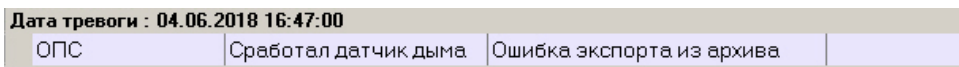

Чтобы отменить загрузку данных со статусами "Ошибка экспорта из архива" и "Ожидание загрузки", следует нажать на кнопку **Отменить загрузку**. Статус таких видеоданных будет изменен на "Загрузка отменена пользователем" и они перестанут отображаться в списке, если установлен фильтр по умолчанию (см. [Настройка](#page-19-0) [фильтра списка видеоданных](#page-19-0)).

Для того, чтобы пометить все принятые видеоданные объекта как просмотренные, следует нажать на кнопку **Принять**. Чтобы пометить просмотренными все видеоданные всех объектов, следует нажать на кнопку **Принять все**. Будет выведено диалоговое окно для подтверждения просмотра видеоданных одного или нескольких объектов. Для подтверждения операции нажать **Да**.

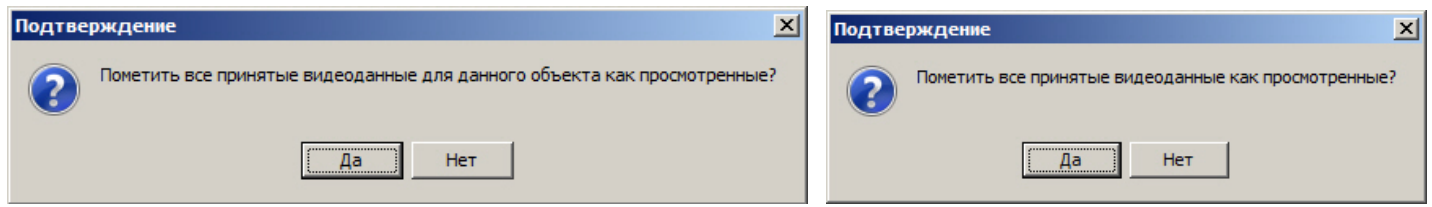

В результате заголовок объекта (объектов) на Панели контроля перестанет быть окрашенным в желтый цвет. Статус всех видеоданных будет изменен указанным ниже образом и они перестанут отображаться в списке видеоданных, если установлен фильтр по умолчанию (см. [Настройка фильтра списка видеоданных](#page-19-0)):

- C "Данные загружены" на "Данные просмотрены"
- С "Ошибка экспорта из архива" на "Загрузка отменена пользователем"

### <span id="page-18-0"></span>2.6.3 Настройка группировки видеоданных

По умолчанию видеоданные сгруппированы по дате тревоги. При необходимости имеется возможность настроить группировку видеоданных по другим параметрам. Для этого необходимо в контекстном меню столбца, по которому требуется группировать видеоданные, выбрать пункт меню **Группировка по полю**.

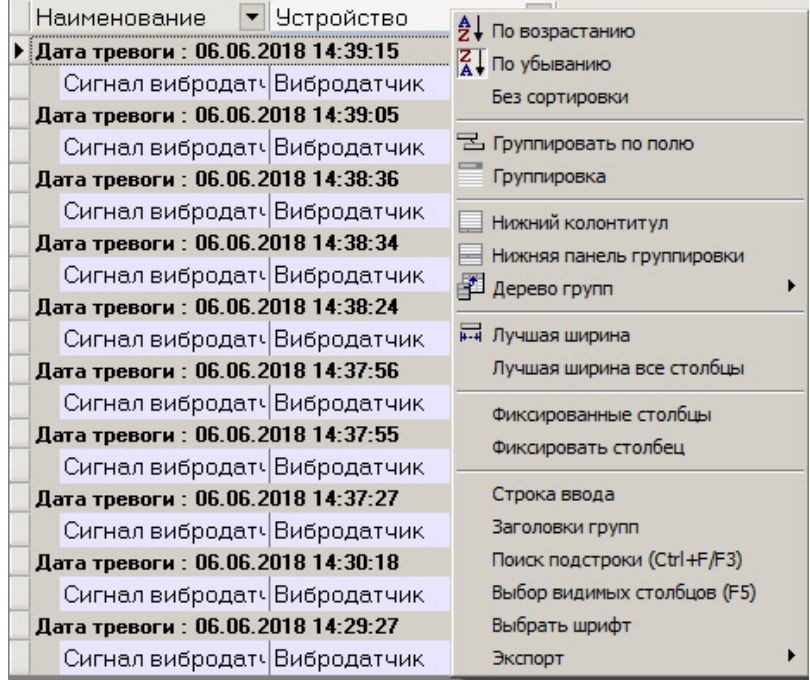

Данные будут сгруппированы по выбранному полю. В верхней части окна будут отображены поля, по которым производится группировка – область группировки. Для отображения данной области также можно выбрать пункт **Группировка** в контекстном меню любого столбца.

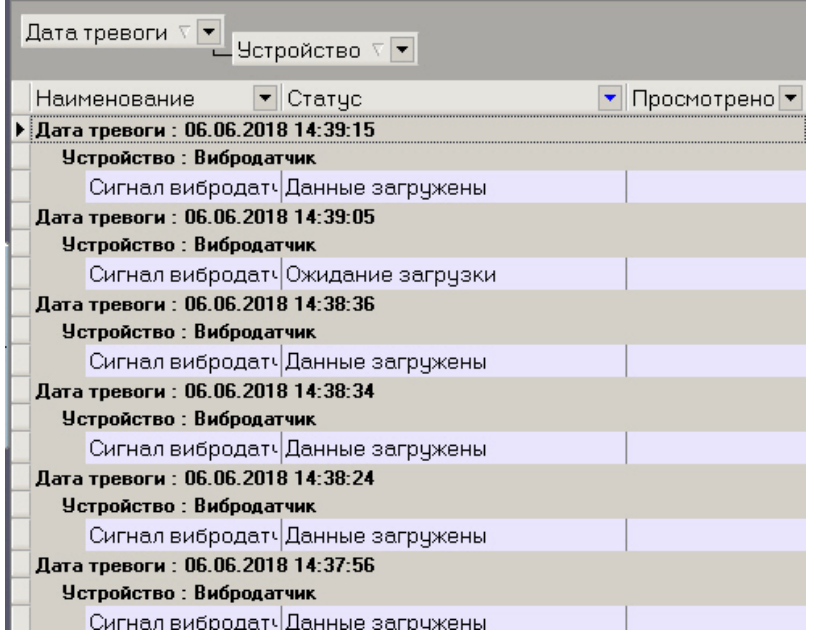

Для отмены группировки по полю необходимо щелкнуть по нему правой кнопкой мыши в области группировки и выбрать пункт меню **Убрать из группировки**.

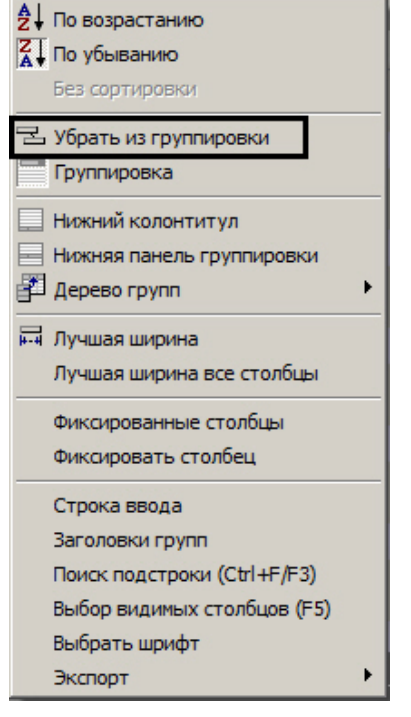

### <span id="page-19-0"></span>2.6.4 Настройка фильтра списка видеоданных

По умолчанию в окне **Видеоданные** не отображаются просмотренные данные и данные, загрузка которых была отменена пользователем. Для отображения всех видеоданных необходимо снять флажок фильтра в левом нижнем углы окна **Видеоданные**.

Имеется также возможность настраивать фильтр для отображения видеоданных в окне. Для вызова окна

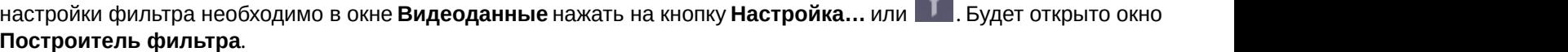

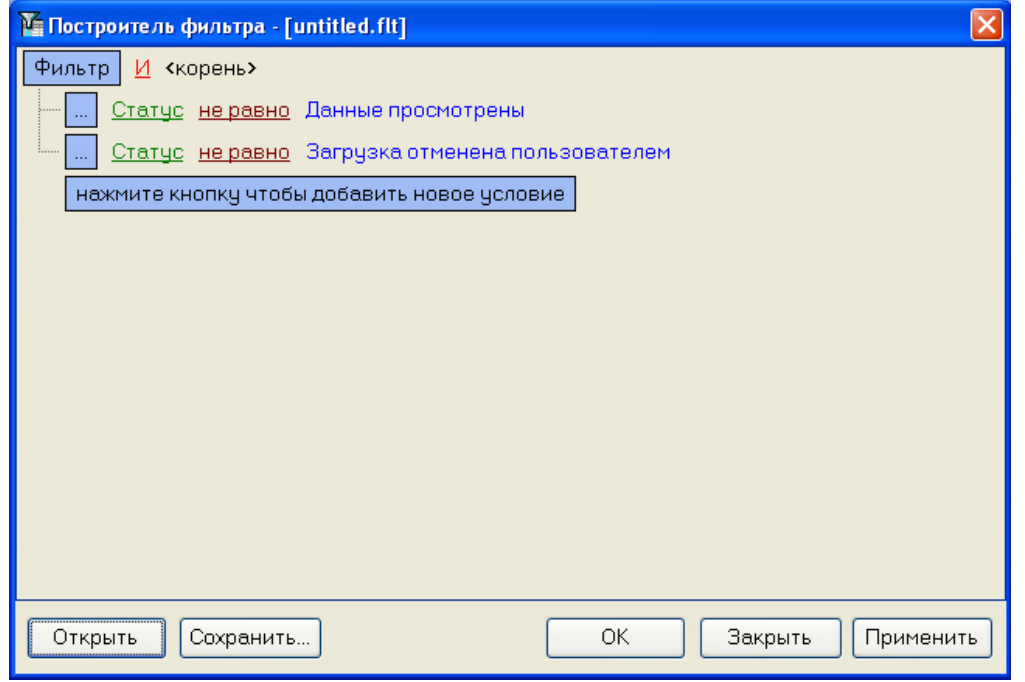

При настройке фильтра может потребоваться выполнение следующих операций:

1. Добавление условия или подусловия. Для добавления условия необходимо нажать на кнопку **нажмите кнопку чтобы добавить новое условие** или в меню фильтра выбрать соответствующий пункт. Меню условия вызывается нажатием на кнопку **…** или **Фильтр**.

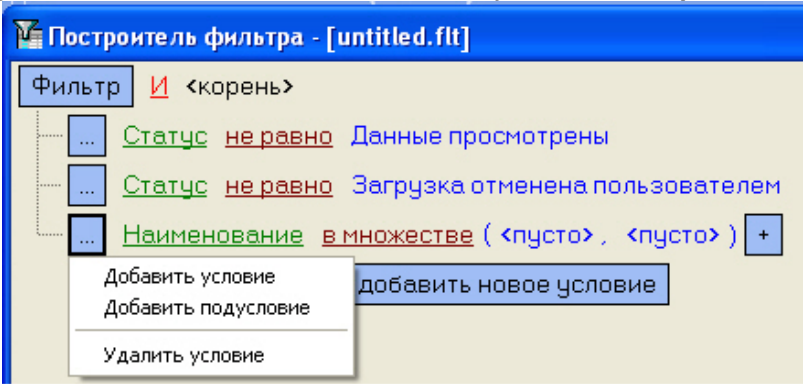

- 2. Удаление условия. Для удаления условия необходимо в меню условия выбрать соответствующий пункт.
- 3. Выбор логической функции объединения условий. Раскрывающийся список для выбора логической функции открывается при щелчке левой кнопкой мыши по логической функции.

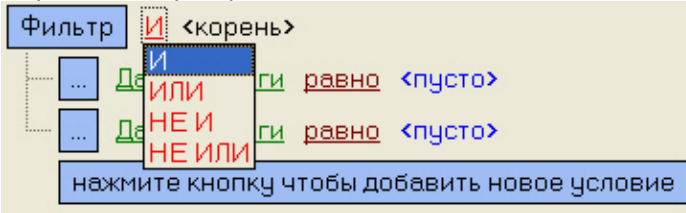

4. Выбор поля для сравнения. Раскрывающийся список для выбора поля для сравнения открывается при щелчке левой кнопкой мыши по названию поля.

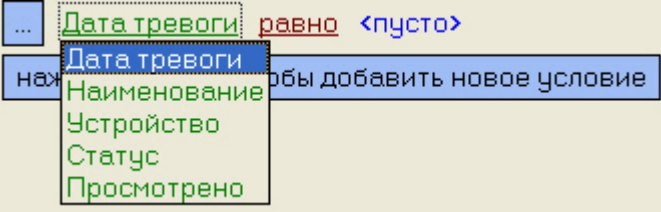

5. Выбор способа сравнения. Раскрывающийся список для выбора способа сравнения открывается при щелчке левой кнопкой мыши по названию способа.

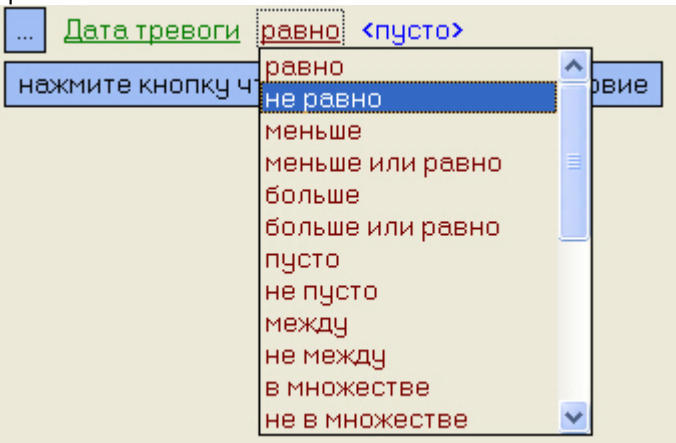

6. Выбор значения сравнения. Способ выбора значения зависит от типа поля сравнения. Например, дату можно ввести с помощью календаря, название ввести вручную и т.д.. Ввод даты:

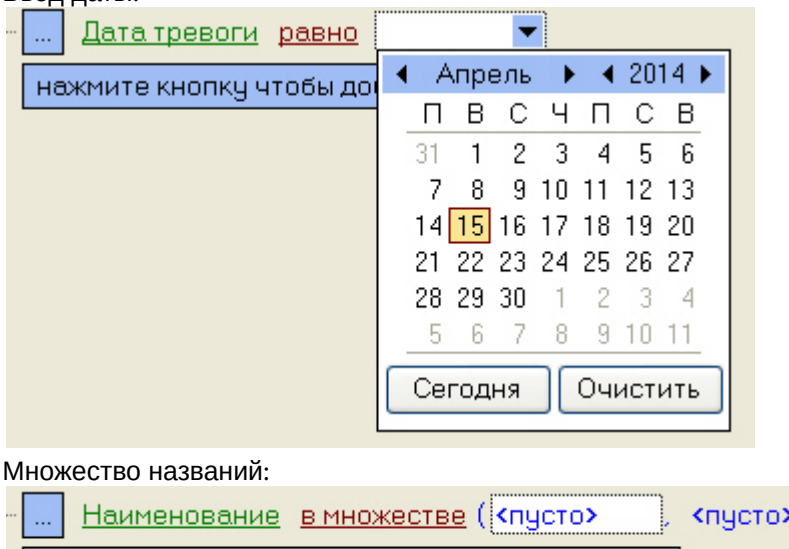

После завершения настройки фильтр можно сохранить в файл с расширением .flt при помощи кнопки

**Сохранить…**. Данный файл затем можно открыть при помощи кнопки **Открыть**.

нажмите кнопку чтобы добавить новое условие

### <span id="page-21-0"></span>2.7 Журнал событий

Для просмотра всех событий, которые были зафиксированы на ПК *Мониторинг*, следует нажать кнопку (**Журнал событий**). Появится окно **Журнал событий**. Данную таблицу можно отсортировать по любому столбцу или наложить фильтр на любой столбец. По умолчанию события сортируются по времени поступления, самые новые события отображаются вверху списка.

 $\vert +$ 

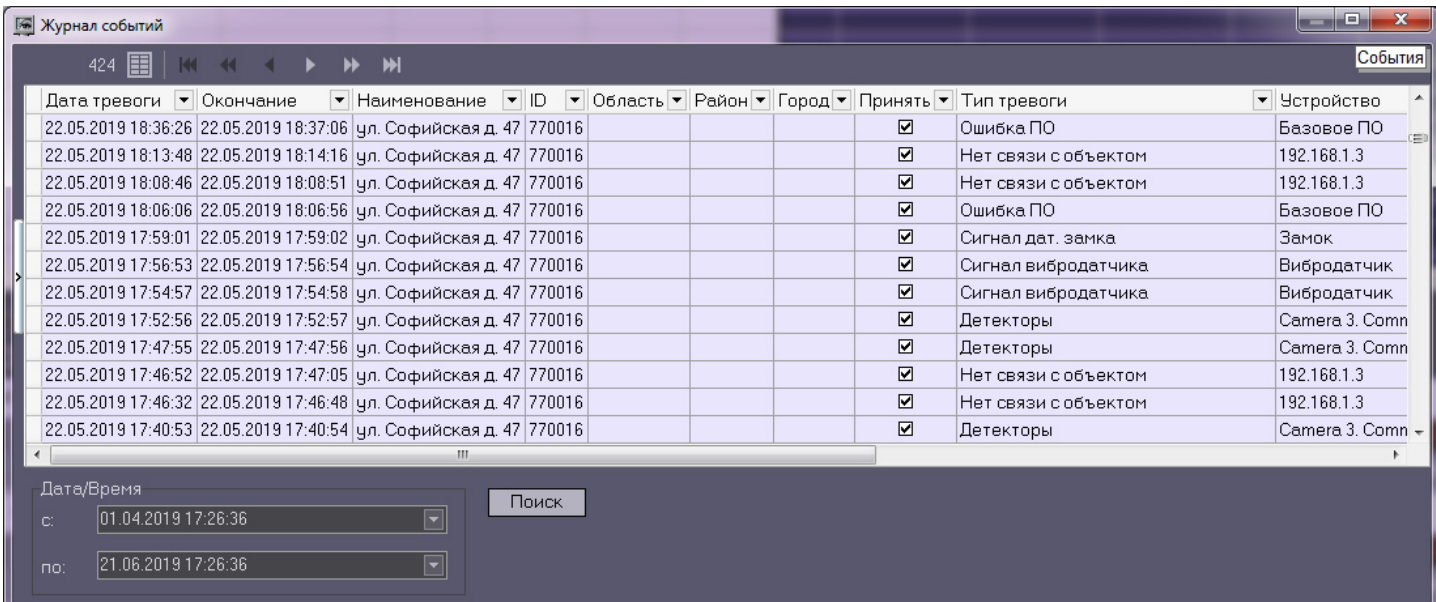

#### **Примечание.**

При использовании панели владельцев в окне **Журнал событий** отображаются события только от тех объектов, которые принадлежат владельцу, выделенному на Панели владельцев. Для просмотра событий по всем объектам системы следует вызывать данное окно с Панели владельцев – см. [Просмотр журнала](#page-56-0) **(i) Примечание.**<br>При использовании панели владельцев в окне **Журна**<br>объектов, которые принадлежат владельцу, выделенн<br>по всем объектам системы.<br>[событий по всем объектам системы](#page-56-0).

### <span id="page-22-0"></span>2.7.1 Просмотр комментариев

Если оператор при закрытии тревоги ввёл многострочный комментарий, то в окне **Журнал событий** в столбце **Комментарий** будет видна только первая строка.

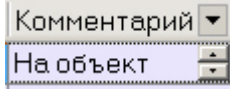

Для просмотра всего комментария следует воспользоваться кнопками "вверх и "вниз" в соответствующей ячейке.

#### <span id="page-22-1"></span>2.7.2 Пользователь, принявший тревогу

По умолчанию все принятые оператором тревоги регистрируются под пользователем «Admin». В случае, если при настройке ПК *Интеллект* на вкладке **Пользователи** создан пользователь и ему назначены определённые права, то когда оператор запустит ПК *Интеллект* под аккаунтом этого пользователя, все принятые тревоги будут регистрироваться под именем данного пользователя.

### <span id="page-22-2"></span>2.7.3 Период отображения событий

По умолчанию показываются тревожные ситуации за последние сутки. Для просмотра событий за другой период необходимо задать дату и время начала и конца интервала поиска в полях **С** и **По** в группе **Дата/Время**, а затем нажать на кнопку **Поиск**.

| <b>В Журнал событий</b>                                            |                                                                       |                                         | an Ch<br>$\mathbf{x}$ |
|--------------------------------------------------------------------|-----------------------------------------------------------------------|-----------------------------------------|-----------------------|
| 424   1<br>$H$ $H$                                                 |                                                                       |                                         | <b>События</b>        |
| Дата тревоги • Окончание                                           | • Наименование • ID • Область • Район • Город • Принять • Тип тревоги |                                         | • Устройство          |
| 22.05.2019 18:36:26 22.05.2019 18:37:06 ул. Софийская д. 47 770016 |                                                                       | ⊡<br>Ошибка ПО                          | Базовое ПО<br>cm      |
| 22.05.2019 18:13:48 22.05.2019 18:14:16 ул. Софийская д. 47 770016 |                                                                       | $\boxdot$<br>Нет связи с объектом       | 192.168.1.3           |
| 22.05.2019 18:08:46 22.05.2019 18:08:51 ул. Софийская д. 47 770016 |                                                                       | $\blacksquare$<br>Нет связи с объектом  | 192.168.1.3           |
| 22.05.2019 18:06:06 22.05.2019 18:06:56 ул. Софийская д. 47 770016 |                                                                       | $\blacksquare$<br>Ошибка ПО             | Базовое ПО            |
| 22.05.2019 17:59:01 22.05.2019 17:59:02 ул. Софийская д. 47 770016 |                                                                       | ☑<br>Сигнал дат, замка                  | Замок                 |
| 22.05.2019 17:56:53 22.05.2019 17:56:54 ул. Софийская д. 47 770016 |                                                                       | ☑<br>Сигнал вибродатчика                | Вибродатчик           |
| 22.05.2019 17:54:57 22.05.2019 17:54:58 ул. Софийская д. 47 770016 |                                                                       | $\overline{M}$<br>Сигнал вибродатчика   | Вибродатчик           |
| 22.05.2019 17:52:56 22.05.2019 17:52:57 ул. Софийская д. 47 770016 |                                                                       | $\blacksquare$<br>Детекторы             | Camera 3. Comn        |
| 22.05.2019 17:47:55 22.05.2019 17:47:56 чл. Софийская д. 47 770016 |                                                                       | $\overline{M}$<br>Детекторы             | Camera 3, Comn.       |
| 22.05.2019 17:46:52 22.05.2019 17:47:05 чл. Софийская д. 47 770016 |                                                                       | $\blacksquare$<br>Нет связи с объектом. | 192 168 13            |
| 22.05.2019 17:46:32 22.05.2019 17:46:48 чл. Софийская д. 47 770016 |                                                                       | $\boxdot$<br>Нет связи с объектом       | 192.168.1.3           |
| 22.05.2019 17:40:53 22.05.2019 17:40:54 ул. Софийская д. 47 770016 |                                                                       | $\Box$<br>Детекторы                     | Camera 3. Comn +      |
|                                                                    |                                                                       |                                         |                       |
| Дата/Время                                                         |                                                                       |                                         |                       |
| $\overline{\phantom{a}}$<br>01.04.2019 17:26:36<br>C.              | Поиск                                                                 |                                         |                       |
|                                                                    |                                                                       |                                         |                       |
| 21.06.2019 17:26:36<br>$\blacksquare$<br>$\Box$                    |                                                                       |                                         |                       |
|                                                                    |                                                                       |                                         |                       |
|                                                                    |                                                                       |                                         |                       |

Если число событий превышает 10000, то для их просмотра следует использовать кнопки навигации.

© Примечание.<br>Имеется возможность изменить максимальное количество событий, которые показаны в окне **Журнал**<br>событий без использования кнопок навигации – см. параметр MAXRECORDSONPAGE в Справочнике ключей<br>реестра.<br>2.7.4 **событий** без использования кнопок навигации – см. параметр **MAXRECORDSONPAGE** в [Справочнике ключей](https://doc.axxonsoft.com/confluence/pages/viewpage.action?pageId=136938954) **(i) Примечание.**<br>Имеется возможность изм<br>**событий** без использован<br>[реестра](https://doc.axxonsoft.com/confluence/pages/viewpage.action?pageId=136938954).

### <span id="page-23-0"></span>2.7.4 Экспорт журнала событий

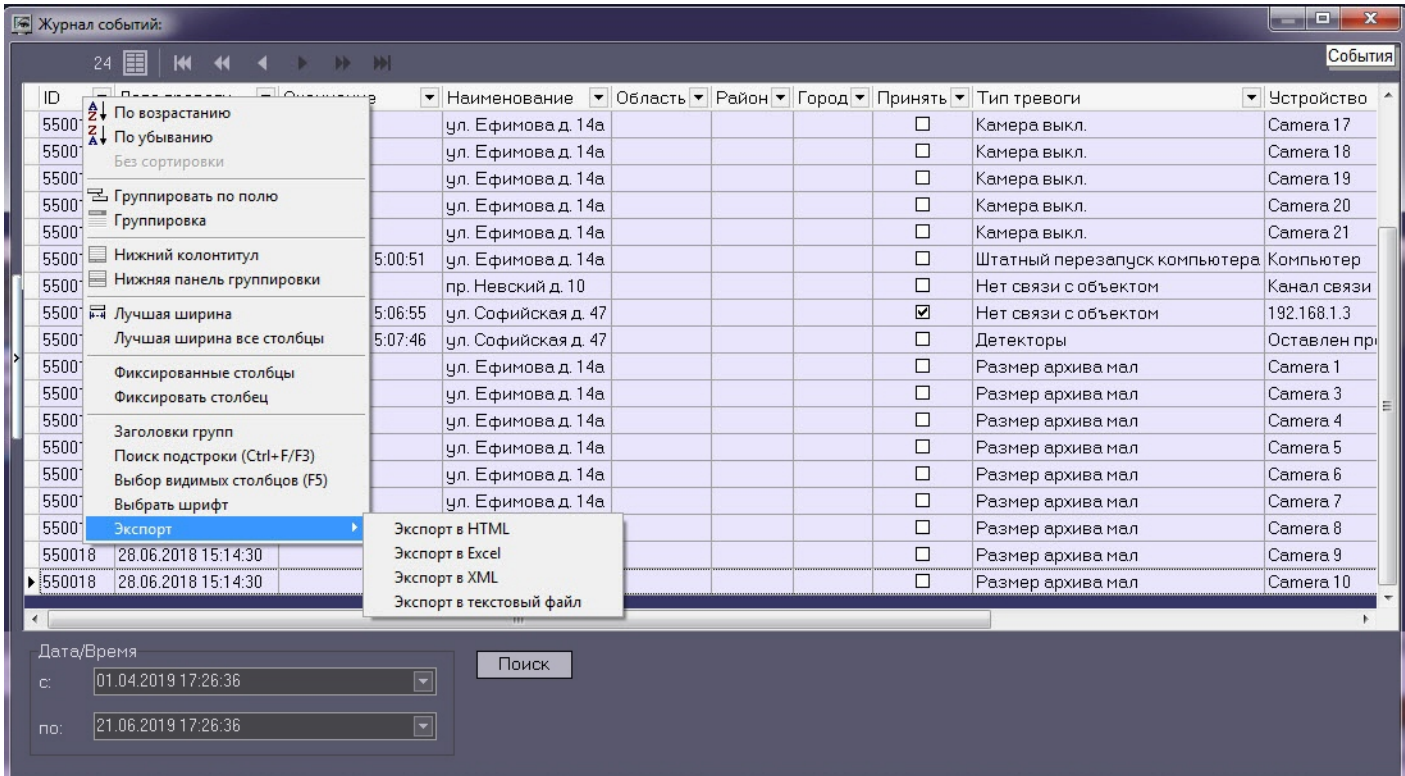

### <span id="page-24-0"></span>2.7.5 Настройка расположения столбцов журнала событий

В контекстном меню столбца Журнала событий можно использовать команду **Лучшая ширина все столбцы**. При её выборе ширина всех столбцов будет установлена в минимальное значение, при котором видна самая длинная строка в столбце.

Если все столбцы не помещаются в видимой области окна **Журнал событий**, то появляется элемент «прокрутка». При прокрутке сдвигаются некоторые столбцы, которые требуется видеть постоянно, например **Дата тревоги**, **Дата обработки**. Для фиксации таких столбцов следует воспользоваться командой **Фиксировать столбец** из того же контекстного меню.

Столбцы Журнала событий можно менять местами. Для этого необходимо нажать левую кнопку мыши над заголовком столбца, который надо переместить, и не отпуская клавишу перетащить его на другое место.

### <span id="page-24-1"></span>2.8 Нормативно-справочная информация

### <span id="page-24-2"></span>2.8.1 Просмотр нормативно-справочной информации

ПК *Мониторинг* ведёт нормативно-справочную информацию (НСИ) обо всех объектах. Для просмотра этой информации следует нажать кнопку **Справочники** и выбрать пункт меню **Объекты мониторинга**.

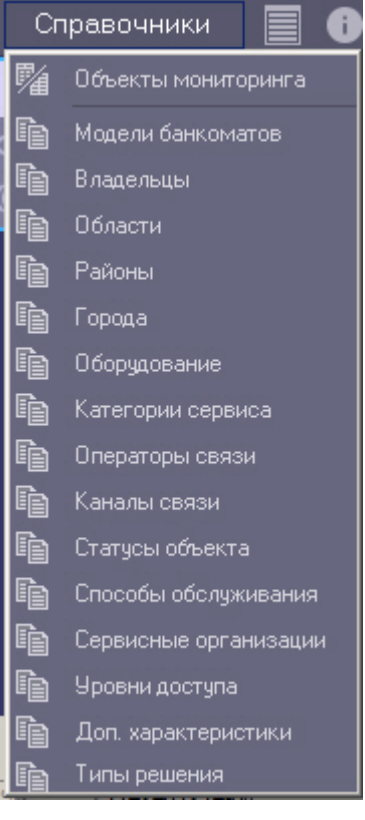

Появится окно **Объекты мониторинга**, в котором будут перечислены все объекты, созданные в системе.

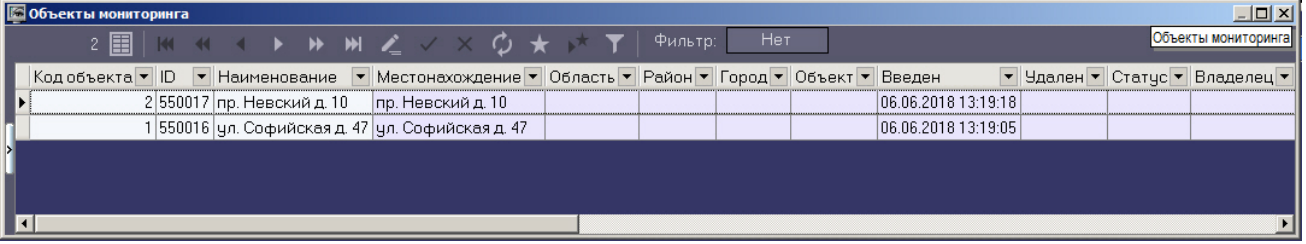

### <span id="page-25-0"></span>2.8.2 Редактирование нормативно-справочной информации

При двойном щелчке мышью на определённой записи появится диалоговая форма, позволяющая заполнить НСИ для объекта.

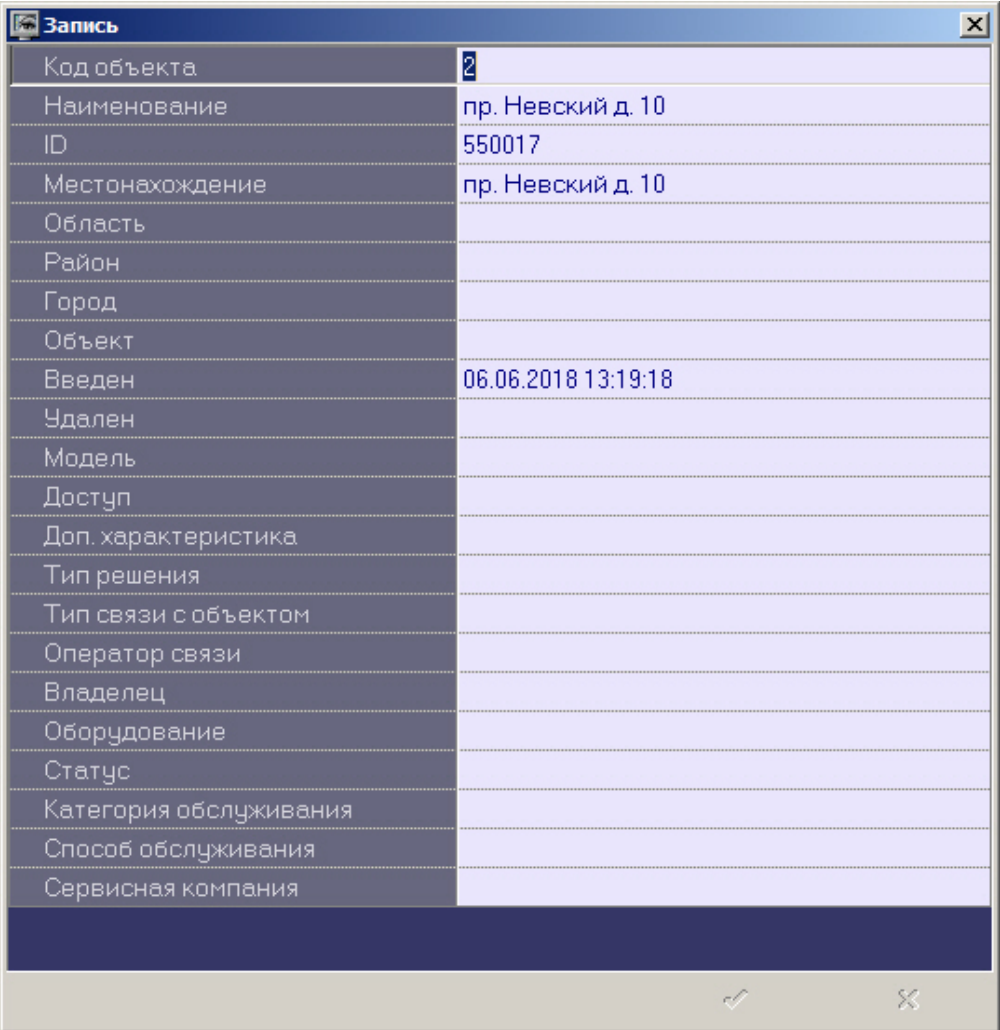

При этом для некоторых полей предлагаются значения для заполнения, а для некоторых нет. Это значит, что соответствующий справочник пуст, и необходимо заполнить его (см. раздел [Заполнение справочника](#page-25-1) ).

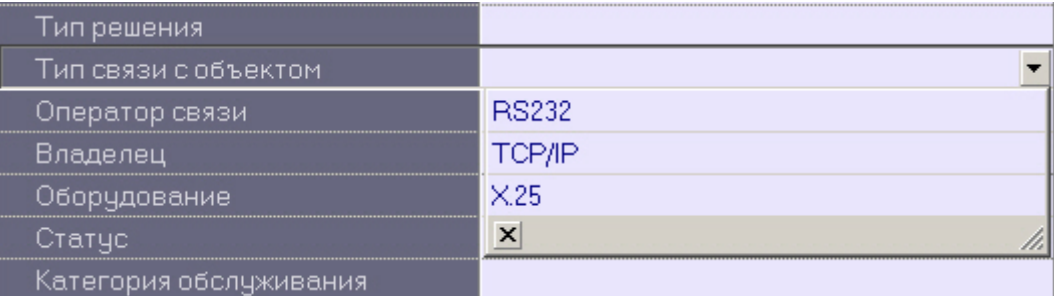

### <span id="page-25-1"></span>2.8.3 Заполнение справочника

Для заполнения справочников необходимо выполнить следующие действия:

1. Нажать на кнопку **Справочники** и в открывшемся окне выбрать соответствующий справочник, например **Владельцы**.

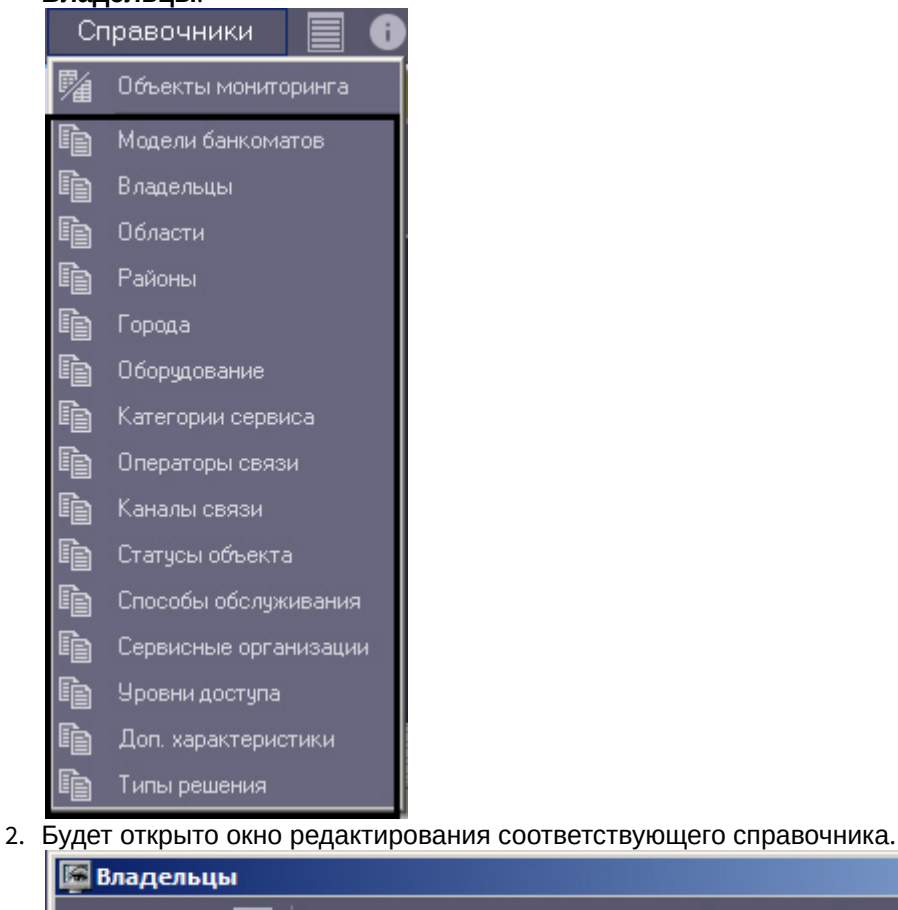

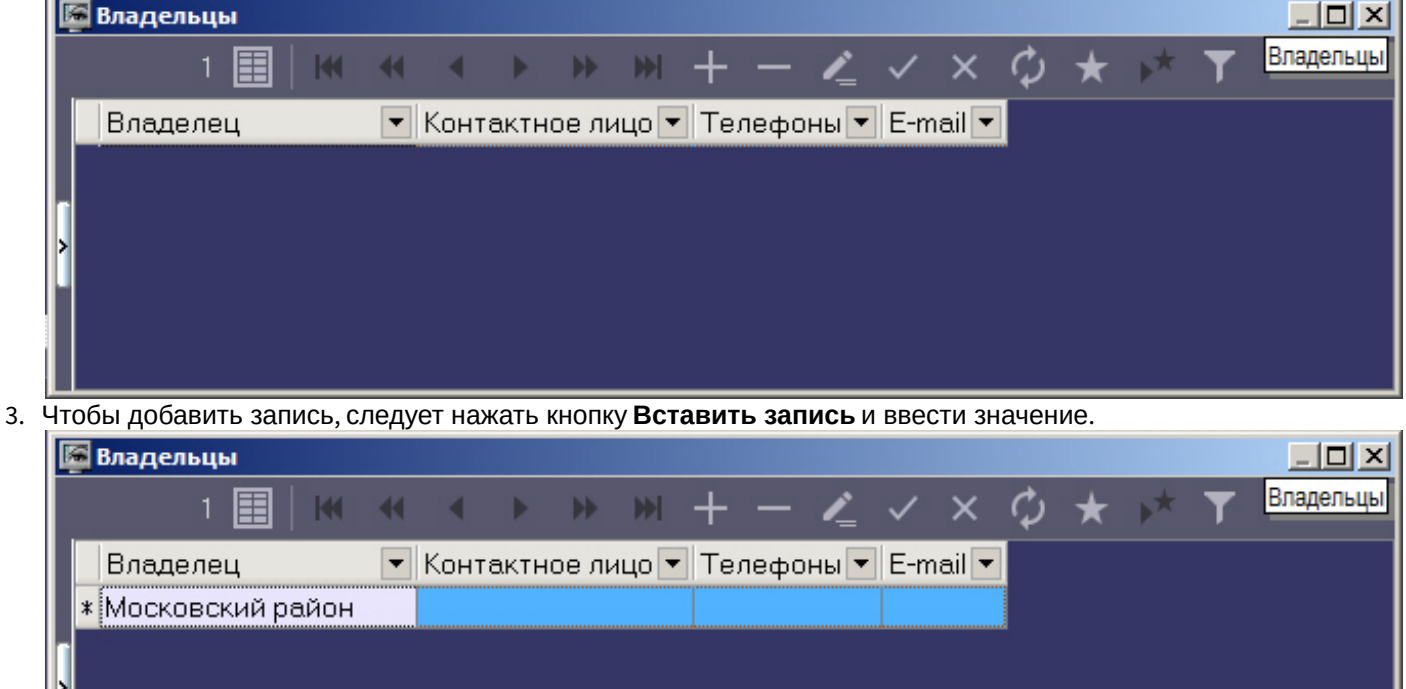

4. Нажать кнопку **Сохранить**.

Аналогичным образом можно отредактировать любой справочник.

После добавления значения в справочник его можно будет использовать для заполнения соответствующего поля НСИ.

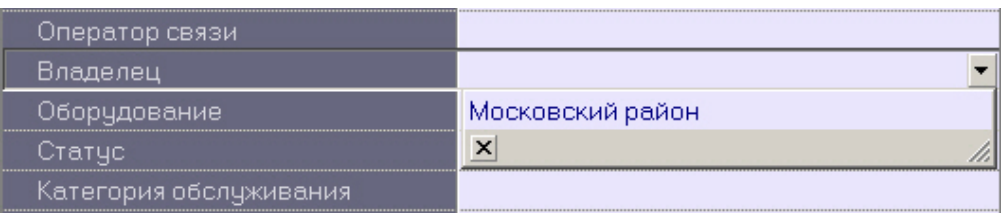

#### <span id="page-27-0"></span>2.8.4 Контекстное меню столбца в окне Объекты мониторинга

Если щёлкнуть правой кнопкой мыши на заголовке любого столбца в окне Объекты мониторинга, то появится контекстное меню, с помощью которого можно выполнить различные действия по аналогии с журналом событий (см. [Экспорт журнала событий](#page-23-0) и [Настройка расположения столбцов журнала событий](#page-24-0)).

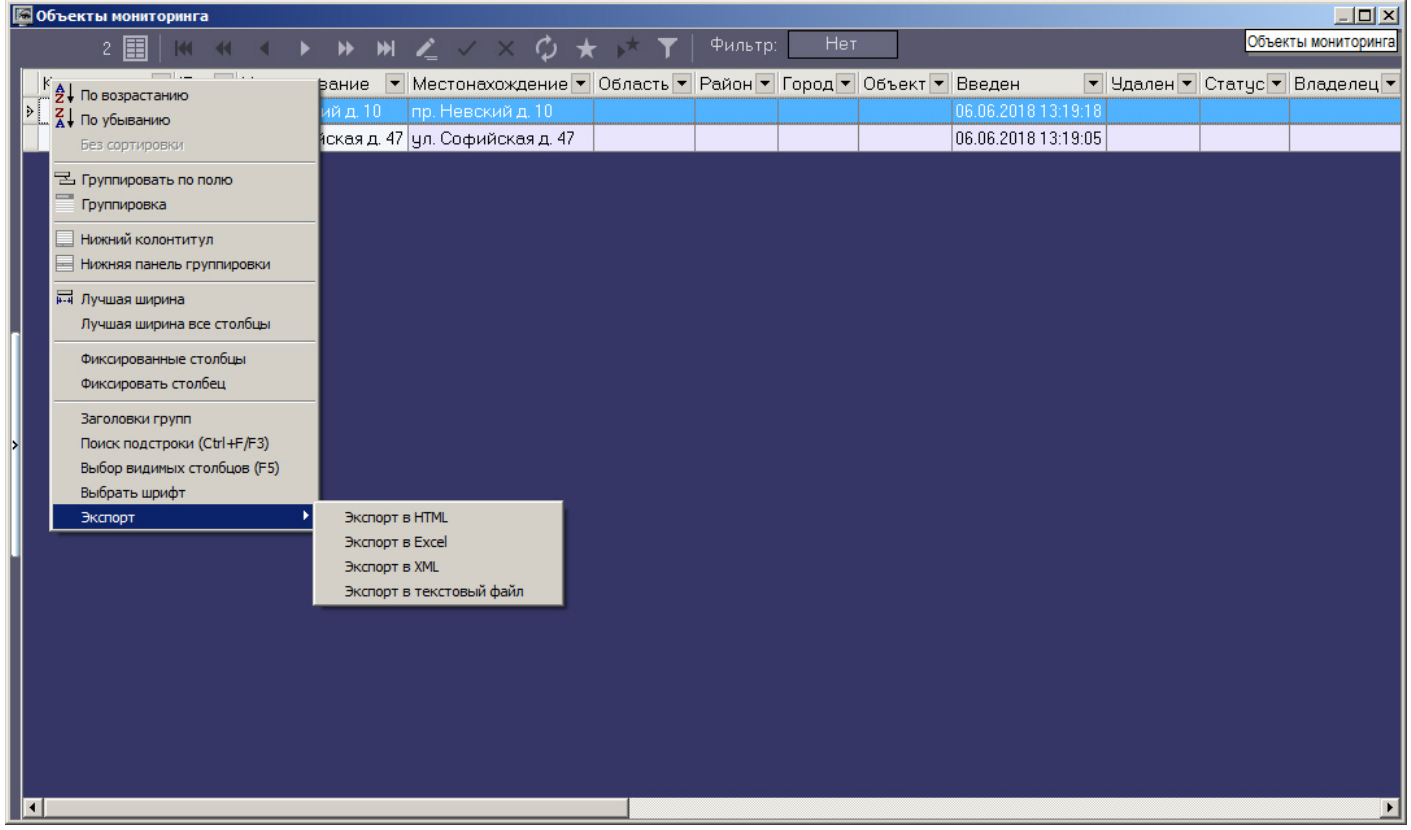

### <span id="page-27-1"></span>2.9 Просмотр живого видео и архива с объектов

Имеется возможность просматривать живое видео и архивы с объектов на Панели контроля одним из следующих способов:

- 1. Просмотр видео с отдельной камеры.
- 2. Просмотр видео со всех камер, созданных на стороне *Агента контроля*.
- 3. Просмотр видео со всех камер выбранного раздела контроля.
- 4. Создание пользовательских раскладок и просмотр видео с выбранных камер из числа добавленных в Раздел контроля.

#### **Примечание.**

Выбор видеокамер, используемых для отображения живого и архивного видео с Панели контроля, описан в Примечание.<br>Выбор видеокамер, используемых для отображения живого и архивного видео с Панели контроля,<br>в документе [Руководство Администратора](https://doc.axxonsoft.com/confluence/pages/viewpage.action?pageId=157711293), раздел [Настройка списка видеокамер](https://doc.axxonsoft.com/confluence/pages/viewpage.action?pageId=157711416).

Для выбора способа просмотра живого видео и архива следует щёлкнуть правой кнопкой мыши по области с названием объекта. Появится контекстное меню, в котором следует выбрать пункт меню **Просмотр видео**. Для просмотра видео с отдельной камеры необходимо в открывшемся меню выбрать название требуемой камеры, для просмотра видео со всех камер, созданных на стороне *Агента контроля* – пункт **Все камеры**, для просмотра видео со всех камер выбранного раздела контроля – пункт **Все камеры раздела контроля**, а для выбора раскладки следует воспользоваться пунктом меню **Экраны**. Более подробно способы просмотра видео описаны в соответствующих разделах.

#### **Примечание.**

Пункт меню **Просмотр видео** будет доступен только после того, как объект подключится к ПК **ি Примечание.**<br>Пункт меню **Просмотр видео** будет доступен только после того, как объект подключится к ПК<br>*Мониторинг* в первый раз. До этого момента данный пункт меню будет отсутствовать.

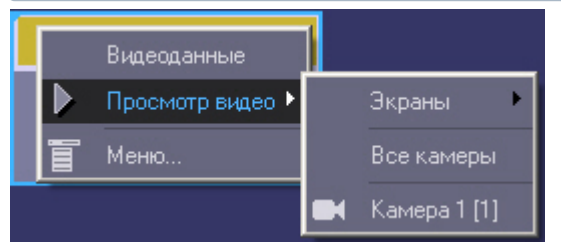

Список камер будет соответствовать списку камер, указанных при настройке объекта **Раздел Контроля**. Названия камер в контекстном меню, а также указанные в квадратных скобках идентификаторы соответствуют названиям и идентификаторам камер на *Агенте контроля*.

При соответствующей настройке ПК *Мониторинг* после выбора способа просмотра живого видео будет выведено предупреждение о том, что передача видеопотока может создать критическую нагрузку на канал. В случае, если действительно требуется перейти к просмотру живого видео, необходимо нажать **ОК** в окне **Предупреждение**. Для отказа от перехода к просмотру живого видео необходимо нажать на кнопку **Отмена**.

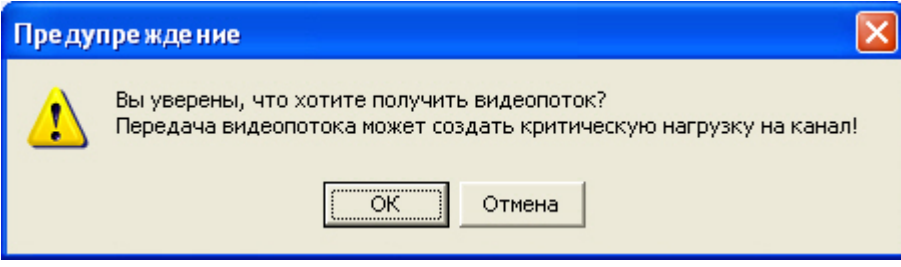

#### **Внимание!**

Существует возможность ограничения доступа Оператора к функциональному меню камеры и его пунктов, к кнопкам компонента CamMonitor, к управлению компонентом CamMonitor при помощи клавиатуры и мыши (подробнее см. [Справочник ключей реестра](https://doc.axxonsoft.com/confluence/pages/viewpage.action?pageId=136938954), раздел [Мониторинг работоспособности систем](https://doc.axxonsoft.com/confluence/pages/viewpage.action?pageId=136938954#id--) **А Внимание!**<br>Существует возможность ограничения доступа Оператора к функциональному меню камеры и его<br>пунктов, к кнопкам компонента CamMonitor, к управлению компонентом CamMonitor при помощи клавиатуры<br>и мыши (подробнее

### <span id="page-28-0"></span>2.9.1 Просмотр живого видео и архива с отдельной камеры

Для просмотра видео и архива с отдельной камеры необходимо выбрать название требуемой камеры в меню Просмотр видео контекстного меню объекта на Панели контроля (см. [Просмотр живого видео и архива с](#page-27-1) [объектов](#page-27-1) ).

После выбора камеры запускается диалоговое окно, в котором через несколько секунд должно появиться видеоизображение.

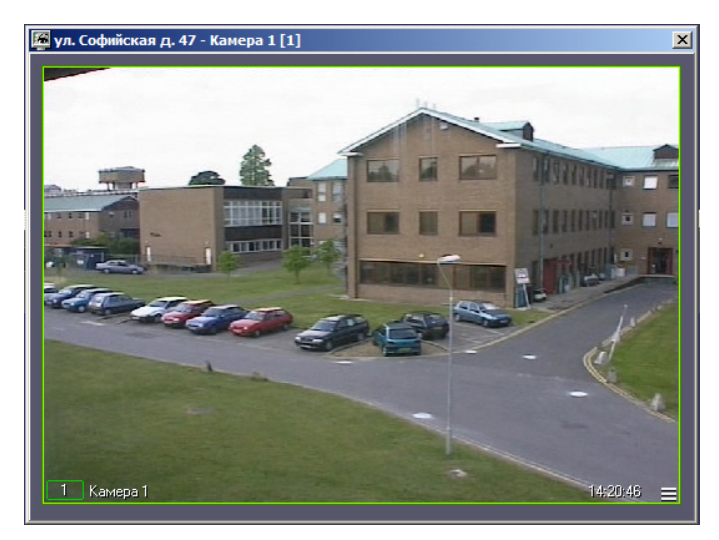

В заголовке окна отображается описание объекта, порядковый номер камеры, а также идентификатор камеры в квадратных скобках. Доступ к архиву осуществляется штатным для ПК *Интеллект* способом.

#### **Примечание.**

Для того, чтобы во время просмотра живого видео развернуть видеоизображение на весь экран, необходимо дважды щелкнуть по нему левой клавишей мыши. Для того, чтобы выйти из полноэкранного режима и вернуться к просмотру видео в окне, необходимо дважды щелкнуть по видеоизображению правой клавишей мыши. Подробнее работа с окнами видеонаблюдения и архивами описана в документе **10 Примечание.**<br>Для того, чтобы во время просмотра живого видео развернуть видеоизображение<br>необходимо дважды щелкнуть по нему левой клавишей мыши[.](https://doc.axxonsoft.com/confluence/pages/viewpage.action?pageId=136937896) Для того, чтобы вь<br>режима и вернуться к просмотру видео в окне, необходи

#### **Примечание**

По умолчанию экспорт кадров и видеофрагментов осуществляется по пути <Каталог установки ПК *Интеллект*>\export. Для изменения папки экспорта кадров и видеофрагментов необходимо задать необходимый путь в ключе реестра **StreamViewerExportPath** (подробнее см. [Справочник ключей реестра](https://doc.axxonsoft.com/confluence/pages/viewpage.action?pageId=136938954), подробнее о работе с реестром см. [Работа с системным реестром ОС](https://doc.axxonsoft.com/confluence/pages/viewpage.action?pageId=136938822) [Windows](https://doc.axxonsoft.com/confluence/pages/viewpage.action?pageId=136938822)).

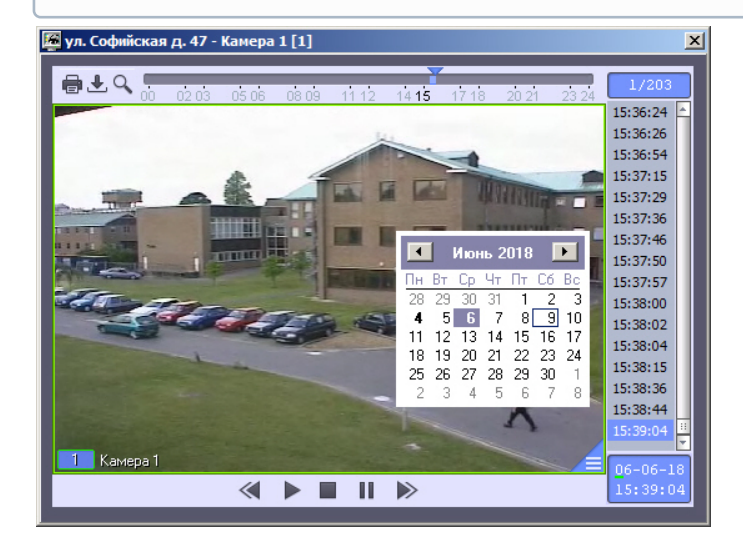

### <span id="page-30-0"></span>2.9.2 Просмотр живого видео и архива со всех камер, созданных на стороне Агента контроля

Для просмотра видео и архива со всех камер, созданных на стороне *Агента контроля*, необходимо выбрать пункт меню **Все камеры** в меню **Просмотр видео** контекстного меню объекта на Панели контроля (см. [Просмотр живого](#page-27-1) [видео и архива с объектов](#page-27-1)).

В результате отобразится диалоговое окно, содержащее окна видеонаблюдения всех камер, созданных на стороне *Агента контроля*.

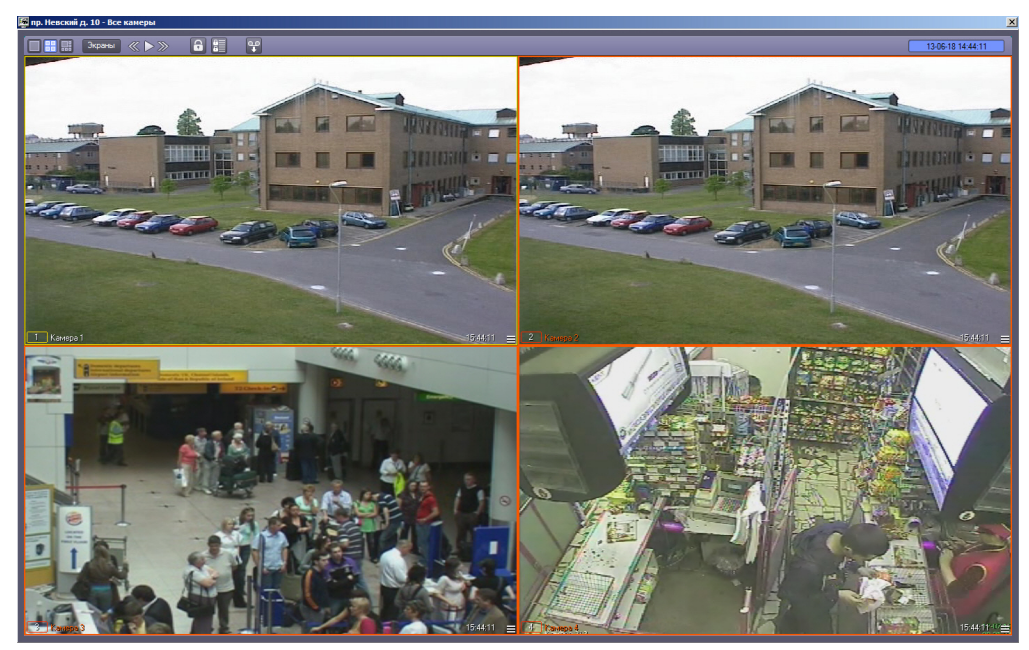

Для входа в режим архива используется кнопка  $\blacksquare$  в правом нижнем углу окна видеонаблюдения, для выхода из режима архива — кнопка .

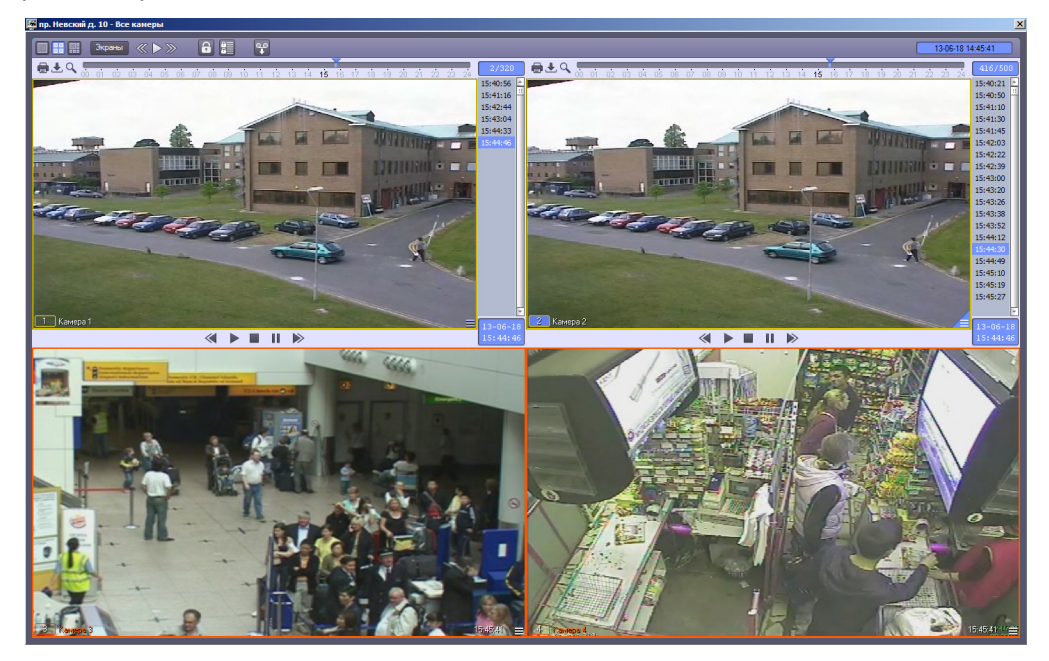

Функции управления воспроизведением живого видео и архивных видеозаписей аналогичны используемым в Мониторе видеонаблюдения ПК *Интеллект*. В частности, имеется возможность переключать раскладки окон видеонаблюдения, запускать ручное и автоматическое листание. Данные функции подробно описаны в документе *Программный комплекс Интеллект*. *Руководство Оператора*. Наиболее актуальная версия данного документа доступна в хранилище документации [AxxonSoft documentation repository.](https://doc.axxonsoft.com/confluence/display/ASdoc/AxxonSoft+documentation+repository)

### <span id="page-31-0"></span>2.9.3 Просмотр живого видео и архива со всех камер выбранного раздела контроля

#### **Внимание!**

Для возможности просмотра живого видео и архива со всех камер выбранного раздела контроля необходимо при настройке интерфейсного объекта **Мониторинг** установить флажок **Просмотр живого видео со всех камер (доп.)** (подробнее см. [Настройка интерфейсного объекта Мониторинг](https://doc.axxonsoft.com/confluence/pages/viewpage.action?pageId=157711444)).

Для просмотра живого видео и архива со всех камер необходимо выбрать пункт меню **Все камеры раздела контроля** в меню **Просмотр видео** контекстного меню объекта на Панели контроля (см. [Просмотр живого видео и](https://doc.axxonsoft.com/confluence/pages/viewpage.action?pageId=117015613) [архива с объектов](https://doc.axxonsoft.com/confluence/pages/viewpage.action?pageId=117015613)).

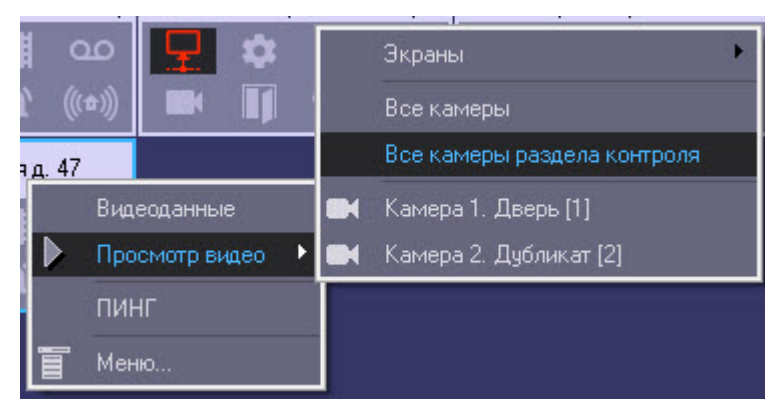

В результате отобразится диалоговое окно, содержащее окна видеонаблюдения всех камер выбранного раздела контроля.

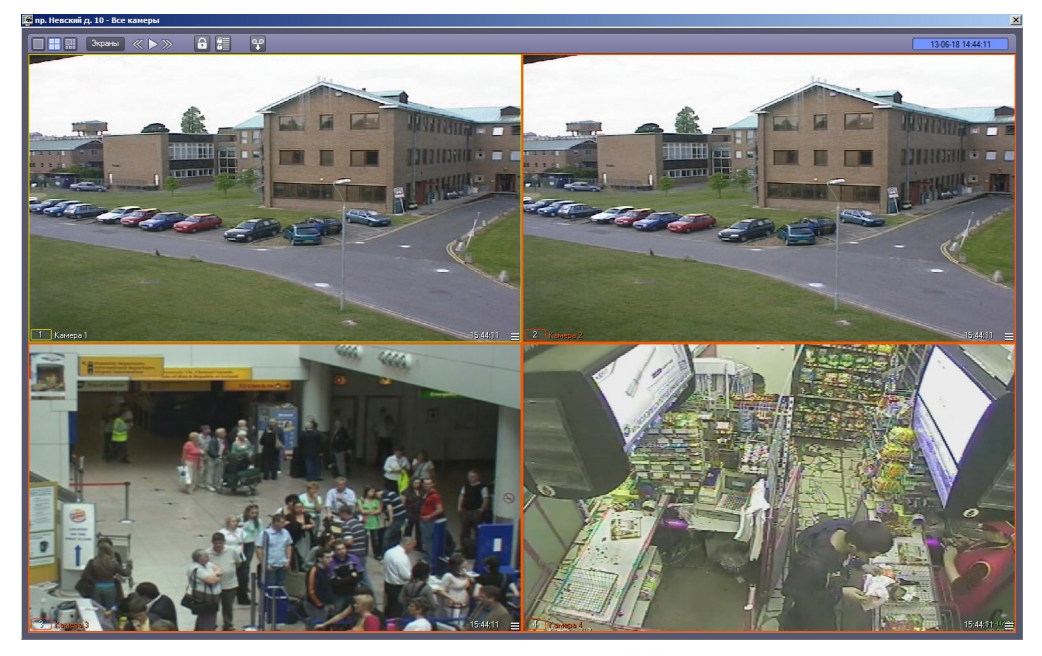

Для входа в режим архива используется кнопка  $\blacksquare$  в правом нижнем углу окна видеонаблюдения, для выхода из режима архива — кнопка .

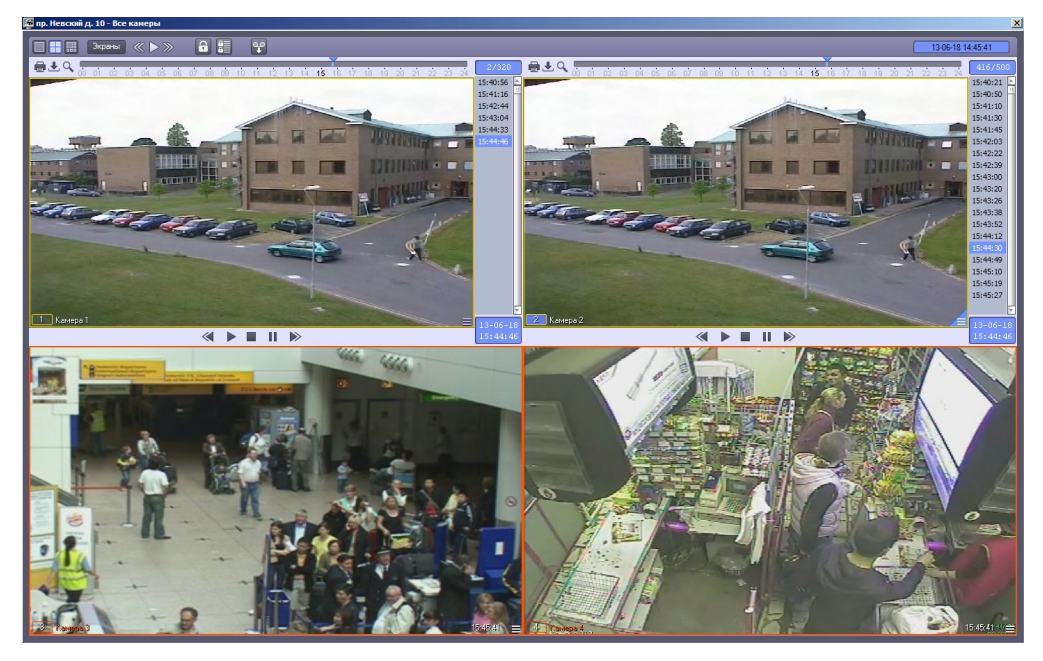

Функции управления воспроизведением живого видео и архивных видеозаписей аналогичны используемым в Мониторе видеонаблюдения ПК *Интеллект*. В частности, имеется возможность переключать раскладки окон видеонаблюдения, запускать ручное и автоматическое листание. Данные функции подробно описаны в документе *Программный комплекс Интеллект*. *Руководство Оператора*. Наиболее актуальная версия данного документа доступна в хранилище документации [AxxonSoft documentation repository.](https://doc.axxonsoft.com/confluence/display/ASdoc/AxxonSoft+documentation+repository)

### <span id="page-32-0"></span>2.9.4 Просмотр живого видео и архива с выбранных камер

<span id="page-32-1"></span>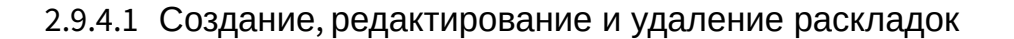

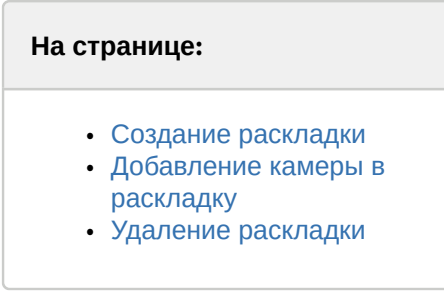

Раскладка представляет собой список камер, который пользователь может выбрать с Панели контроля для отображения живого видео и архива (см. также [Просмотр живого видео и архива с объектов](#page-27-1)).

#### <span id="page-32-2"></span>2.9.4.1.1 Создание раскладки

Создание раскладки осуществляется следующим образом:

1. Щелкнуть правой кнопкой мыши по объекту на панели контроля и в открывшемся контекстном меню выбрать **Просмотр видео -> Экраны -> Создать**.

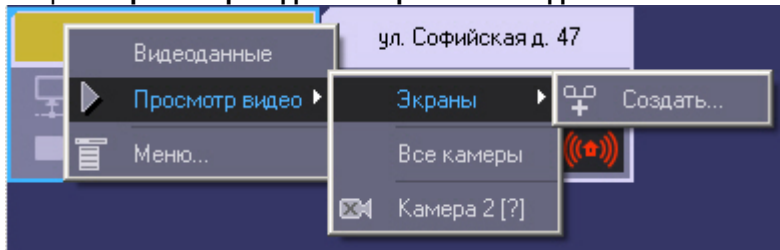

2. В результате будет открыто окно **Создать…**

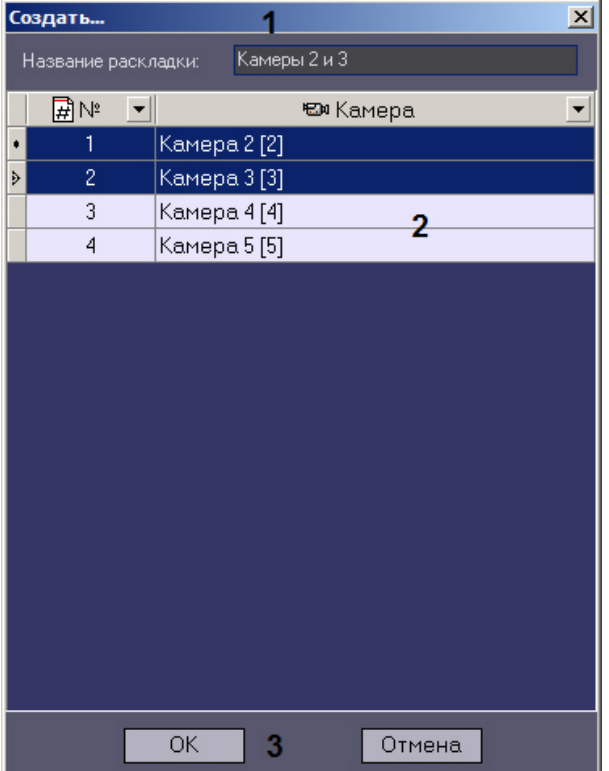

- 3. Ввести название раскладки в поле **Название раскладки** (1).
- 4. Выбрать одну или несколько камер, которые следует включить в раскладку. Для выделения нескольких камер следует щелкать по соответствующим строкам в таблице левой кнопкой мыши, удерживая клавишу Ctrl на клавиатуре (2).

Имеется возможность применять фильтр к списку камер. Для этого необходимо нажать на кнопку  $\blacksquare$  в заголовке столбца, по которому требуется осуществлять фильтрацию, и выбрать значения для фильтрации:

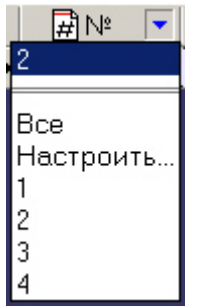

При выборе пункта **Настроить** будет открыто окно **Пользовательский фильтр**, в котором имеется возможность задать условия отображения камер в списке.

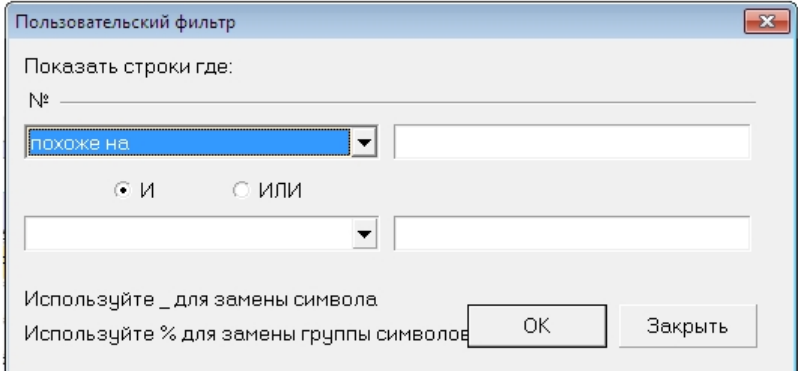

5. Нажать на кнопку **ОК** (3).

В результате в меню **Просмотр видео -> Экраны** станет доступна для выбора раскладка с заданным названием.

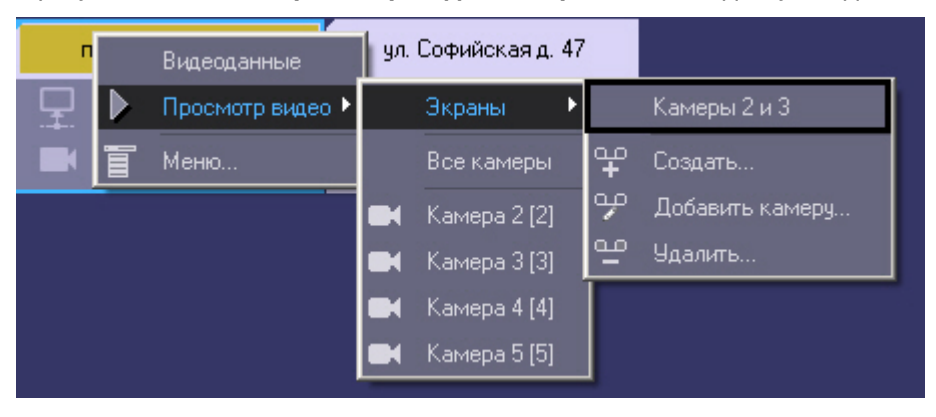

Создание раскладки завершено.

#### <span id="page-34-0"></span>2.9.4.1.2 Добавление камеры в раскладку

Добавление камеры в раскладку осуществляется следующим образом:

1. Щелкнуть правой кнопкой мыши по объекту на панели контроля и в открывшемся контекстном меню выбрать **Просмотр видео -> Экраны ->Добавить камеру.**

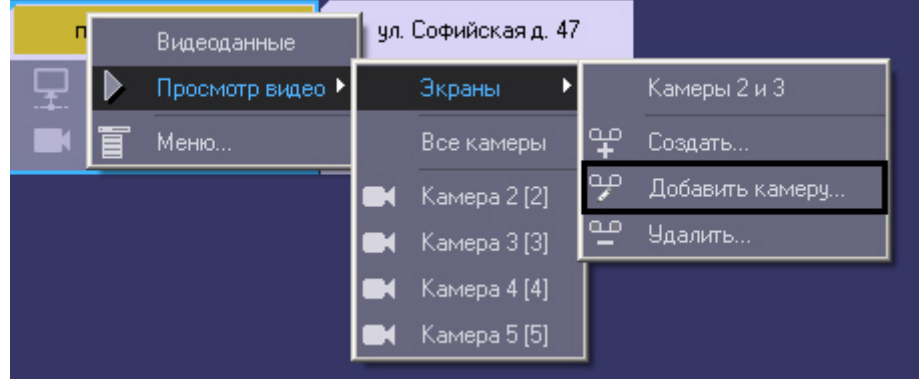

#### 2. Будет открыто окно **Добавить**.

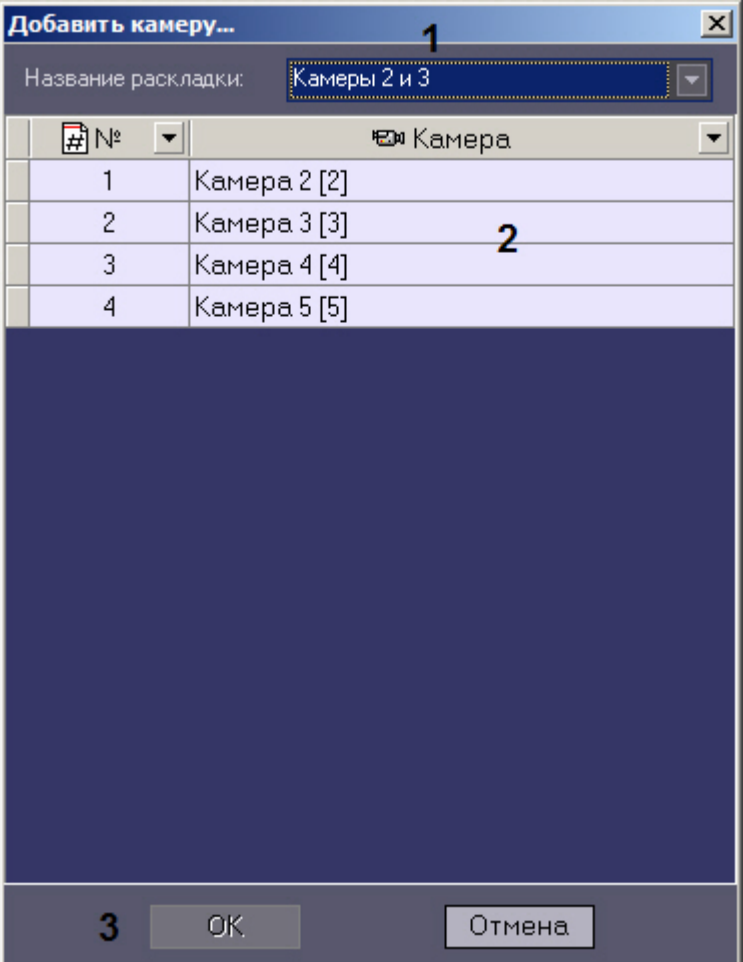

- 3. Из раскрывающегося списка **Название раскладки** выбрать раскладку, в которую требуется добавить камеры (1).
- 4. Выбрать одну или несколько камер, которые требуется добавить в раскладку. Для выделения нескольких камер следует щелкать по соответствующим строкам в таблице левой кнопкой мыши, удерживая клавишу Ctrl на клавиатуре (2).

#### **Примечание.**

Также имеется возможность применять фильтр списка камер, как при создании раскладки – см. **(i) Примечание.**<br>Также имеется возможность применят<br>[Создание раскладки](#page-32-2).

5. Нажать на кнопку **ОК**.

Добавление камер в раскладку завершено.

#### <span id="page-35-0"></span>2.9.4.1.3 Удаление раскладки

Удаление раскладки осуществляется следующим образом:
1. Щелкнуть правой кнопкой мыши по объекту на панели контроля и в открывшемся контекстном меню выбрать **Просмотр видео -> Экраны ->Удалить.**

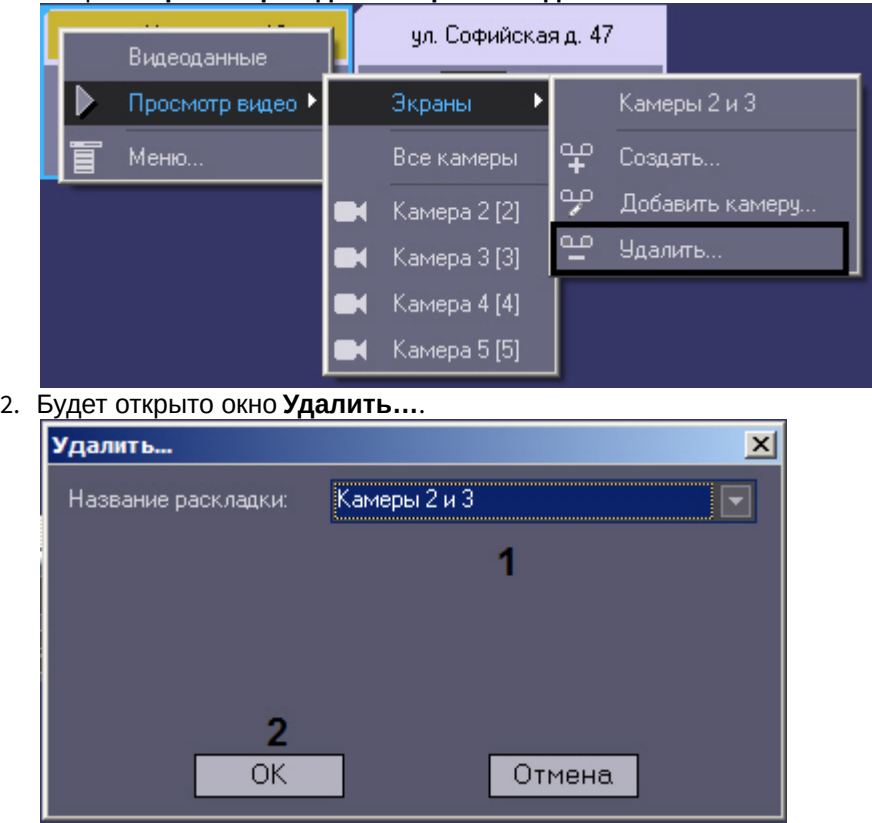

3. Выбрать раскладку, которую требуется удалить, из раскрывающегося списка **Название раскладки** (1). 4. Нажать на кнопку **ОК** (2).

Удаление раскладки завершено.

## 2.9.4.2 Выбор раскладки для отображения

Выбор раскладки для отображения осуществляется следующим образом:

1. Щелкнуть правой кнопкой мыши по объекту на панели контроля и в открывшемся контекстном меню выбрать **Просмотр видео -> Экраны** и в открывшемся меню выбрать название требуемой раскладки.

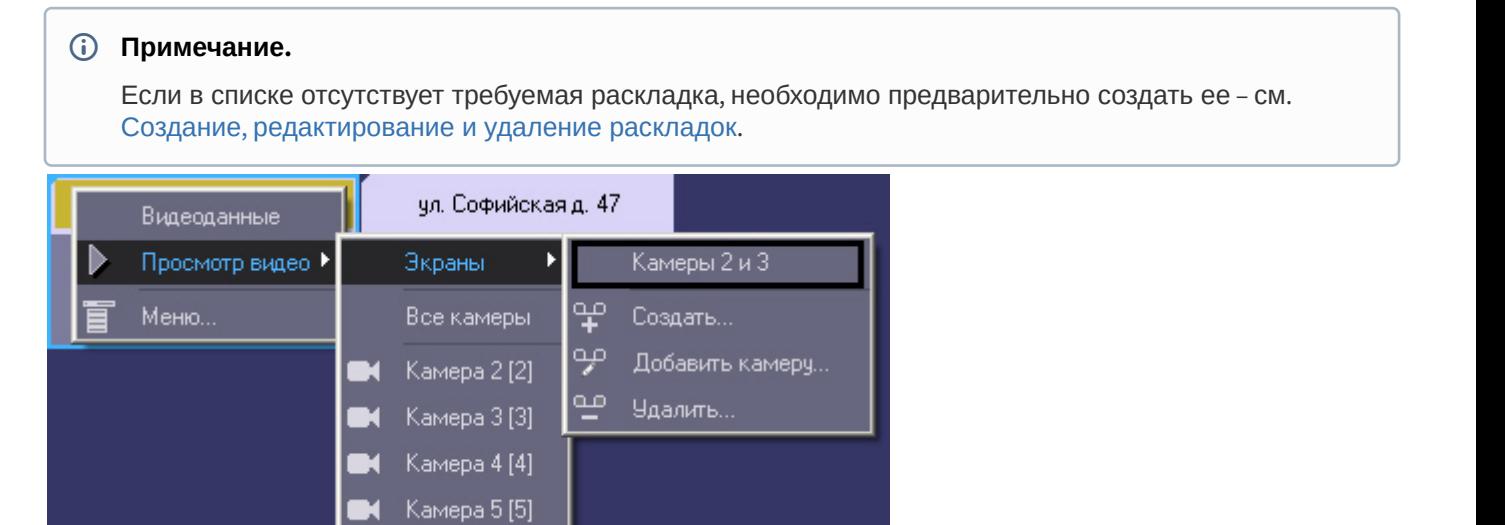

2. В результате будет открыто окно для просмотра живого видео и архива с камер, добавленных в раскладку.

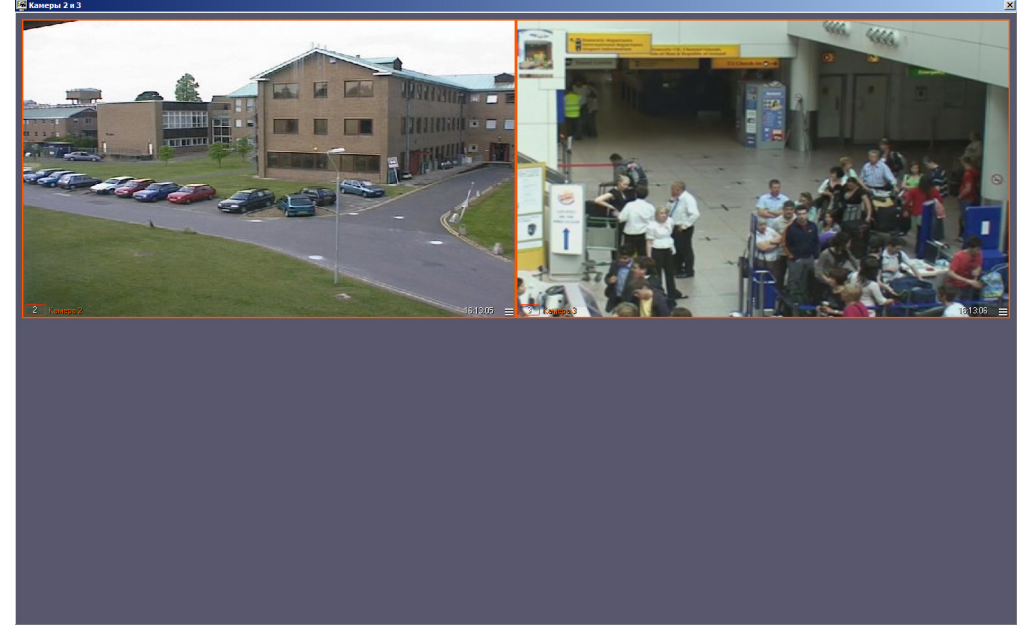

Функции управления камерами на раскладке аналогичны используемым в Мониторе видеонаблюдения. В частности, имеется возможность изменять положение Окон видеонаблюдения на раскладке посредством перетаскивания левой кнопкой мыши. Такие изменения будут сохранены после закрытия раскладки и отобразятся при повторном ее отображении.

Кроме того, поддерживается функция постепенного увеличения Окна видеонаблюдения по двойному щелчку левой кнопкой мыши. Подробнее см. раздел *Изменение количества Окон видеонаблюдения* в документе *Программный комплекс Интеллект*. *Руководство Оператора*. Наиболее актуальная версия данного документа доступна в хранилище документации [AxxonSoft documentation repository.](https://doc.axxonsoft.com/confluence/display/ASdoc/AxxonSoft+documentation+repository)

#### **Пример.**

Например, имеется раскладка из 9 камер (3x3). При двойном щелчке левой кнопкой мыши на левой верхней камере её изображение увеличится не на весь экран, а захватит место ближайшей правой и нижней камеры. При вторичном двойном щелчке левой кнопкой мыши изображение будет развернуто на **ີບ Пример.**<br>Например, имеется раскладка из 9 камер (3х3). При двой<br>верхней камере её изображение увеличится не на весь<br>нижней камеры. При вторичном двойном щелчке левой<br>все окно Монитора видеонаблюдения.

Для входа в режим архива используется кнопка  $\blacksquare$  в правом нижнем углу окна видеонаблюдения, для выхода из

режима архива — кнопка .

Функции управления воспроизведением архивных видеозаписей аналогичны используемым в Мониторе видеонаблюдения ПК *Интеллект*. Данные функции подробно описаны в документе *Программный комплекс Интеллект*. *Руководство Оператора*. Наиболее актуальная версия данного документа доступна в хранилище документации [AxxonSoft documentation repository](https://doc.axxonsoft.com/confluence/display/ASdoc/AxxonSoft+documentation+repository).

## 2.10 Запуск внешних приложений из Панели контроля

С помощью пункта контекстного меню **Меню...** имеется возможность запускать из интерфейса Панели контроля внешние приложения.

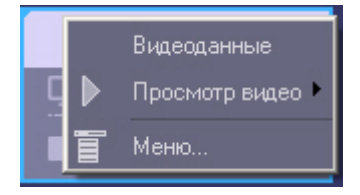

При этом можно в качестве параметра запуска указывать IP-адрес объекта.

Например, если требуется оперативно «пинговать» любой объект, то для этого следует выполнить следующие действия:

1. Щёлкнуть правой кнопкой мыши по области с названием объекта и в появившемся контекстном меню выбрать пункт **Меню...**. Появится диалоговое окно **Меню...** .

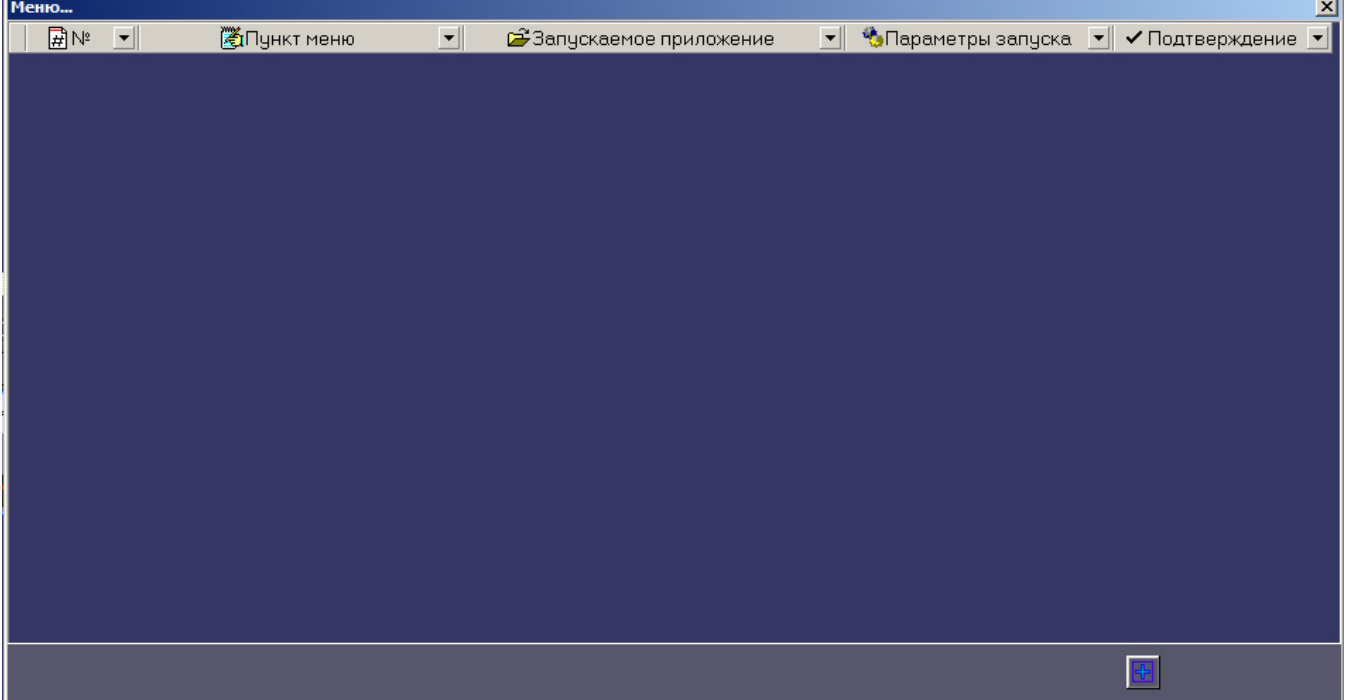

2. В данном окне следует нажать кнопку **Добавить запись** и в появившихся полях ввести значения как показано на следующем рисунке.

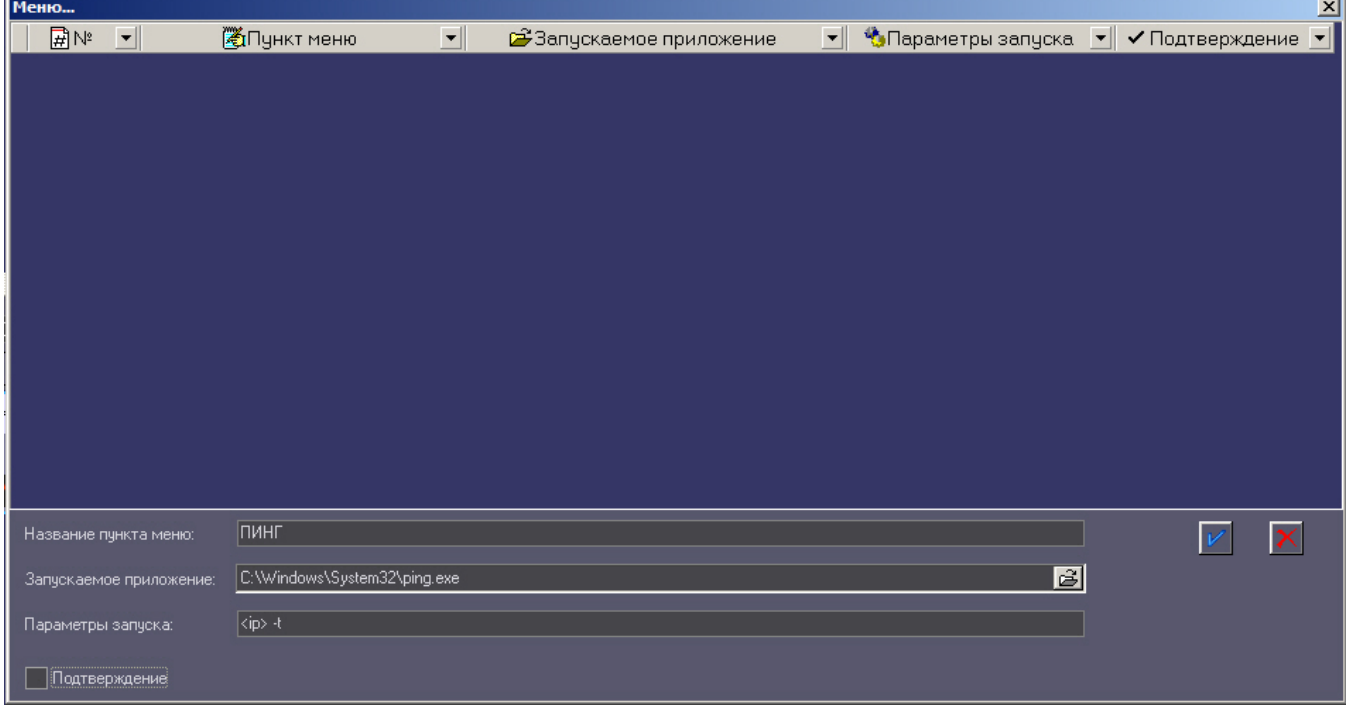

Строка <ip> является зарезервированным выражением, вместо которого при вызове программы будет подставлен реальный ip-адрес объекта. Эта строка обязательно должна вводиться в нижнем регистре. Если требуется запрашивать подтверждение оператора перед выполнением команды, установить флажок **Подтверждение**.

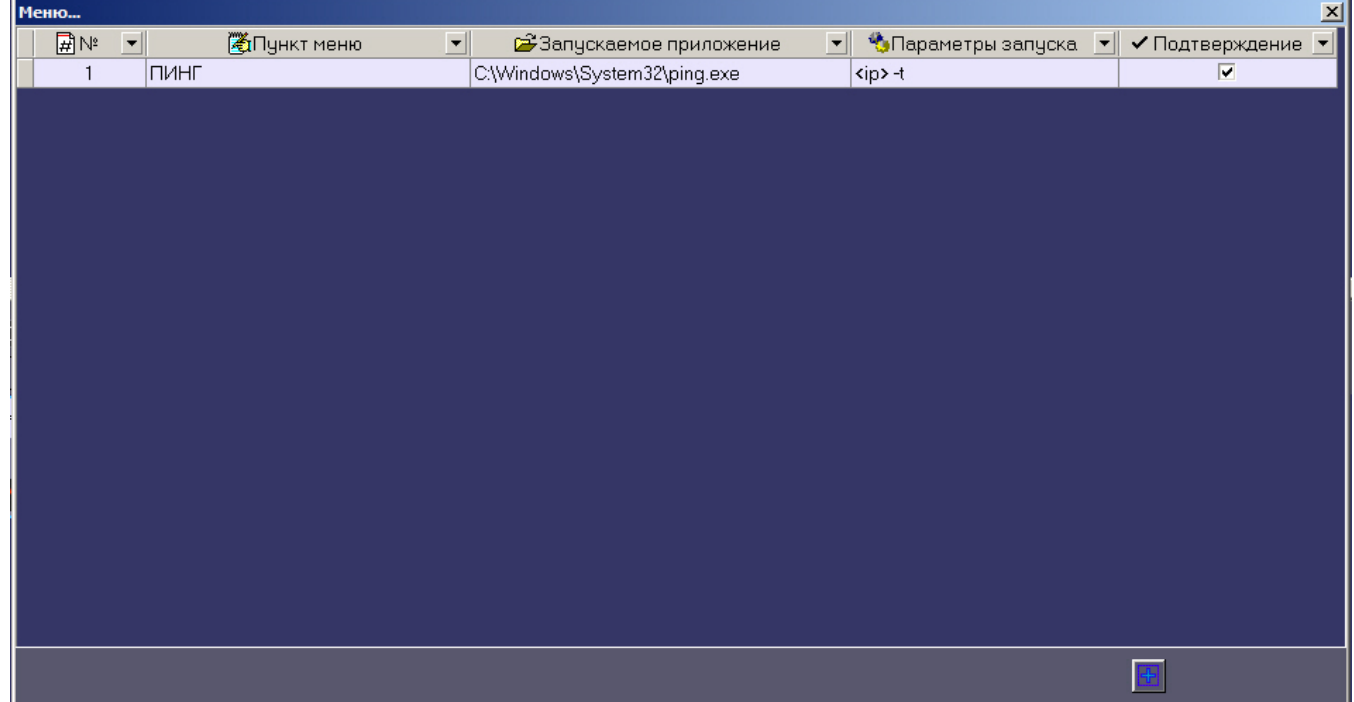

3. Нажать на кнопку **OK**. В окне **Меню…** появится новая запись, описывающая новый пункт контекстного меню.

Теперь при щелчке правой кнопкой мыши по области с названием объекта появится контекстное меню, в котором будет присутствовать созданный выше пункт меню — **ПИНГ**.

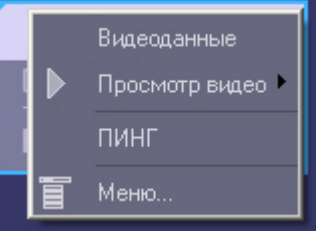

4. Если был установлен флажок **Подтверждение**, то при выборе данного пункта меню перед выполнением команды будет открыто диалоговое окно подтверждения выполнения операции. Для выполнения команды нажать **ОК**, для отмены действия – **Отмена**.

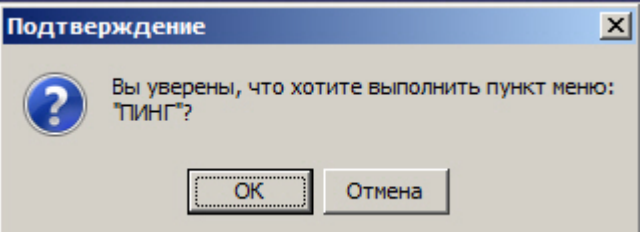

5. После подтверждения в отдельном окне запустится программа «ping».

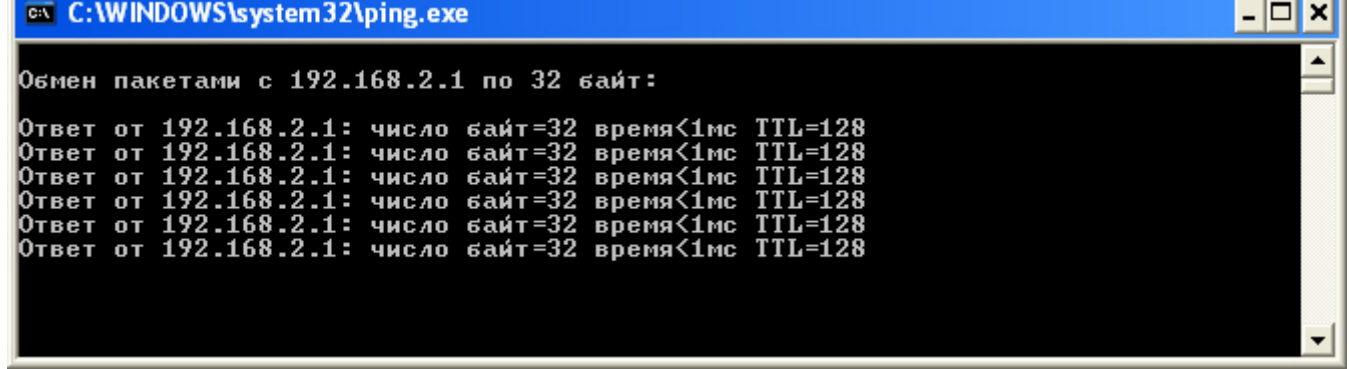

Для объектов, подключающихся к ПК *Мониторинг* по Rs232, а также для объектов, которые ещё ни разу не подключались к ПК *Мониторинг*, вместо строки «<ip>» будет подставляться значение **127.0.0.1**.

Таким же способом можно назначить запуск и других внешних приложений, например «Radmin» и т.д.

# 2.11 Выполнение произвольной команды на Агенте Контроля оператором Сервера Контроля

С помощью пункта контекстного меню **Меню...** имеется возможность выполнять из интерфейса Панели контроля любые команды на *Агенте Контроля*.

#### **Внимание!**

На *Агенте Контроля* должны быть созданы скрипты для обработки поступающих команд. См. [Руководство Администратора](https://doc.axxonsoft.com/confluence/pages/viewpage.action?pageId=157711293)**, раздел** [Пример скрипта для обработки команды с Сервера контроля на](https://doc.axxonsoft.com/confluence/pages/viewpage.action?pageId=157711523)  $\hspace{0.1cm}$ **Фримание!**<br>На *Агенте Контроля* должны быт<br>Руководство Администратора, раз<br>[Агенте контроля](https://doc.axxonsoft.com/confluence/pages/viewpage.action?pageId=157711523).

Настройка отправки команд на стороне *Сервера Контроля* осуществляется следующим образом:

1. Щёлкнуть правой кнопкой мыши по области с названием объекта и в появившемся контекстном меню выбрать пункт **Меню...**.

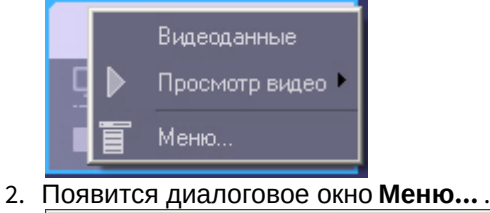

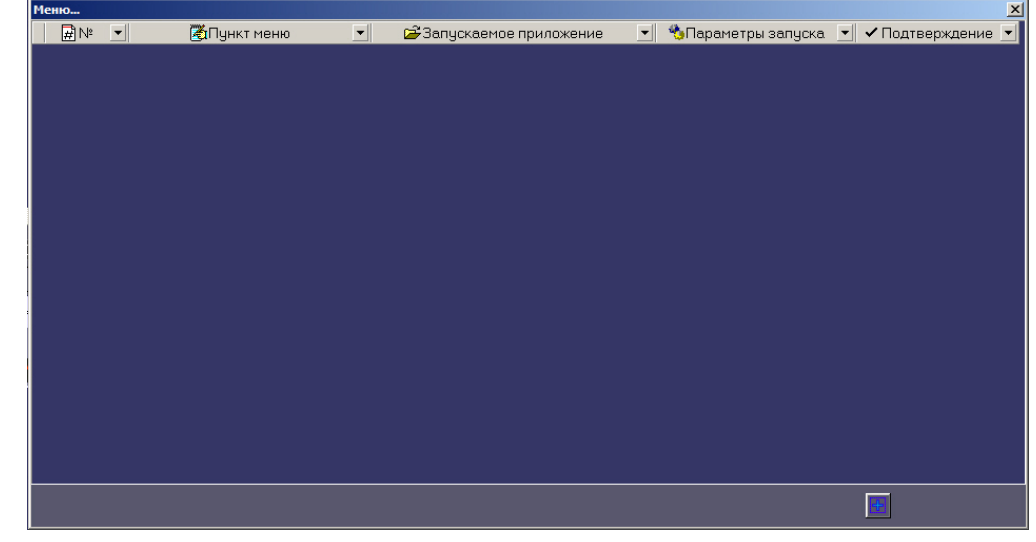

3. Для добавления нового пункта меню нажать на кнопку **. Э**. Будут отображены поля для настройки пункта меню.

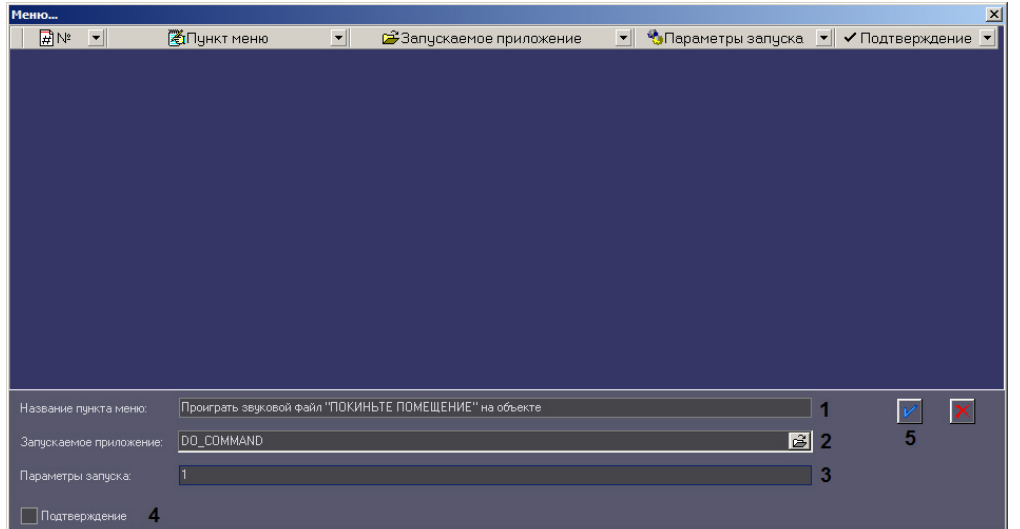

- 4. В поле **Название пункта меню** ввести название пункта меню, которое будет отображаться в контекстном меню объекта на Панели контроля (1).
- 5. В поле **Запускаемое приложение** ввести DO\_COMMAND (2).
- 6. В поле **Параметры запуска** ввести значение параметра param0<> (3). По значению данного параметра в скрипте, созданном на *Агенте Контроля*, можно будет определить, какую именно команду следует выполнять.
- 7. Если перед выполнением действия требуется запрашивать подтверждение оператора, установить флажок **Подтверждение** (4).
- 8. Нажать на кнопку (5). Команда будет добавлена в список команд в окне **Меню...**.

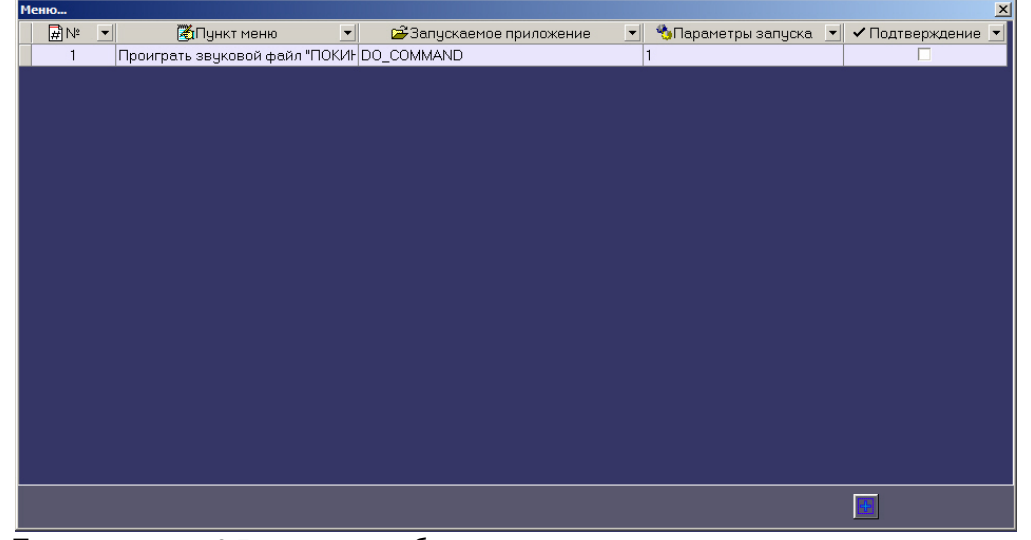

- 9. Повторить шаги 3-7 для всех требуемых команд и параметров.
- 10. Закрыть окно **Меню....**

Добавленные команды будут отображаться в контекстном меню объекта на Панели Контроля.

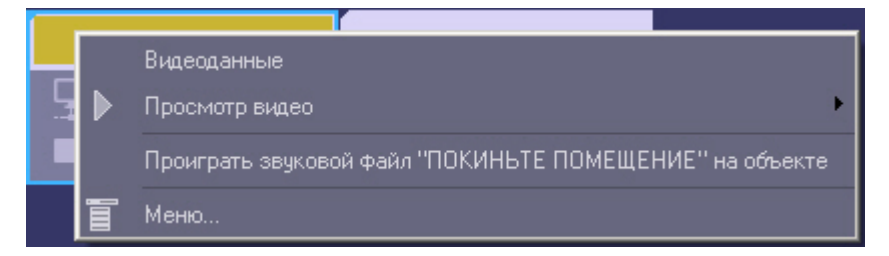

Настройка отправки команд на стороне *Сервера Контроля* завершена.

# 3 Панель истории

# 3.1 Интерфейс Панели истории

Панель истории состоит из трёх основных частей:

- 1. панель кнопок управления;
- 2. рабочая область;
- 3. панель статуса.

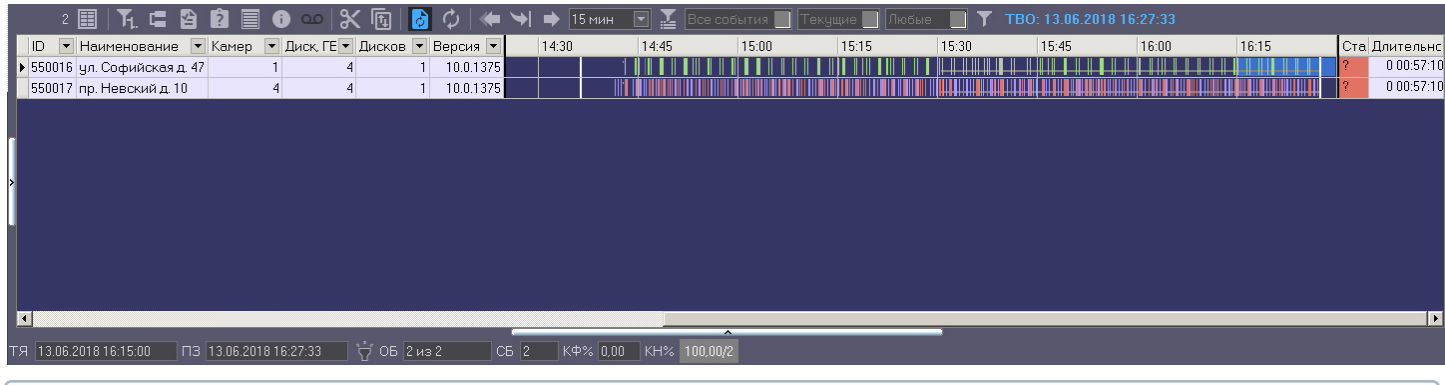

### **Примечание**

По умолчанию для Панели истории используется темная цветовая гамма. Для того, чтобы установить светлую цветовую гамму, необходимо изменить значение параметра **OldLogPanel** на **1** (подробнее см . [Справочник ключей реестра](https://doc.axxonsoft.com/confluence/pages/viewpage.action?pageId=136938954), подробнее о работе с реестром см. [Работа с системным реестром ОС](https://doc.axxonsoft.com/confluence/pages/viewpage.action?pageId=136938822) [Windows](https://doc.axxonsoft.com/confluence/pages/viewpage.action?pageId=136938822)).

# <span id="page-43-0"></span>3.1.1 Цветовые обозначения событий

Тревожные ситуации на Панели истории представлены в таблице в виде цветных полосок. Каждому типу тревоги

соответствует свой цвет. Соответствие цветов можно получить, нажав на клавишу (**Информация по условным обозначениям**). Появится справочное окно.

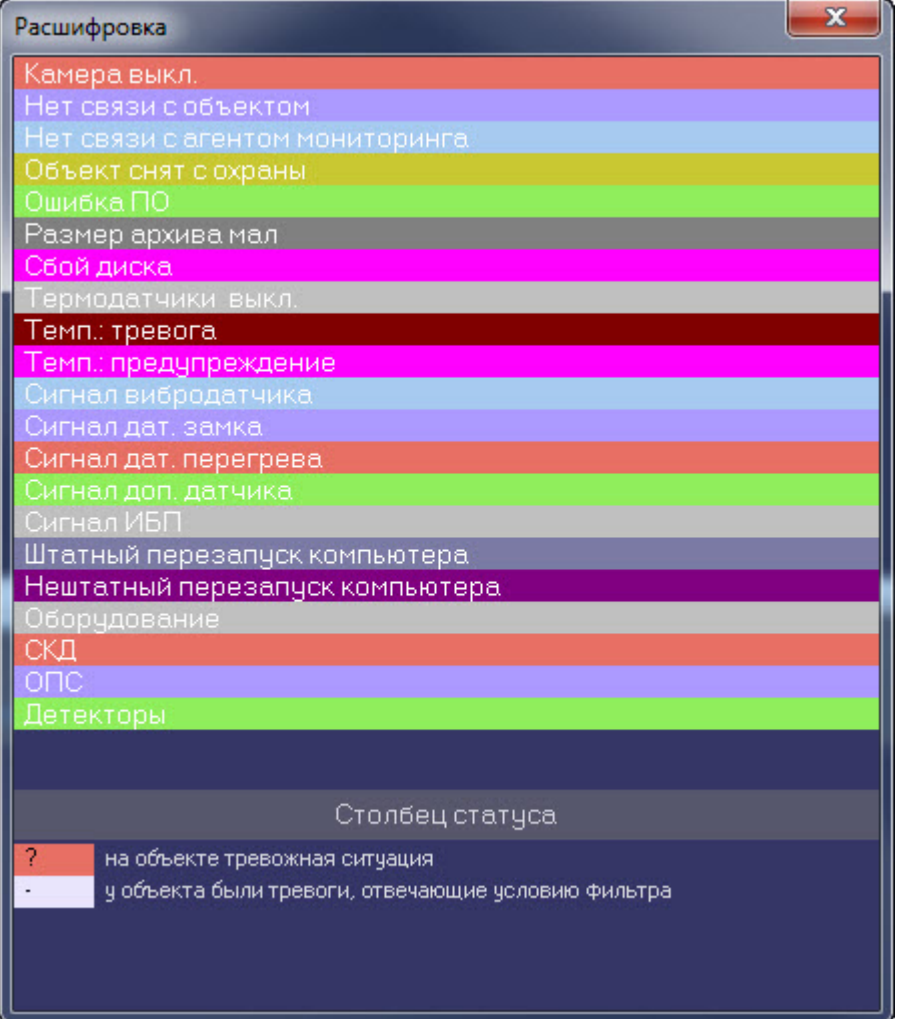

Вертикальные полосы соответствуют «кратковременным» тревогам, горизонтальные – «длительным» тревогам (работоспособность оборудования).

Длина полос определяется моментами времени начала и окончания тревоги (продолжительностью тревоги) в со Примечание.<br>- Пипы тревог описаны в разделе [Типы тревог](#page-13-0).<br>- Длина полос определяется моментами времени начала и окончания тревоги (продолжительностью тревоги) в<br>соответствии с выбранным масштабом. Масштаб – это временно

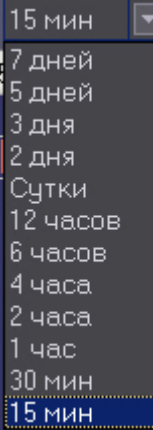

## 3.1.2 Навигация по списку тревог

В заголовке столбца всегда указывается начало периода времени, который этот столбец отображает. С помощью клавиш «Лево», «Право» или горизонтальной линии прокрутки пользователь может перемещаться на любую дату в пределах загруженных данных.

Для быстрого перемещения на нужную пользователю дату и время предназначена кнопка (**Перейти на дату**). Если требуется переместиться в конец на момент времени окончания последней загрузки, то используется кнопка

 (**В конец**). Если требуется переместиться на дату начала ошибки, то следует нажать кнопку (**В начало текущей ошибки**).

Т.к. данные в систему загружаются постоянно через определенные интервалы времени, то возникает

необходимость автоматически обновлять их на экране. Для этого служит кнопка (**Автообновление**). Если она нажата, то проверяется наличие "свежих" данных по тревогам в базе данных. Если такие данные есть, то отображение обновляется и переходит в конец отображаемых данных. Дата и время актуальности текущего отображения (Текущее Время Отображения - ТВО) указаны справа от фильтров.

Если кнопка **Автообновление** не нажата, то текущее отображение может перестать быть актуальным, т.е. дата последней загрузки (ПЗ) станет больше ТВО. В этом случае загорится индикатор «лампочка» на панели статуса.

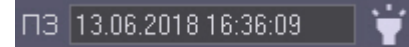

Индикатор «лампочка» сигнализирует о том, что текущее отображение устарело, и можно его обновить с помощью

кнопки (**Обновить**). Обновление также выполняется в случаях перехода в конец, выбора и применения фильтра и многих других действий.

## 3.1.3 Игнoрирование объектов

В экранную форму никогда не попадают "игнорируемые" объекты. Работа с "игнорируемыми" объектами подробно описана в разделе [Игнорирование объектов](#page-8-0).

## 3.1.4 Панель статуса

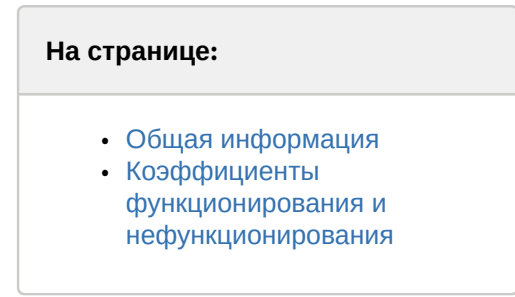

## <span id="page-45-0"></span>3.1.4.1 Общая информация

На панели статуса отображается общее число «не игнорируемых» объектов (**ОБ**) и число объектов с проблемами оборудования (**СБ**), отображённых на данный момент времени.

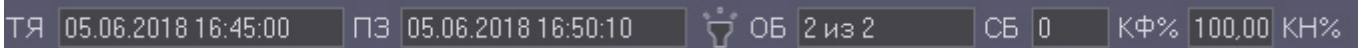

Также на панели статуса показывается начало отображаемого периода времени для столбца текущей ячейки (**ТЯ**), время последней загрузки данных в базу данных (**ПЗ**), коэффициент функционирования (**КФ%**) системы видеонаблюдения и коэффициенты нефункционирования (**КН%**) по каждой из причин (см. раздел [Коэффициенты](#page-46-0) [функционирования и нефункционирования](#page-46-0)).

#### **Внимание!**

При использовании фильтров **Тревоги**, **На связи**, **Не на связи** расчёт коэффициентов не производится – **А Внимание!**<br>При использовании фильтров **Тревоги, На связи, Не на**<br>см. [Отображаемое количество тревог](#page-46-1).

### <span id="page-46-0"></span>3.1.4.2 Коэффициенты функционирования и нефункционирования

На панели статуса отображаются коэффициент функционирования (**КФ%**) системы видеонаблюдения и коэффициенты нефункционирования (**КН%**) по каждой из причин.

#### **КФ(%)** считается по формуле:

**(1-N***нр***/N***б***)\*100**, где

- <sup>N</sup>*нр* число не полностью работоспособных объектов
- <sup>N</sup>*б* общее число объектов

Коэффициенты нефункционирования по каждой из причин считаются по формуле: **(N***нрпр***/N***б***)\*100**, где

- <sup>N</sup>*нрпр* число не полностью работоспособных объектов по причине
- <sup>N</sup>*б* общее число объектов

Коэффициенты рассчитываются только для «не игнорируемых» объектов. Для «игнорируемых» объектов коэффициенты не рассчитываются и фильтр никогда не используется. Нулевые значения коэффициентов нефункционирования на панели статуса не показываются.

## <span id="page-46-1"></span>3.2 Отображаемое количество тревог

Число объектов, отображаемых на Панели истории, также как и на Панели контроля, определяется текущим

фильтром, если он активирован с помощью кнопки фильтрации (**Включить/выключить фильтр**).

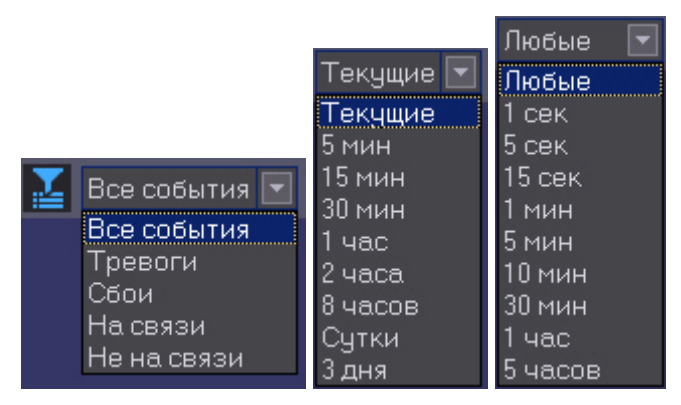

Левый список позволяет отображать только объекты с тревогами или сбоями, только объекты на связи или не на связи. В среднем списке перечислены периоды времени. Если за выбранный период времени зафиксирован факт тревоги у объекта, то она попадет в список. В правом списке перечислены длительности тревог, на которые будет реагировать фильтр. Например, при выборе параметров фильтров «Текущие»-«1 минута» на экранной форме будут показаны только те объекты, которые в данный момент находятся в состоянии тревоги в течение одной и более минут. А при выборе параметров фильтров «Сутки»-«5 часов» на экранной форме будут показаны только те объекты, у которых зафиксированы тревоги за последние сутки, продолжавшиеся 5 и более часов.

Если используется фильтрация, то для того, чтобы коэффициенты на панели статуса рассчитывались только для

отфильтрованных объектов, следует нажать кнопку (**Считать коэффициенты только по отфильтрованным строкам таблицы**). При использовании фильтров **Тревоги**, **На связи**, **Не на связи** расчёт коэффициентов не производится

# 3.3 Статус объекта

Состояние объекта отображается в столбце **Статус**. Его цвет и содержимое расшифровывается на панели **Расшифровка** (см. раздел [Цветовые обозначения событий](#page-43-0)). Следует особо отметить, что на Панели истории столбец **Статус** помечается красным цветом только в случае, если на объекте есть хотя бы одна «длительная» тревога, продолжающаяся до настоящего времени.

# 3.4 Длительность тревог

Последний столбец таблицы, **Длительность**, показывает длительность текущей тревоги для объекта в формате "*число дней чч*:*мм*:*сс*"

# <span id="page-47-0"></span>3.5 Информация об объекте

Если щёлкнуть по кнопке (**Показать инспектор Ctrl+I**), то появится специальная область, в верхней части которой перечисляется краткая информация о текущем выбранном объекте. В нижней части данной области находится вкладка **Поля**.

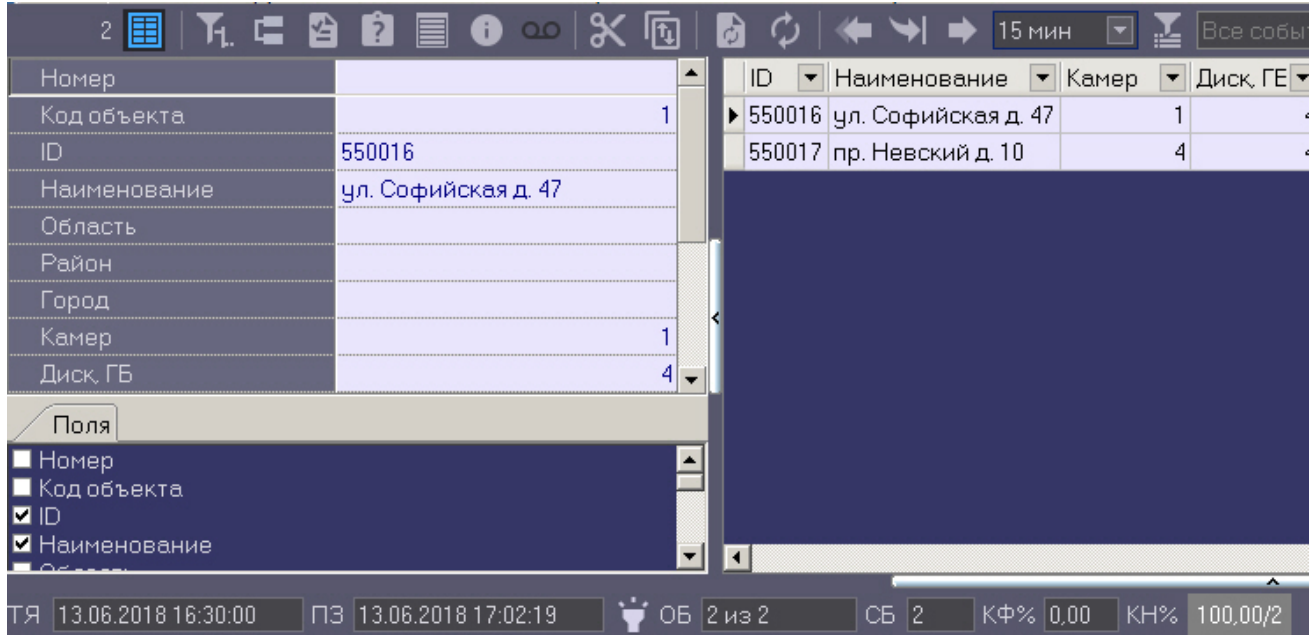

Информация по выбранным опциям будет отображаться в виде колонок в основном списке рабочей области Панели истории.

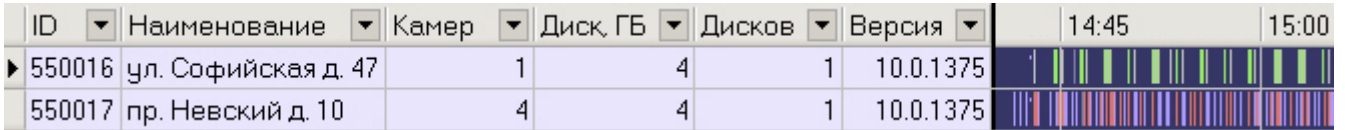

Для получения более детальной информации по объекту следует выбрать его в Панели истории и нажать кнопку

(**Показать подробные сведения**). Появится окно **Подробные сведения**.

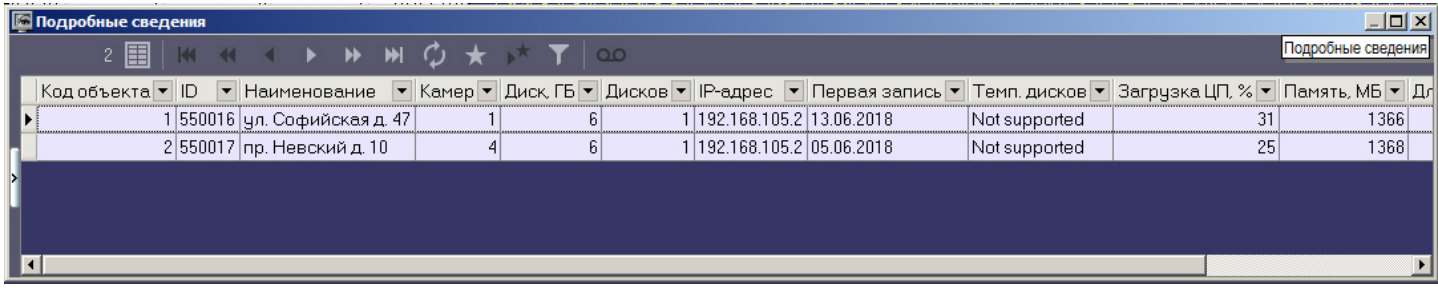

Если в окне **Подробные сведения** щёлкнуть по кнопке (**Показать инспектор Ctrl+I**), то появится специальная область, в верхней части которой перечисляется информация о текущем выбранном объекте.

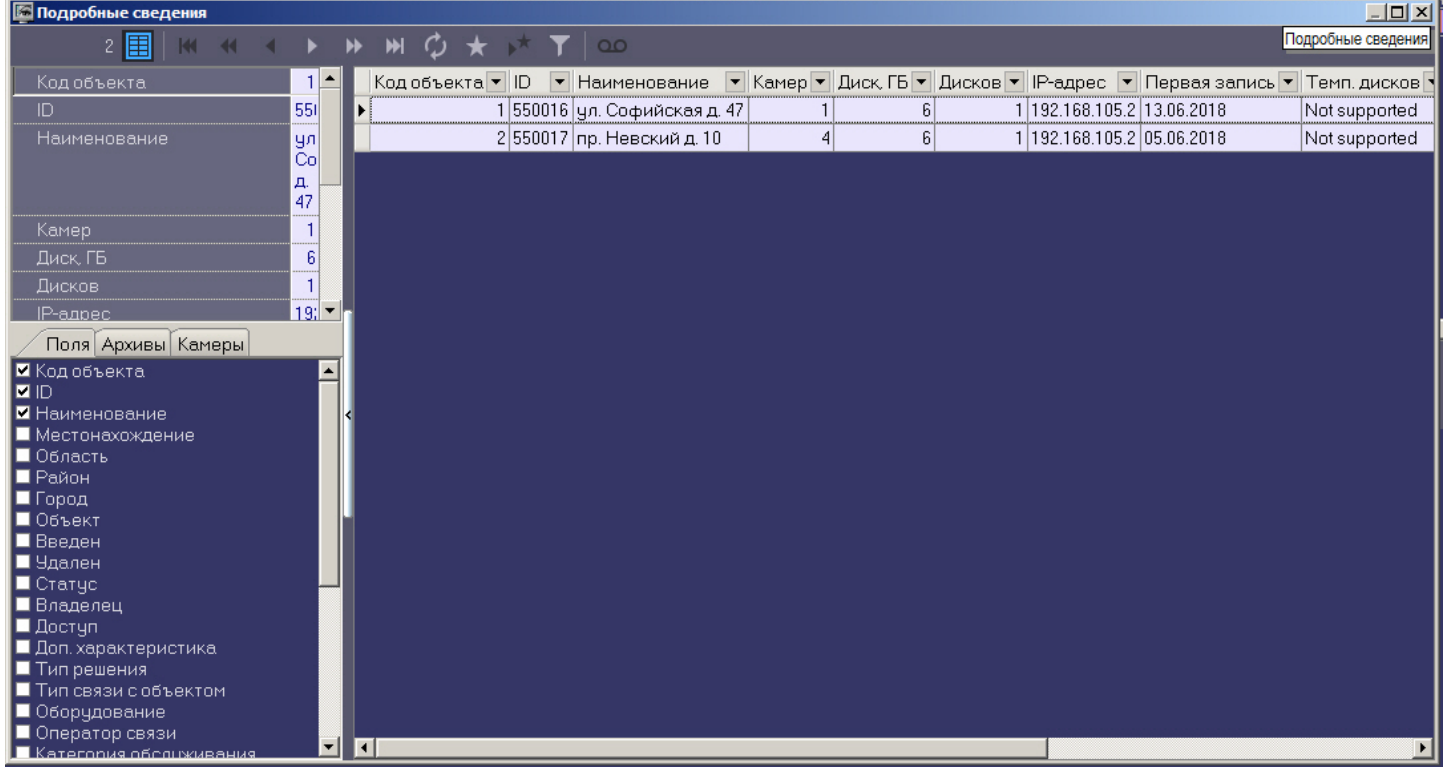

**(i) Примечание.**<br>При использовании панели владельцев в окне **Подробная информация** отображается информация<br>только по тем объектам, которые принадлежат владельцу, выделенному на Панели владельцев. Для<br>просмотра подробных только по тем объектам, которые принадлежат владельцу, выделенному на Панели владельцев. Для просмотра подробных сведений по всем объектам системы следует вызывать данное окно с Панели **10 Примечание.**<br>При использовании панели владельцев в окне **Подробная информация** отображается информация<br>только по тем объектам, которые принадлежат владельцу, выделенному на Панели владельцев. Для<br>просмотра подробных с

В нижней части данной области находятся 3 вкладки: **Поля**, **Архивы** и **Камеры**. Информация по выбранным опциям будет отображаться в виде колонок в основном списке окна **Подробные сведения**.

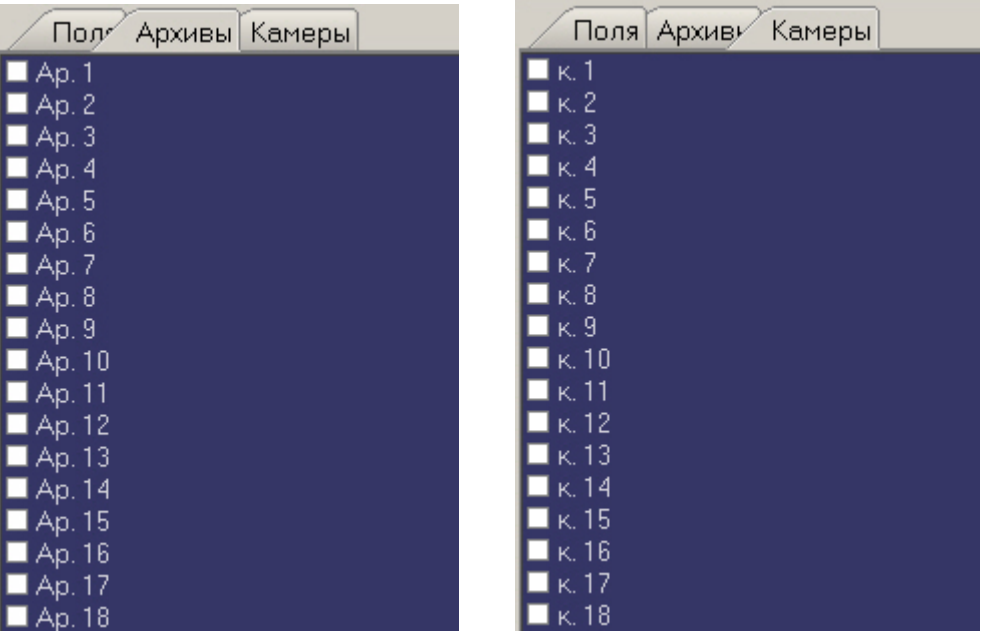

Данные в полях **Камер**, **Диск, ГБ**, **Дисков**, **Версия**, а также во всех полях из вкладок **Архивы** и **Камеры** заполняются автоматически при получении пакетов с техническим состоянием от объектов. Если для объекта эти поля не заполнены, это значит, что данный объект ещё ни разу не выходил на связь.

Поле **Камер** показывает, сколько на данном объекте заведено видеокамер.

Поле **Диск, ГБ** показывает максимальный размер свободного пространства в Гбайтах из всех логических дисков, на которые ведётся запись видеоархива.

Поле **Дисков** показывает число логических дисков, на которые ведётся запись видеоархива.

Поле **Версия** показывает версию установленного на объекте *Агента Контроля*.

Поля из вкладки **Архивы** показывают глубину видеоархива в днях для каждой камеры.

Поля из вкладки **Камеры** показывают текущий статус каждой видеокамеры (**включена** / **выключена**).

Поле **IP-адрес** показывает IP-адрес объекта.

Поле **Первая запись** показывает дату самой первой записи в видеоархиве из всех камер.

Поле **Темп. дисков** показывает температуру жёстких дисков через запятую если дисков несколько.

Поле **Загрузка ЦП, %** показывает загрузку центрального процессора в процентах (обновляется раз в 15 мин).

Поле **Память, МБ** показывает размер доступной физической памяти в Мбайтах.

Поле **Длит. работы** показывает время непрерывной работы процесса Intellect.exe\Intellect64.exe на объекте в формате "d hh:mm",

где "d"-дни "hh"-часы "mm"-минуты.

образом:

Вычисляется фактическое число дней, в которые конкретная камера производила запись данных в **(i) Примечание.**<br>Размер глубины видеоархива<br>образом:<br>Вычисляется фактическое чи<br>видеоархив.

Пример: Система видеонаблюдения работает 3 дня. Камера производила запись в видеоархив в первый и третий лей примечание.<br>Вазмер глубины видеоархива для каждой камеры определяется на *Агенте Контроля* следующим<br>образом:<br>Вычисляется фактическое число дней, в которые конкретная камера производила запись данных в<br>идеоархив.<br>Прим

Если щёлкнуть на кнопке (**Показать характеристики устройств**), то появится специальная область, в которой можно посмотреть, как менялись во времени значения для вышеописанных полей (**Камер**, **Диск, ГБ**, **Дисков**, **Версия** и др.).

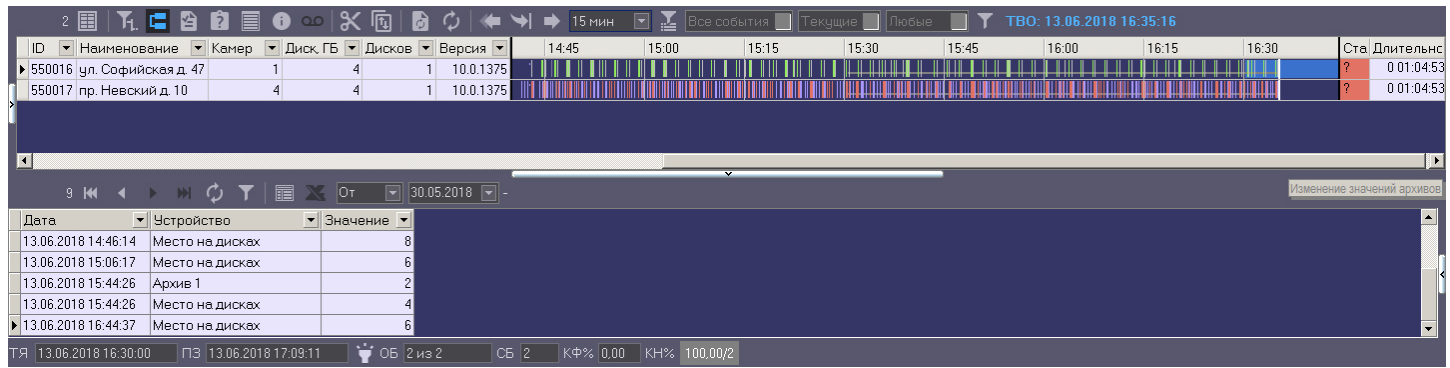

# 3.6 Превышение допустимого числа сбоев

В случае если число сбоев в видимой временной области для отображаемого объекта превышает 500, то для такого объекта тревоги не детализируются, и при этом фон для такого объекта становится розового цвета.

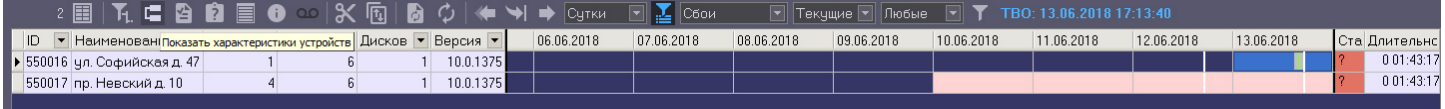

Расчёт числа сбоев осуществляется не по каждому интервалу, а по диапазону интервалов. В случае, показанном на рисунке, расчёт идёт для десяти столбцов с 15:30 до 18:00 и для одного столбца с 18:00 до 18:15. Даже если предельное число сбоев превышено только в трёх столбцах, розовым фоном будут закрашены все десять столбцов.

## 3.7 Принудительное закрытие тревоги

Очень редко (возможно никогда) может возникнуть ситуация, когда факт тревоги таковым считаться не должен. Например, если на объекте по ошибке включили опцию **набор термодатчиков**. На ПК *Мониторинг* отобразится тревога «Термодатчики выкл.», говорящая о том, что соответствующее устройство не работает. После того как на объекте будет выключена опция «набор термодатчиков», тревога на ПК *Мониторинг* не завершится.

Такое несоответствие можно устранить с помощью кнопки (**Принудительно закрыть ошибку**). Список

закрытых таким образом ошибок можно увидеть, если нажать кнопку (**Показать закрытые ошибки**). Справа в экранной форме появится дополнительная таблица.

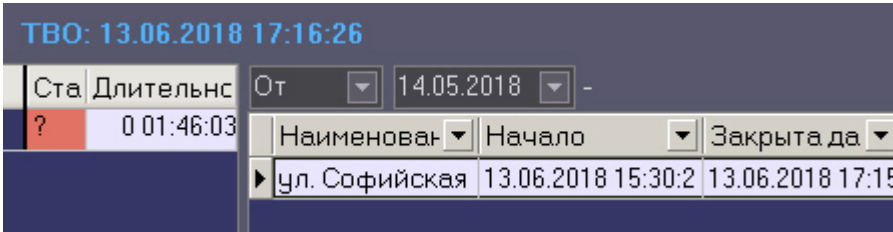

При двойном щелчке левой кнопкой мыши по записи в области отображения тревожных ситуаций появится диалоговое окно с расшифровкой ошибок за период времени, который описывает данная ячейка.

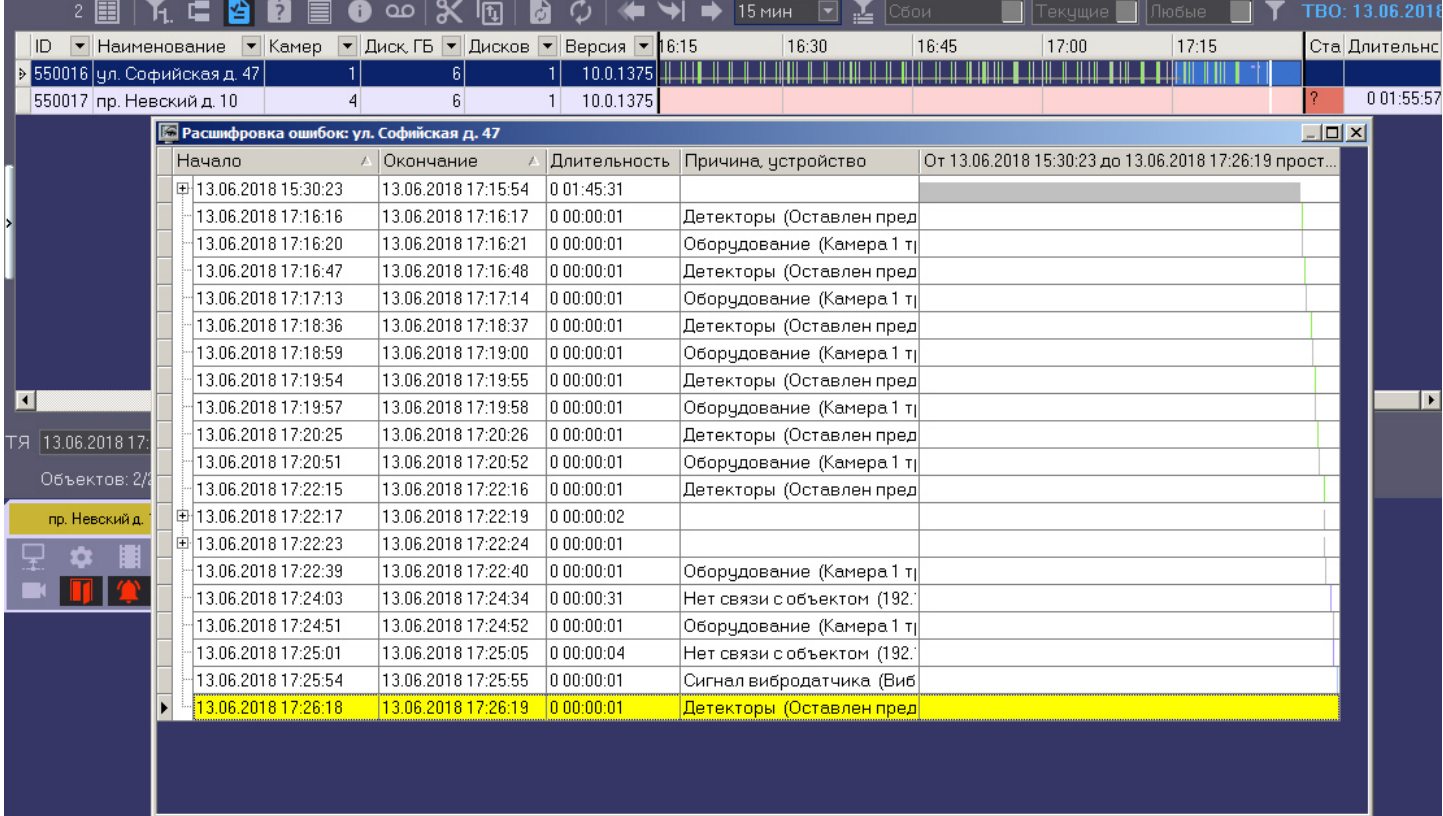

При двойном щелчке левой кнопкой мыши по записи в области отображения нормативно справочной информации (НСИ) появится диалоговая форма с кратким описанием характеристик выбранного объекта.

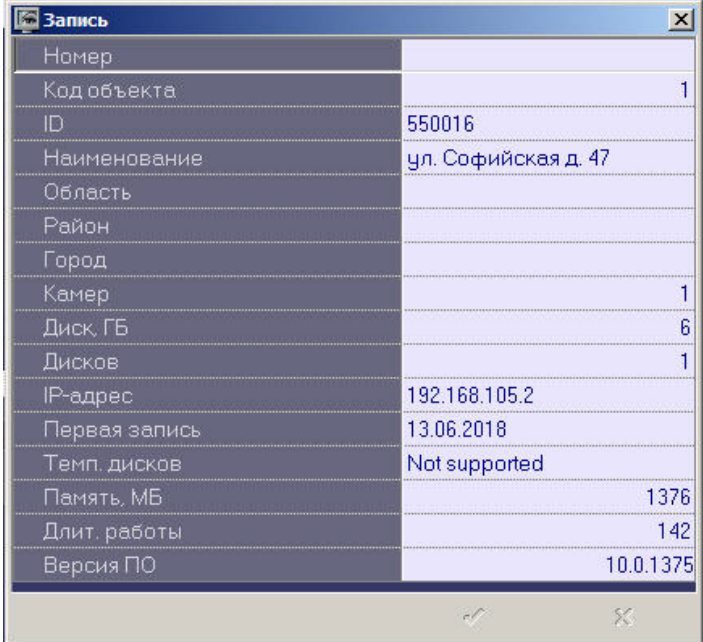

# 3.8 Пользовательский фильтр на панели истории

Помимо встроенных фильтров по времени регистрации и продолжительности тревог (см. [Отображаемое](#page-46-1) [количество тревог](#page-46-1)) имеется возможность настроить пользовательский фильтр для отображения тех или иных тревог в зависимости от условий. Данный фильтр применяется как к Панели истории, так и к Панели контроля. Для настройки пользовательского фильтра следует нажать кнопку **на панели управления. Будет открыто окно Построитель фильтра**.

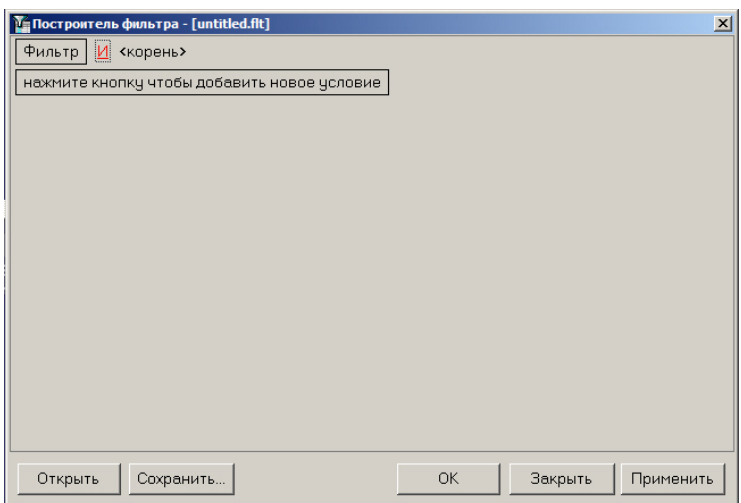

При настройке фильтра может потребоваться выполнение следующих операций:

1. Добавление условия или подусловия. Для добавления условия необходимо нажать на кнопку **нажмите кнопку чтобы добавить новое условие** или в меню фильтра выбрать соответствующий пункт. Меню условия вызывается нажатием на кнопку **…** или **Фильтр**.

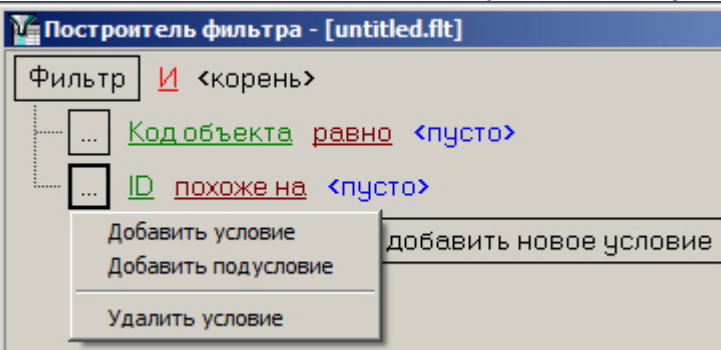

- 2. Удаление условия. Для удаления условия необходимо в меню условия выбрать соответствующий пункт.
- 3. Выбор логической функции объединения условий. Раскрывающийся список для выбора логической функции открывается при щелчке левой кнопкой мыши по логической функции.

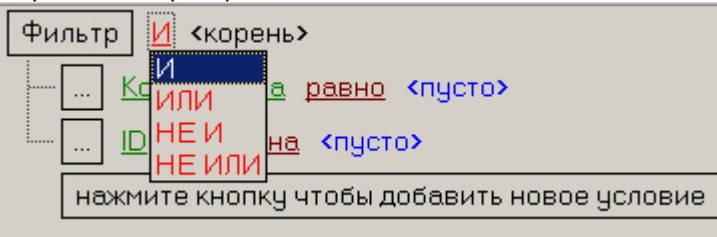

4. Выбор поля для сравнения. Раскрывающийся список для выбора поля для сравнения открывается при щелчке левой кнопкой мыши по названию поля.

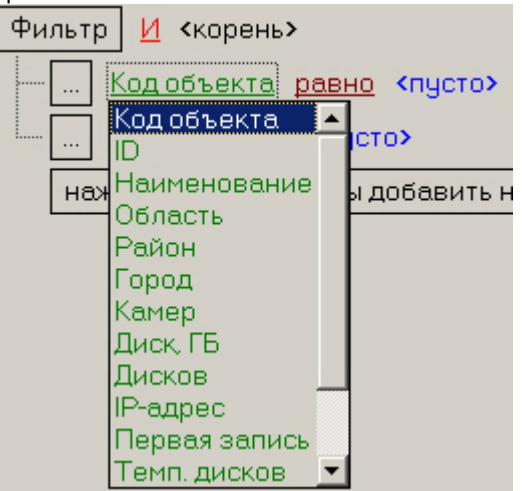

5. Выбор способа сравнения. Раскрывающийся список для выбора способа сравнения открывается при щелчке левой кнопкой мыши по названию способа.

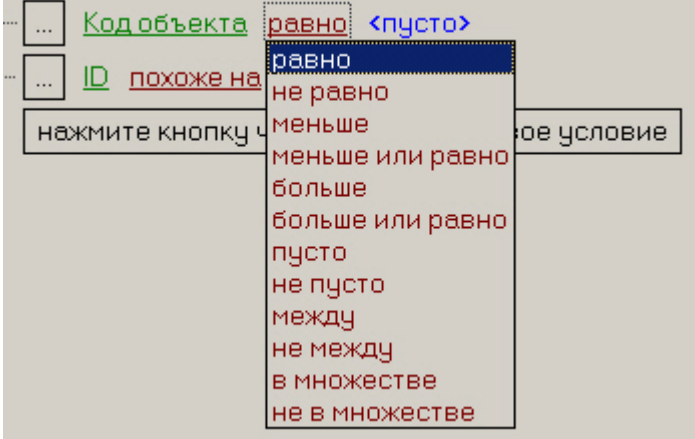

6. Выбор значения сравнения. Способ выбора значения зависит от типа поля сравнения. Например, дату можно ввести с помощью календаря, название ввести вручную и т.д.. Ввод даты:

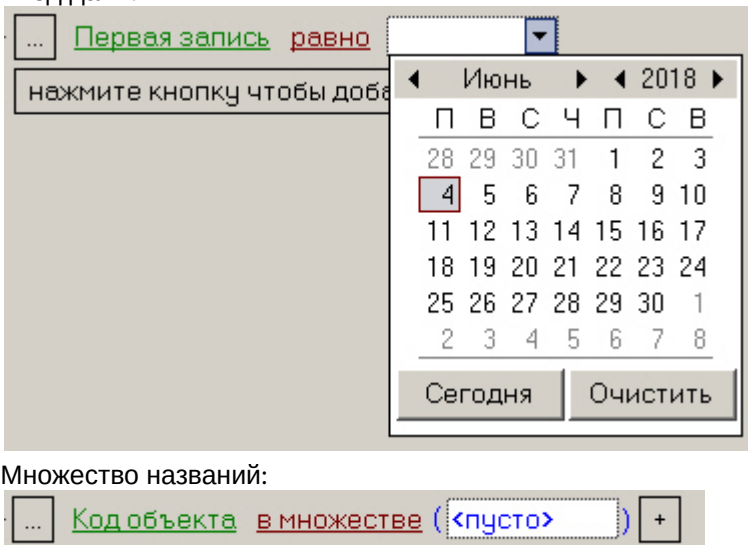

После завершения настройки фильтр можно сохранить в файл с расширением .flt при помощи кнопки **Сохранить…**. Данный файл затем можно открыть при помощи кнопки **Открыть**.

Пользовательский фильтр на Панели истории можно задать посредством команды скрипта – см. [ПК Мониторинг](https://doc.axxonsoft.com/confluence/pages/viewpage.action?pageId=157711293)[.](https://doc.axxonsoft.com/confluence/pages/viewpage.action?pageId=157711293) [Руководство Администратора](https://doc.axxonsoft.com/confluence/pages/viewpage.action?pageId=157711293), раздел [Примеры скриптов для задания пользовательского фильтра на панели](https://doc.axxonsoft.com/confluence/pages/viewpage.action?pageId=157711515) [истории](https://doc.axxonsoft.com/confluence/pages/viewpage.action?pageId=157711515)

# 4 Панель владельцев

# 4.1 Интерфейс панели владельцев

Панель владельцев всегда работает совместно с Панелью Контроля. Интерфейс Панели владельцев представлен на рисунке.

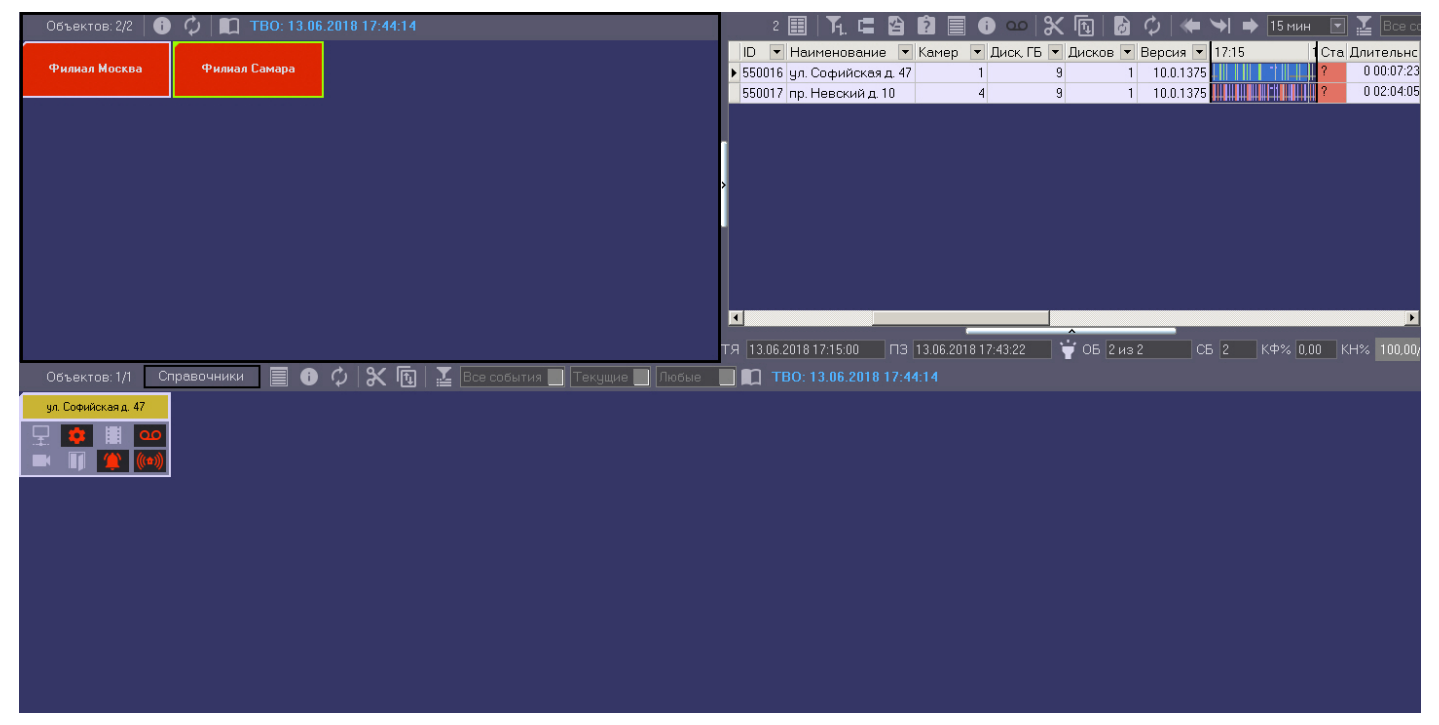

Владельцы представлены на панели в виде прямоугольников. Цвет прямоугольника говорит о наличии тревог на объектах, принадлежащих данному владельцу:

- 1. белый (на принадлежащих владельцу объектах нет ошибок);
- 2. красный (на принадлежащих владельцу объектах есть не принятые оператором ошибки и тревоги);
- 3. розовый (на принадлежащих владельцу объектах есть незавершенные ошибки, но все они приняты оператором).

При щелчке левой кнопкой мыши на владельце, прямоугольник владельца выделяется синей окантовкой, а на Панели контроля визуализируются только объекты, принадлежащие данному владельцу.

В зависимости от прав текущего пользователя, заданных на этапе настройки системы (см. [Руководство](https://doc.axxonsoft.com/confluence/pages/viewpage.action?pageId=157711293) [Администратора](https://doc.axxonsoft.com/confluence/pages/viewpage.action?pageId=157711293), раздел [Настройка интерфейсного объекта Мониторинг](https://doc.axxonsoft.com/confluence/pages/viewpage.action?pageId=157711444)), на Панели владельцев могут отображаться не все владельцы, зарегистрированные в системе. Информация об отображаемом и общем количестве владельцев представлена в левой верхней части Панели владельцев.

Информация на Панели владельцев обновляется после каждой загрузки данных из базы. Дата-время последнего обновления отображаемых на экране данных указано в верхнем правом углу окна в поле Текущее время

отображения (ТВО). Для обновления отображаемых данных следует нажать на кнопку . В случае, если в базе данных имеются новые сведения, они будут отображены на Панели владельцев.

## TBO: 13.06.2018 17:44:14

По умолчанию, если база данных MonitorSSTV не обновлялась более 30 минут, например из-за сбоя в работе Загрузчика данных или на *Сервере Контроля* перестал работать коммуникационный модуль (лицензионные ограничения), то:

1. На *Сервере Контроля* все владельцы будут покрыты диагональными линиями. При наведении курсора мыши на такого владельца появится контекстная подсказка: **ВНИМАНИЕ! Информация в базе данных давно не обновлялась! Последнее время обновления: <Дата-Время последней загрузки в базу данных>**. ТВО будет мигать красным цветом.

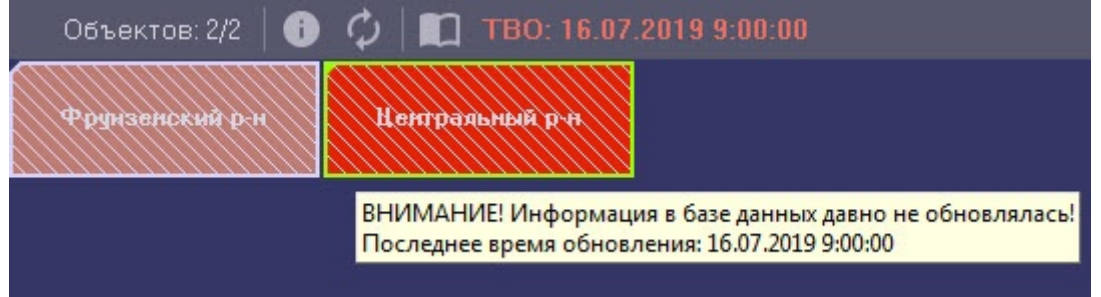

2. На *Центральном Сервере Контроля* будут покрыты диагональными линиями только *Серверы Контроля* с давно не обновляющимися данными. При наведении курсора мыши на такого владельца появится аналогичная контекстная подсказка. Однако ТВО останется синего цвета и мигать не будет.

#### **Примечание**

Чтобы изменить время ожидания обновления БД MonitorSSTV, по истечении которого будет включена соответствующая индикация на *Сервере Контроля*/*ЦСК*, необходимо для ключа реестра **LastLoadThreshold** задать соответствующее значение времени в минутах (подробнее см. [Справочник](https://doc.axxonsoft.com/confluence/pages/viewpage.action?pageId=136938954) **(i) Примечание**<br>Чтобы изменить время ожидания обновления БД MonitorSSTV, по истечении которого будет включена<br>соответствующая индикация на *Сервере Контроля*/ЦСК, необходимо для ключа реестра<br>**LastLoadThreshold** задать с

Если на *Центральном Сервере Контроля* нет связи c *Сервером Контроля* или возникла проблема обмена с FTPсервером (например неправильный пароль), то диагональными линиями будут покрыты только *Серверы Контроля* с данной проблемой. При наведении курсора мыши на такого владельца появится контекстная подсказка: **ВНИМАНИЕ! Нет связи с Сервером Контроля или ошибка обмена с FTP-сервером!**  ТВО останется синего цвета и мигать не будет.

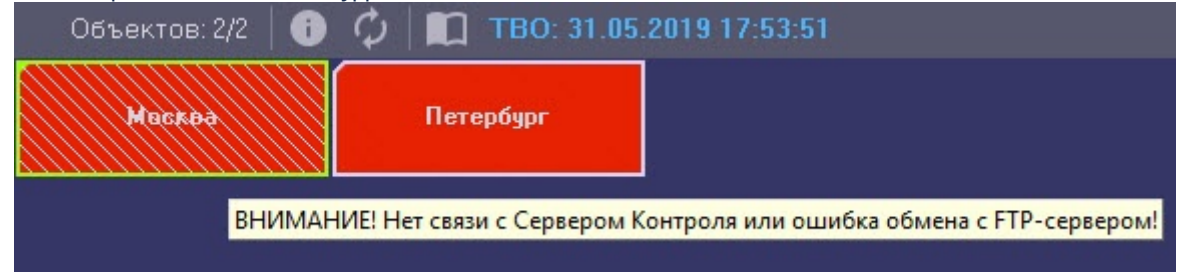

# 4.2 Просмотр журнала событий по всем объектам системы

Для просмотра всех событий, которые были зафиксированы на ПК *Мониторинг*, следует нажать кнопку (**Журнал событий**) на панели владельцев. Появится окно **Журнал событий**. Данную таблицу можно отсортировать по любому столбцу или наложить фильтр на любой столбец.

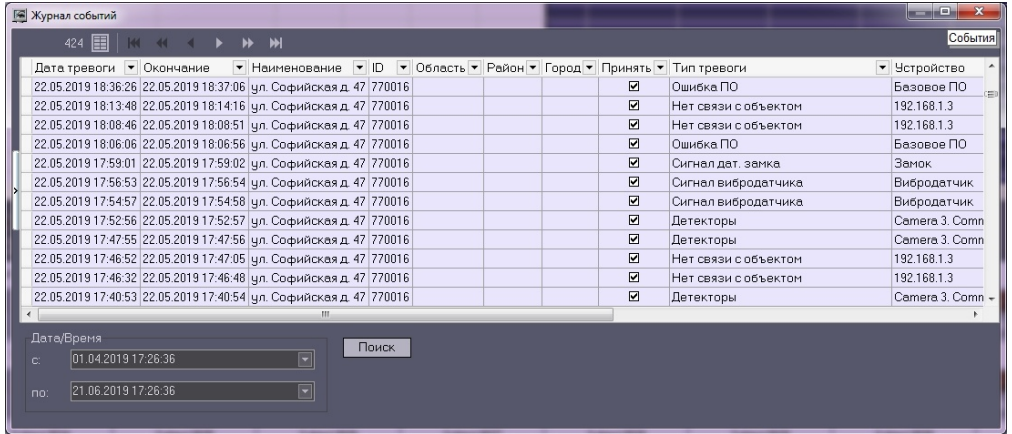

#### **Примечание.**

Для просмотра всех событий, которые зарегистрированы для объектов выбранного владельца, **ີບ Примечание.**<br>Для просмотра всех событий, которые зарегистрированы для объектов выбранного владельца,<br>необходимо вызвать окно **[Журнал событий](#page-21-0)** с Панели контроля – см. Журнал событий.

Работа с окном **Журнал событий** осуществляется в том же порядке, что работа с аналогичным окном, вызываемым из Панели контроля – см. [Журнал событий](#page-21-0).

# <span id="page-57-0"></span>4.3 Просмотр подробной информации по тревогам на всех объектах системы

Для просмотра подробной информации по всем объектам системы следует нажать на кнопку **на Панели** владельцев. Будет открыто окно **Подробные сведения**.

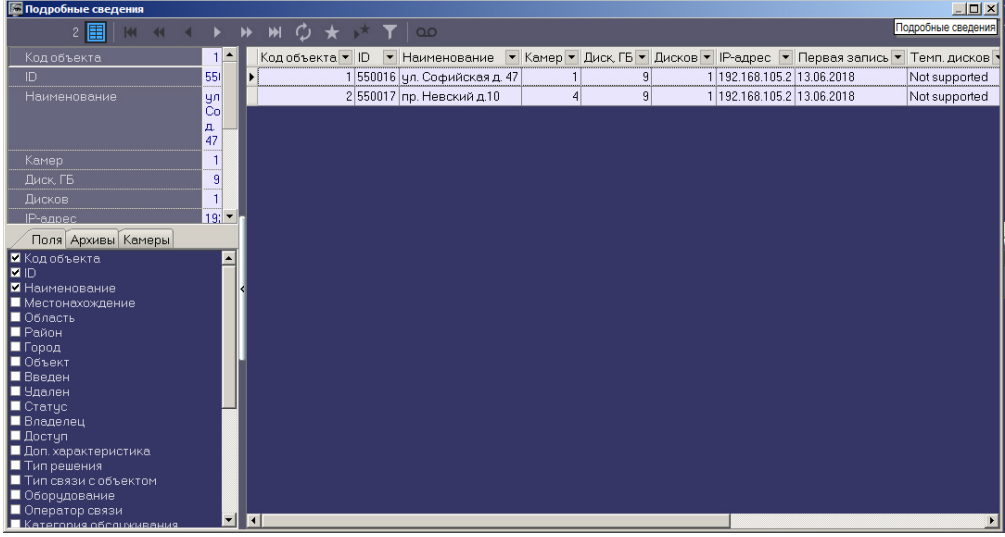

#### **Примечание.**

Для просмотра всех событий, которые зарегистрированы для объектов выбранного владельца, **10 Примечание.**<br>Для просмотра всех событий, которые зарегистрированы для объектов выбранного владе<br>необходимо вызвать окно **Подробные сведения** с Панели контроля.

Работа с окном **Подробные сведения** осуществляется в том же порядке, что работа с аналогичным окном, вызываемым из Панели контроля и Панели истории – см. [Информация об объекте](#page-47-0).

# 5 Поиск в архиве

## 5.1 Назначение компонента Поиск в архиве

Компонент **Поиск в архиве** обеспечивает выполнение следующих функций:

- 1. формирование и передачу запросов на поиск видеокадров, на которые наложены титры, прием результатов поиска видеоинформации;
- 2. формирование и передачу запросов на поиск видеокадров, вне зависимости от того, были на них наложены титры или нет, прием результатов поиска видеоинформации;
- 3. формирование и передачу запросов (по результатам поиска видеоинформации) к видеоархиву объекта, прием и визуализацию результатов запросов (видеокадров или видеофрагментов);
- 4. просмотр и печать результатов запросов (видеокадров или видеофрагментов).

# 5.2 Запрос к видеоархиву по титрам

Для формирования и передачи запроса к видеоархиву (режим **По титрам**) необходимо выполнить следующие действия:

1. Отобразить компонент **Поиск в архиве.**

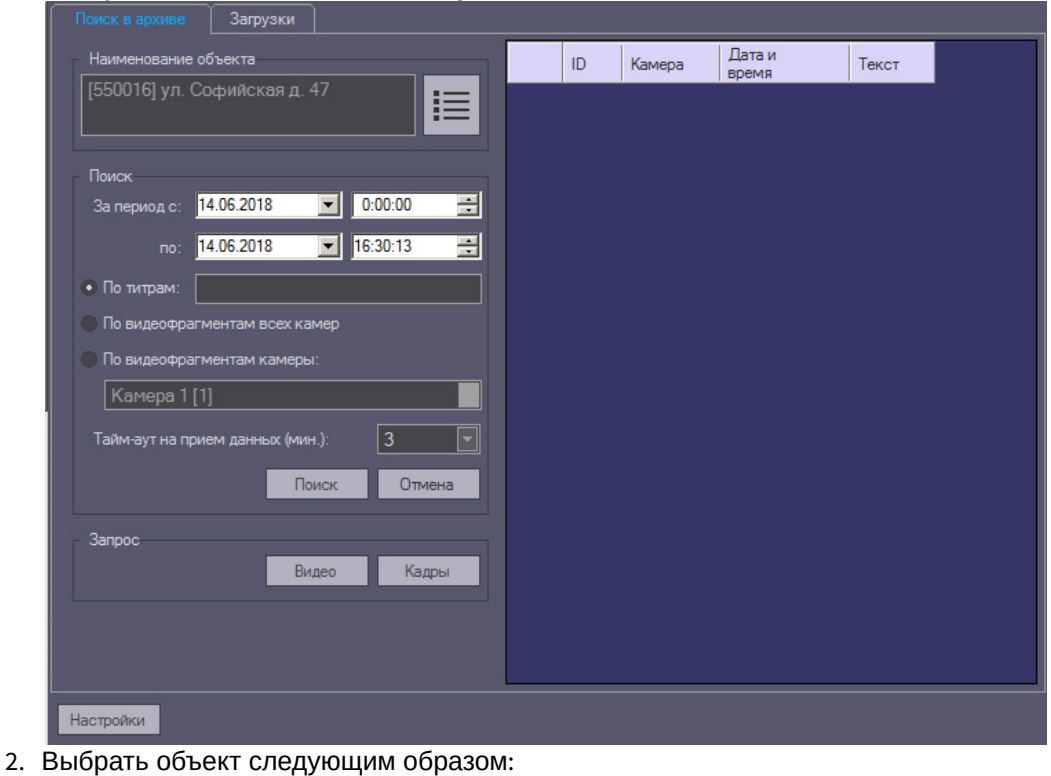

- - а. Нажать кнопку **В Партанование объекта**.

b. В открывшемся окне **Выбор объекта** выбрать требуемый объект.

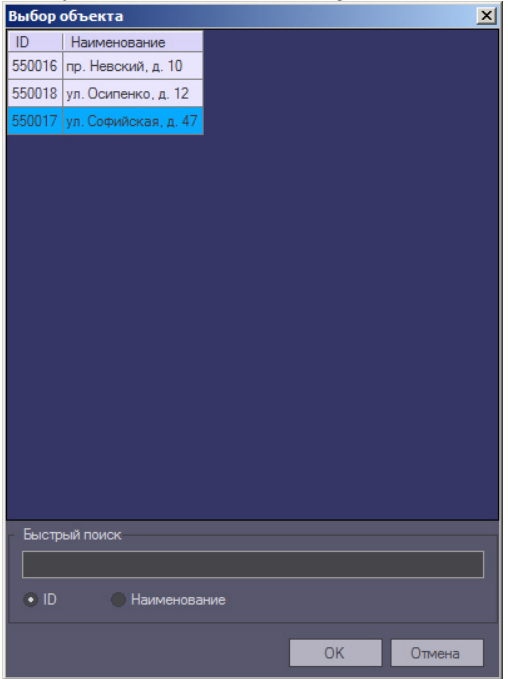

- c. Для быстрого поиска объекта по идентификатору следует установить переключатель в нижней части окна в положение **ID** и ввести идентификатор объекта в поле **Быстрый поиск**. В случае обнаружения совпадения оно будет отображаться в окне редактирования в области **Быстрый поиск**, а соответствующий объект будет выделен в списке.
- d. Для быстрого поиска объекта по названию следует установить переключатель в нижней части окна в положение **Наименование** и ввести часть или полное имя объекта в поле **Быстрый поиск**. В случае обнаружения совпадения оно будет отображаться в окне редактирования в области **Быстрый поиск**, а соответствующий объект будет выделен в списке.
- 3. Сформировать запрос для поиска в архиве, используя следующие параметры:
	- a. Установить дату и время начала интервала поиска в полях **За период с:**
	- b. Установить дату и время окончания интервала поиска в полях **по:**
	- c. Установить переключатель в положение **По титрам.**
	- d. Ввести произвольное ключевое слово (доступно только в режиме **По титрам**).

#### **Примечание.**

Если *Агент контроля* установлен на ПК *Интеллект* 4.10.0 и выше, то при поиске имеется возможность использовать символ \* для обозначения любого количества любых символов. Пример: **13) Примечание.**<br>Если *Агент контроля* установлен на ПК *Интеллект* 4.10.0 и выше, то при поиске и<br>возможность использовать символ \* для обозначения любого количества любых си<br>Пример:<br>сала\* -> при поиске по такому слову

сала\* -> при поиске по такому слову найдётся салат и салатница.

салат -> при поиске по такому слову найдётся только слово салат.

Если *Агент контроля* установлен на ПК *Интеллект* 4.9.8 и ниже, то любое введённое слово поиска неявно обрамляется \*. Пример:

- 4. Время на ожидание начала приёма результатов поиска настраивается параметром **Тайм-аут на прием данных (мин.)**.
- 5. Нажать кнопку **Поиск.**

#### **Примечание.**

В любой момент можно прекратить выполнение запроса, нажав кнопку **Отмена**.

6. В случае удачного завершения операции, результат поиска в архиве отображается в виде списка строк. Количество передаваемых строк ограничено числом 500.

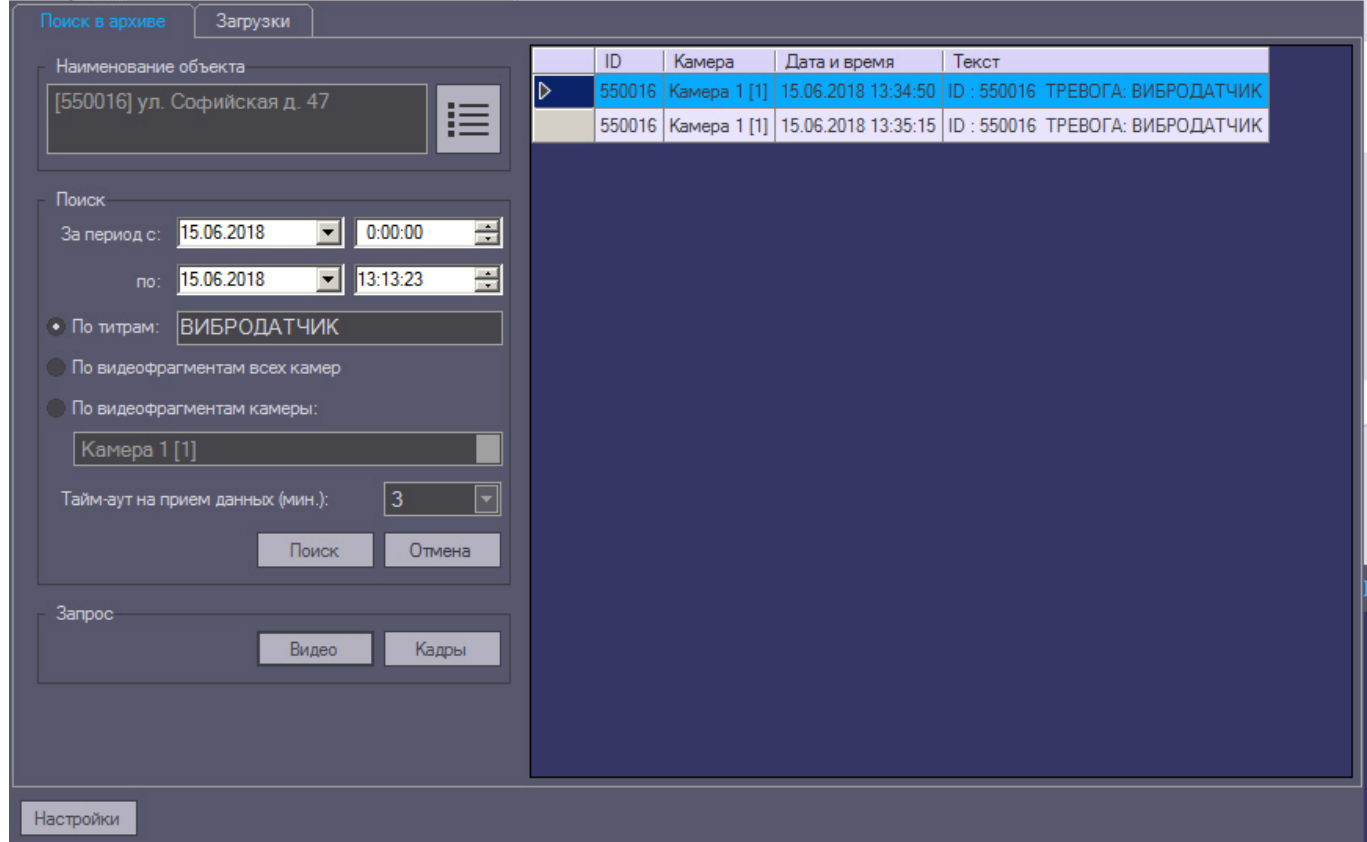

На основании полученных данных можно также сформировать запрос к архиву (см. [Запрос видеокадров с](#page-63-0) [объекта](#page-63-0)).

#### **Внимание!**

Эти данные берутся из базы данных ПК *Интеллект* на объекте. Срок хранения этих данных настраивается на вкладке **Программирование** на панели настройки объекта **Объект охраны** в параметре **А. Внимание!**<br>Эти данные берутся из базы данных ПК Интеллект<br>настраивается на вкладке **Программирование** на па<br>**Размер архива событий (в днях)**.

# 5.3 Запрос к видеоархиву по видеофрагментам

Для формирования и передачи запроса к видеоархиву по видеофрагментам необходимо выполнить следующие действия:

1. Визуализировать компонент **Поиск в архиве**.

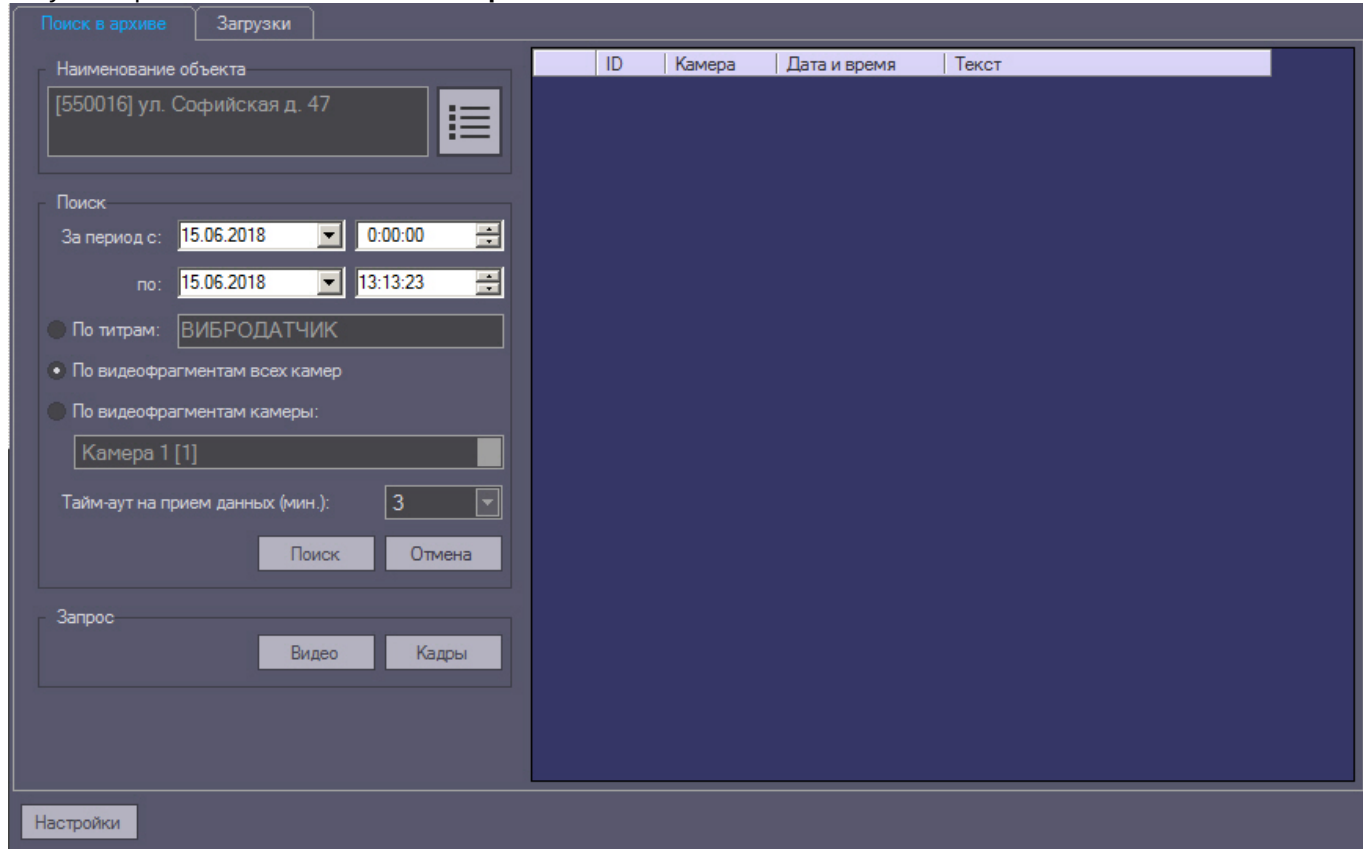

- 2. **Выбрать объект следующим образом:**
	- а. Нажать кнопку **Видия в группе Наименование объекта**.
	- b. В открывшемся окне **Выбор объекта** выбрать требуемый объект.

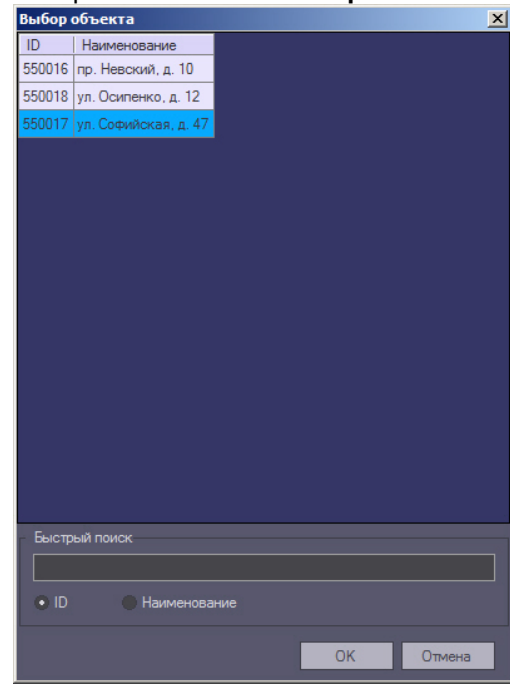

c. Для быстрого поиска объекта по идентификатору следует установить переключатель в нижней части окна в положение **ID** и ввести идентификатор объекта в поле **Быстрый поиск**. В случае обнаружения совпадения оно будет отображаться в окне редактирования в области **Быстрый поиск**, а соответствующий объект будет выделен в списке.

- d. Для быстрого поиска объекта по названию следует установить переключатель в нижней части окна в положение **Наименование** и ввести часть или полное имя объекта в поле **Быстрый поиск**. В случае обнаружения совпадения оно будет отображаться в окне редактирования в области **Быстрый поиск**, а соответствующий объект будет выделен в списке.
- 3. Сформировать запрос для поиска в архиве, используя следующие параметры:
	- a. Установить дату и время начала интервала поиска в полях **За период с:**
	- b. Установить дату и время окончания интервала поиска в полях **по:**
	- c. Установить переключатель в положение **По видеофрагментам всех камер.**

#### **Примечание.**

Для поиска по видеофрагментам конкретной камеры необходимо установить переключатель в положение **По видеофрагментам камеры** и выбрать идентификатор требуемой камеры из **Ф Примечание.**<br>Для поиска по видеофрагментам конкретной камеры необходимо установить пер<br>положение **По видеофрагментам камеры** и выбрать идентификатор требуемой<br>раскрывающегося списка.

4. Нажать кнопку **Поиск**. В случае удачного завершения операции результат поиска в архиве отображается в виде списка строк. Количество передаваемых строк ограничено числом 500.

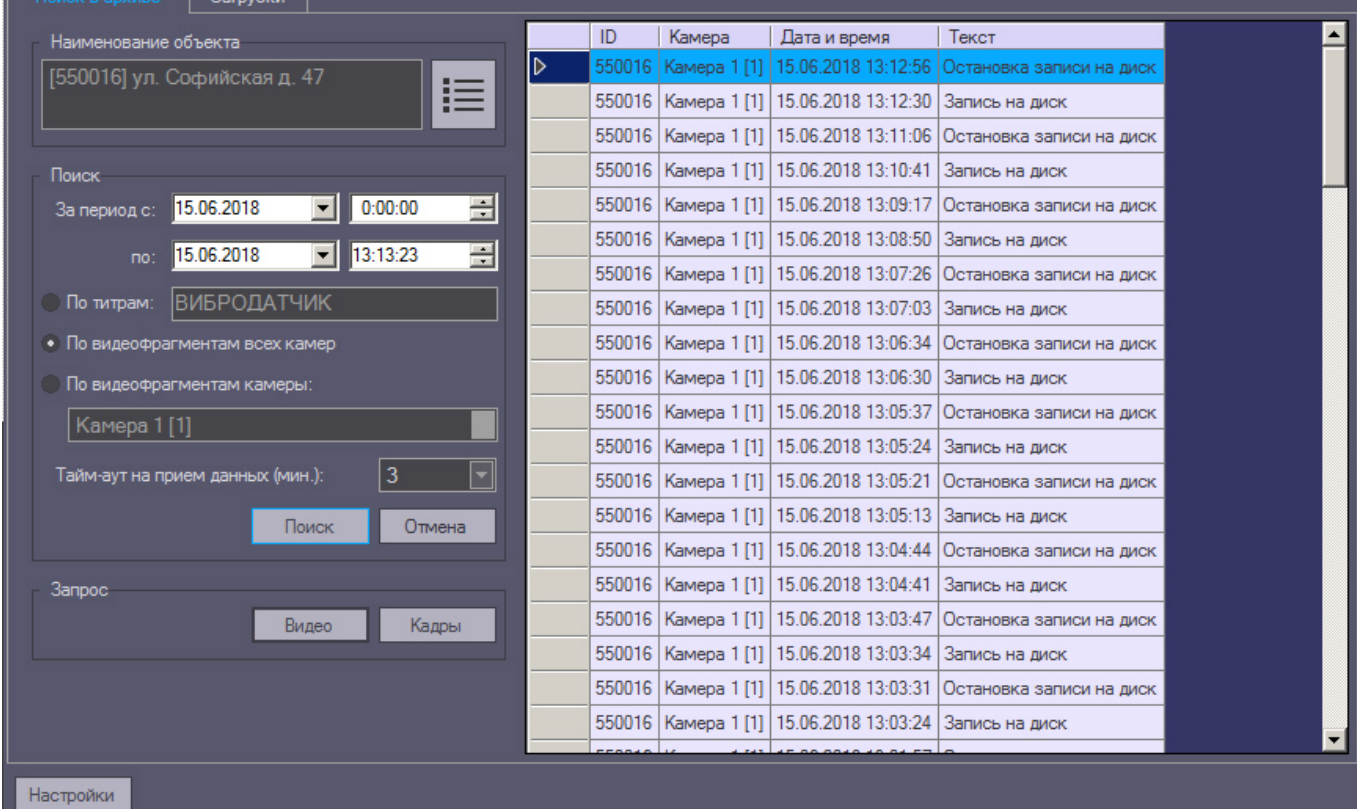

На основании полученных данных можно также сформировать запрос к архиву (см. [Запрос видеокадров с](#page-63-0) [объекта](#page-63-0)).

#### **Внимание!**

Эти данные берутся из базы данных ПК *Интеллект* на объекте. Срок хранения этих данных настраивается на вкладке **Программирование** на панели настройки объекта **Объект охраны** в параметре **Внимание!**<br>Эти данные берутся из базы данных ПК Интеллект<br>настраивается на вкладке **Программирование** на па<br>Размер архива событий (в днях).

## <span id="page-63-0"></span>5.4 Запрос видеокадров с объекта

На основании полученных при запросе к видеоархиву данных можно сформировать запрос кадров из видеоархива. Для этого необходимо выполнить следующие действия:

- 1. Выполнить поиск по титрам или по видеофрагментам, как описано в соответствующих разделах.
- 2. Результаты поиска будут отображены в виде списка записей. Щёлкнуть правой кнопкой мыши по интересующей записи. Появится контекстное меню с двумя пунктами **Запрос видео** и **Запрос кадров**.
- 3. Выбрать пункт меню **Запрос кадров** появится диалоговая форма для оформления запроса. Другой способ вызвать эту форму — выбрать в списке запись и нажать кнопку **Кадры**.

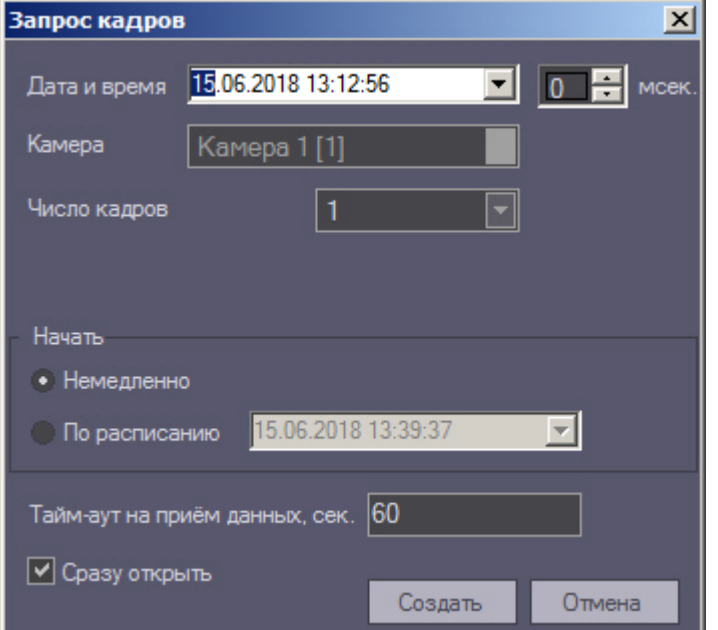

- 4. Поля **Дата и время** и**Камера** будут автоматически заполнены.
- 5. Поле **мсек.** позволяет детализировать запрос до миллисекунд.
- 6. При выборе числа кадров больше одного появляется настройка **Интервал между кадрами**. Интервал между кадрами вводится с точностью до миллисекунд.
- 7. В области **Начать** можно выбрать время начала выполнения запроса **Немедленно** или **По расписанию**.
- 8. Время на ожидание начала приёма кадра настраивается в поле **Тайм-аут на приём данных, сек.**
- 9. Если установлен флажок **Сразу открыть**, то сразу после приёма данных они будут помещены в видеоархив и визуализированы. В противном случае они будут только помещены в видеоархив. Для просмотра таких данных можно воспользоваться компонентом **Отчёты для мониторинга**.
- 10. После заполнения всех полей следует нажать кнопку **Создать**.
- 11. Будет осуществлен переход на вкладку **Загрузки**, где отображается процесс выполнения задания. При успешной загрузке данных, если опция **Сразу открыть** была включена, загруженный кадр отобразится на экране монитора.

### **Примечание.**

В случае, если во время загрузки перестали приходить данные, например, в случае разрыва связи с объектом, загрузка будет перезапущена через случайный промежуток времени от 1 до 60 секунд. В случае неудачи попытки будут осуществляться с периодичностью в 1 минуту. **1 Примечание.**<br>В случае, если во время загрузки перестали приходить данные, например, в случае разрыва связи с<br>объектом, загрузка будет перезапущена через случайный промежуток времени от 1 до 60 секунд. В случае<br>неудачи

Информация о времени, оставшемся до перезапуска, отображается в поле **Комментарий**. В любой

Комментарий

[Авто-перезапуск: 18 сек.] За время тайм-ауга не было получено данных

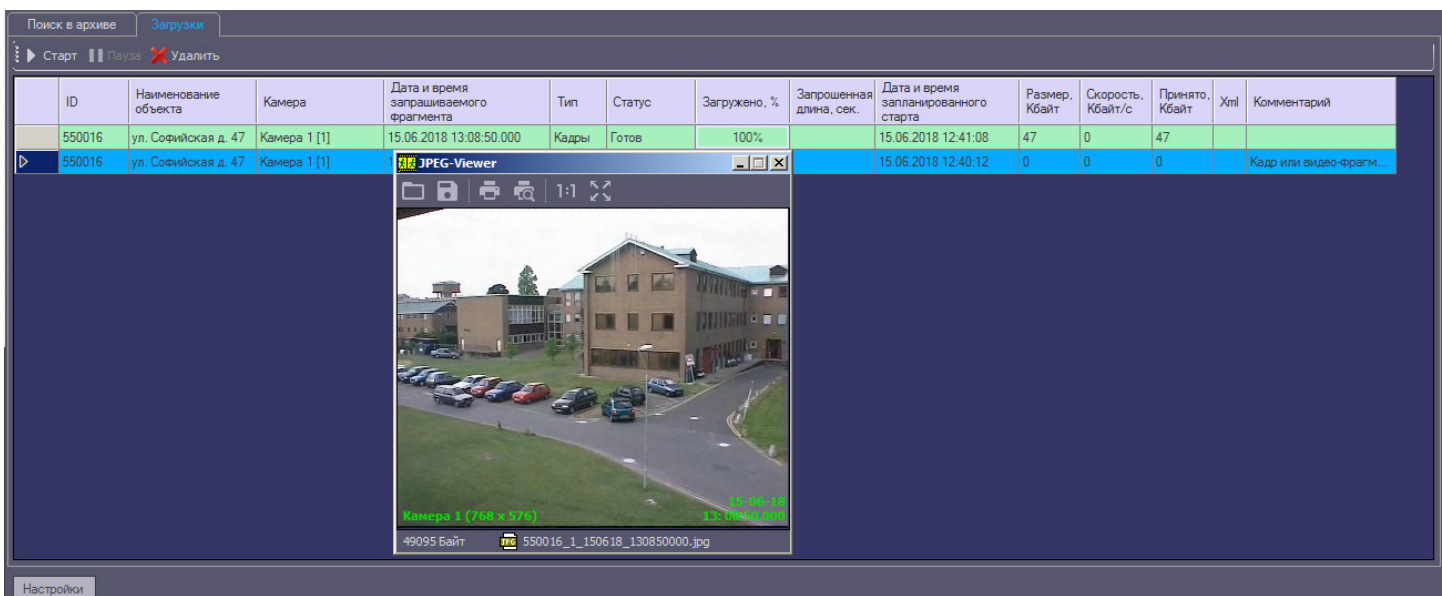

Независимо от размера кадра, в открывшемся окне он отображается размером 352x288. Для просмотра

изображения в оригинальном разрешении следует нажать на кнопку **Оригинальный размер** 1:1 для просмотра

изображения на всей поверхности экрана следует нажать на кнопку **Во весь экран** .

Если видеокадры были успешно загружены, имеется возможность перейти в папку, содержащую данные видеокадры. Для этого необходимо щелкнуть правой кнопкой мыши по соответствующей задаче и выбрать пункт **Показать в папке**.

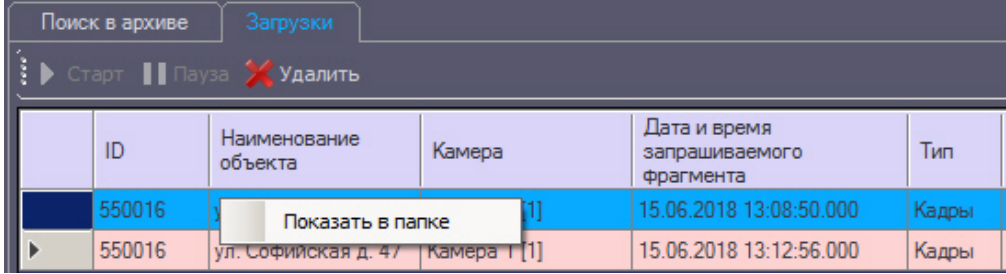

# 5.5 Запрос видеофрагментов с объекта

Компонент **Поиск в архиве** позволяет запрашивать с объекта на *Агенте Контроля* небольшие видеофрагменты. Для этого необходимо:

- 1. Выполнить поиск по титрам или по видеофрагментам, как описано в соответствующих разделах.
- 2. Результаты поиска будут отображены в виде списка записей. Щёлкнуть правой кнопкой мыши по интересующей записи. Появится контекстное меню с двумя пунктами: **Запрос видео** и **Запрос кадров**.

3. Выбрать пункт меню **Запрос видео**, появится диалоговая форма для оформления запроса. Другой способ вызвать эту форму — выбрать в списке запись и нажать кнопку **Видео**.

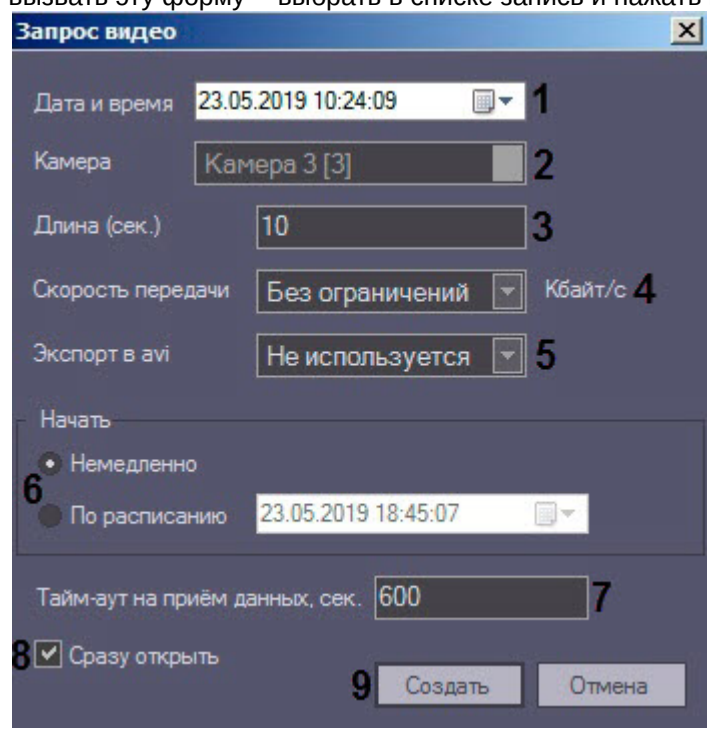

- 4. Поля **Дата и время** (**1**) и **Камера** (**2**) будут автоматически заполнены.
- 5. Параметр **Длина (сек.)** (**3**) позволяет ограничить размер принимаемого видеофрагмента.

#### **Примечание.**

Если в параметре **Экспорт в avi** было выбрано значение **Не используется**, то будет произведен экспорт одного или нескольких роликов, содержащих в себе заданный временной интервал относительно даты и времени. В рамках одного ролика запросить только его часть невозможно.

Если в поле **Длина (сек.)** было введено значение больше 120, то будет предложено использовать значение 120. Это сделано, чтобы пользователь осознанно создавал запросы, в результате которых на стороне *Агента Контроля* будет экспортироваться из видеоархива большой файл данных. Для снятия этого ограничения необходимо нажать кнопку **Настройки** в нижней левой области компонента **Поиск в архиве** и в появившемся окне изменить значение параметра **Предельная длина загружаемого видеофрагмента, сек.**

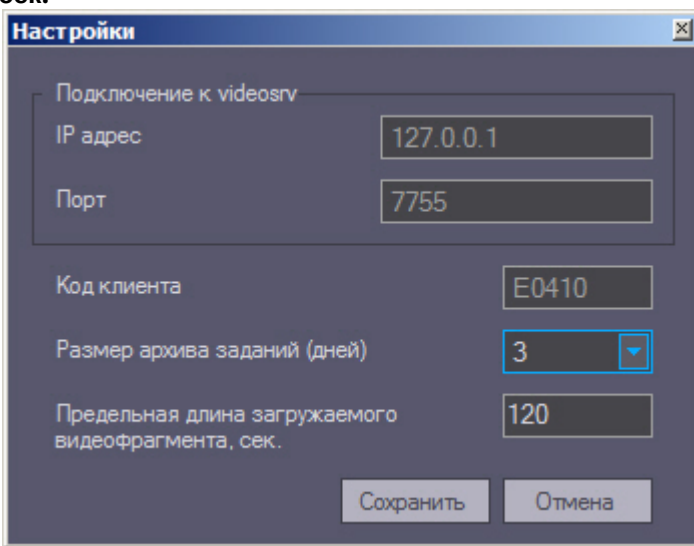

- 6. В случае необходимости снизить нагрузку на сеть, следует использовать настройку **Скорость передачи (Кбайт/c)** (**4**).
- 7. Параметр **Экспорт в avi** (**5**) позволяет выбрать формат и кодек запрашиваемого видеофрагмента:
	- **Не используется** видеофрагмент будет экспортирован в виде архива с набором каталогов и файлов из папки VIDEO.
	- **Исходный формат** видеофрагмент будет экспортирован в avi-файл без перекодирования.
	- **Xvid** видеофрагмент будет экспортирован в avi-файл с кодеком Xvid.
	- **DivX** видеофрагмент будет экспортирован в avi-файл с кодеком DivX.
	- **x264** видеофрагмент будет экспортирован в avi-файл с кодеком x264.

#### **Внимание!**

Экспорт в avi-файл с указанным кодеком осуществляется на *Агенте Контроля* с помощью модуля **AviExport.run**. На *Агенте Контроля* должен использоваться модуль **AviExport.run** версии не ниже 4.10.5.3776 и быть установлен запрашиваемый кодек. В противном случае будет получена ошибка **Кадр или видеофрагмент не найден (ошибка экспорта из архива)**.

#### **Примечание**

Если версия *Агента Контроля* ниже 11.0.1520, то параметр **Экспорт в avi** будет автоматически  $\bf{G}$  **Примечание**<br>Если версия *Агента Контроля* ниже 11.0.1520, то параметр **Экспорт в avi** будет автоматически<br>установлен в значение **Не используется** без возможности его изменения.

- 8. В области **Начать** выбрать время начала выполнения запроса **Немедленно** или **По расписанию** (**6**).
- 9. Время на ожидание начала приёма видеофрагмента настраивается в поле **Тайм-аут на приём данных, сек** (**7**).

#### **Внимание!**

Если запрашивается видеофрагмент большой длины (больше минуты), то необходимо увеличить параметр **Тайм-аут на прием данных, сек**. Это связано с тем, что на стороне *Агента Контроля* для **А Внимание!**<br>Если запрашивается видеофрагмент большой длины (больше минуты),<br>параметр **Тайм-аут на прием данных, сек**. Это связано с тем, что на с<br>экспорта большого видеофрагмента требуется время.

- 10. Если установлен флажок **Сразу открыть** (**8**), то сразу после приёма данных они будут помещены в видеоархив и визуализированы. В противном случае они будут только помещены в видеоархив. Для просмотра таких данных можно воспользоваться компонентом **Отчёты для мониторинга**.
- 11. После заполнения всех полей следует нажать кнопку **Создать** (**9**).
- 12. Будет осуществлен переход на вкладку **Загрузки**, где отображается процесс выполнения задания. Во время приёма видеофрагмента показывается размер принимаемого файла, загруженный размер, а также скорость передачи. В любой момент можно приостановить загрузку видеофрагмента, нажав кнопку **Пауза**.

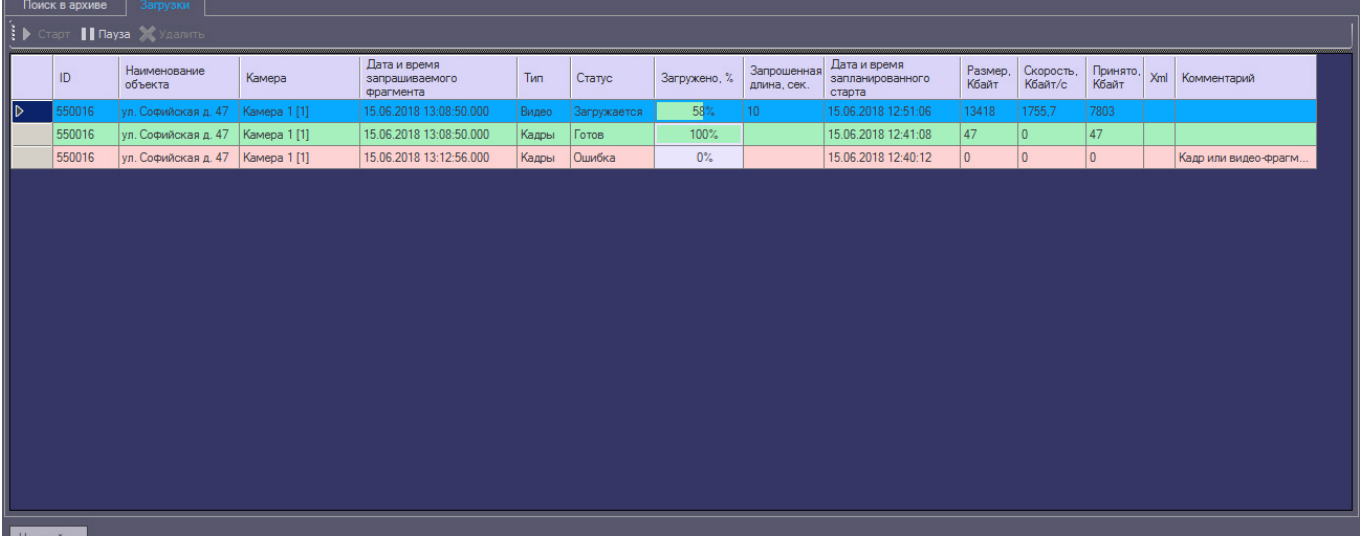

#### **Примечание.**

В случае, если во время загрузки перестали приходить данные, например, в случае разрыва связи с объектом, загрузка будет перезапущена через случайный промежуток времени от 1 до 60 секунд. В случае неудачи попытки будут осуществляться с периодичностью в 1 минуту. Информация о времени, оставшемся до перезапуска, отображается в поле **Комментарий**. В любой момент можно **10 Примечание.**<br>В случае, если во время загрузки перестали приходить данные, например, в случае разрынобъектом, загрузка будет перезапущена через случайный промежуток времени от 1 до 60 с<br>случае неудачи попытки будут осу

Комментарий

[Авто-перезапуск: 18 сек.] За время тайм-аута не было получено данных

- 13. Если опция **Сразу открыть** была включена, то загруженный видеофрагмент будет воспроизведен:
	- a. на *Сервере Контроля* и *Дополнительном рабочем месте* с помощью утилиты «Axxon Проигрыватель», если в параметре **Экспорт в avi** было выбрано значение **Не используется**.
	- b. на *Сервере Контроля* с помощью программы, указанной в параметре **Программа проигрывания AVIфайлов** (см. [Настройка реакции на получение кадров и видеоизображений](https://doc.axxonsoft.com/confluence/pages/viewpage.action?pageId=157711317)), если в параметре **Экспорт в avi** было выбрано значение, отличное от **Не используется**.
	- c. на *Дополнительном рабочем месте* с помощью программы, указанной в параметре **Программа проигрывания AVI-файлов** (см. [Интерфейс утилиты конфигурирования дополнительного рабочего](https://doc.axxonsoft.com/confluence/pages/viewpage.action?pageId=157711541) [места](https://doc.axxonsoft.com/confluence/pages/viewpage.action?pageId=157711541)), если в параметре **Экспорт в avi** было выбрано значение, отличное от **Не используется**.

Успешно завершённое задание помечается зелёным цветом. При двойном щелчке мышью по такой записи соответствующий кадр или видеофрагмент будет визуализирован. Также имеется возможность перейти в папку, содержащую загруженные видеофрагменты. Для этого необходимо щелкнуть правой кнопкой мыши по соответствующей задаче и выбрать пункт **Показать в папке**.

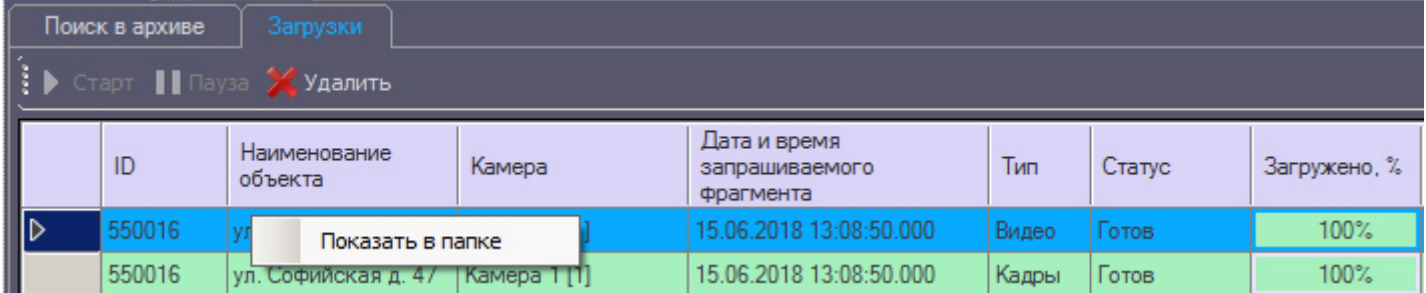

Модуль **Поиск в архиве** поддерживает возобновление загрузки данных после ее прерывания. В случае если во время загрузки произошла потеря связи с *Агентом Контроля*, то через время тайм-аута равное двум минутам статус задания изменится на **Ошибка сети** с информацией в поле **Комментарий**, что данные больше не принимаются. Затем через десять секунд начнут осуществляться периодические попытки завершить загрузку данных. Период таких попыток равняется одной минуте. После восстановления связи с *Агентом Контроля* данные будут закачиваться не с начала, а с той позиции, на которой скачивание было прервано. Для реализации механизма возобновления загрузки используются временные файлы, которые хранятся и на стороне *Агента Контроля*, и на стороне *Сервера Контроля*. Срок хранения этих файлов по умолчанию равен трём дням, после чего они удаляются. Например, если создать задание на загрузку видеофрагмента и во время загрузки нажать кнопку **Пауза**, а продолжить загрузку только через пять дней, то данные будут закачиваться с начала.

#### **Примечание**

Для изменения срока хранения временных файлов следует в реестре ОС Windows создать строковый параметр **StoreVideoFiles** и ввести необходимое значение в днях (подробнее см. [Справочник ключей](https://doc.axxonsoft.com/confluence/pages/viewpage.action?pageId=136938954) [реестра](https://doc.axxonsoft.com/confluence/pages/viewpage.action?pageId=136938954), подробнее о работе с реестром см. [Работа с системным реестром ОС](https://doc.axxonsoft.com/confluence/pages/viewpage.action?pageId=136938822) [Windows](https://doc.axxonsoft.com/confluence/pages/viewpage.action?pageId=136938822)). Затем необходимо перезапустить модуль Videosrv.exe.

Старые задания можно удалить из списка заданий с помощью кнопки **Удалить** на вкладке **Загрузки**. Максимальное время хранения заданий в базе данных равно ста дням.

Ограничить число отображаемых заданий на вкладке **Загрузки** можно с помощью настройки **Размер архива заданий, дней**, находящейся в окне **Настройки**, открыфваемом по нажатию кнопки Настройки в левом нижнем углу окна **Поиск в архиве** (см. п. 10).

#### **Внимание!**

В случае закрытия ПК *Интеллект* все задания со статусом «Загружается» ставятся на паузу. Для в Внимание!<br>В случае закрытия ПК Интеллект все задания со статусом «Загружается» ставятся на паузу. Д<br>возобновления загрузки по этим заданиям необходимо их запустить вручную.

## 5.6 Автоматизация загрузки видеороликов

## <span id="page-68-0"></span>5.6.1 Описание файла запроса видеоролика

Источником данных для загрузки видеороликов является текстовый файл в формате xml. Уникальность имени данного файла обеспечивает внешняя система, которая данный файл формирует.

Данный файл запроса видеороликов состоит из следующих параметров:

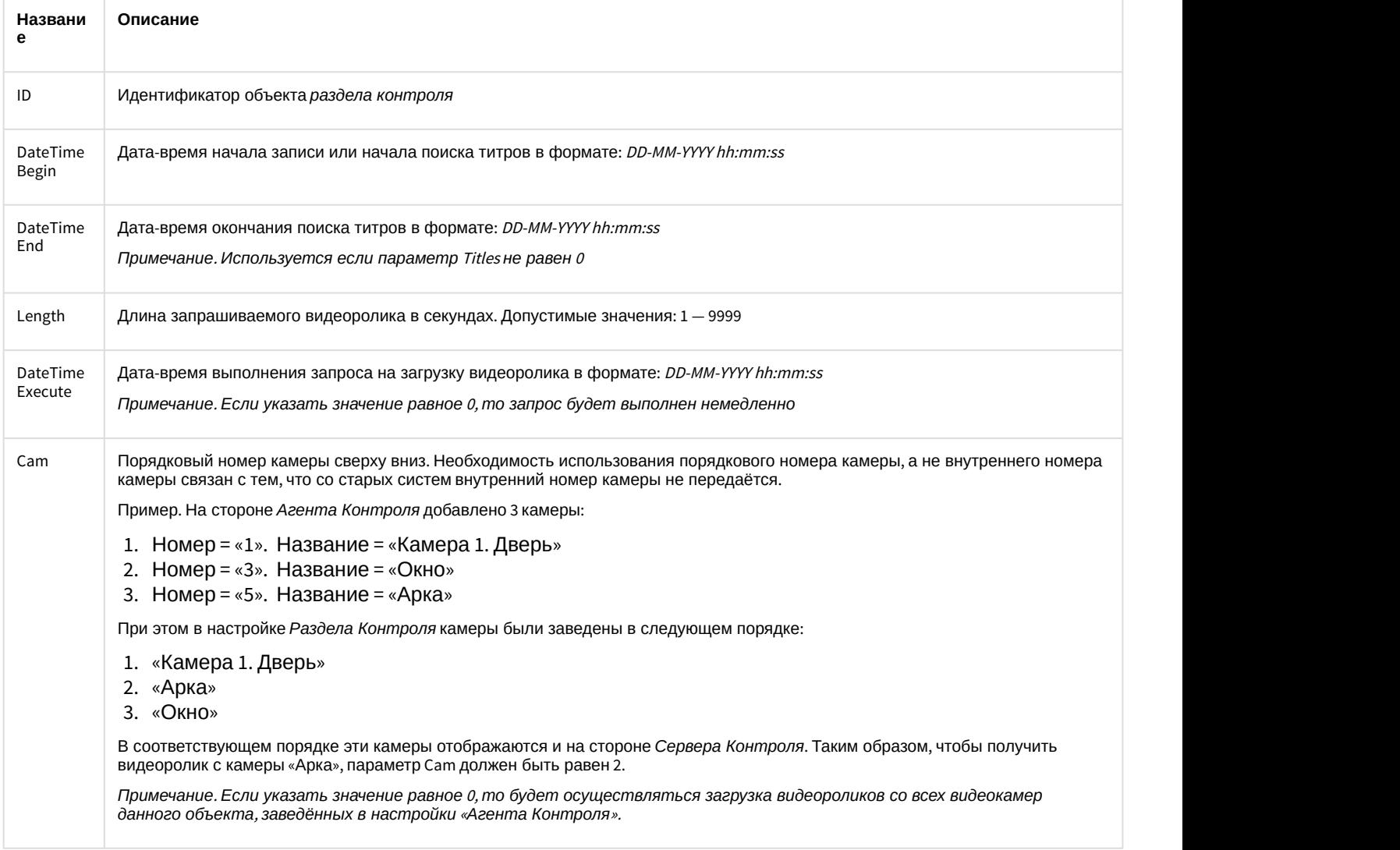

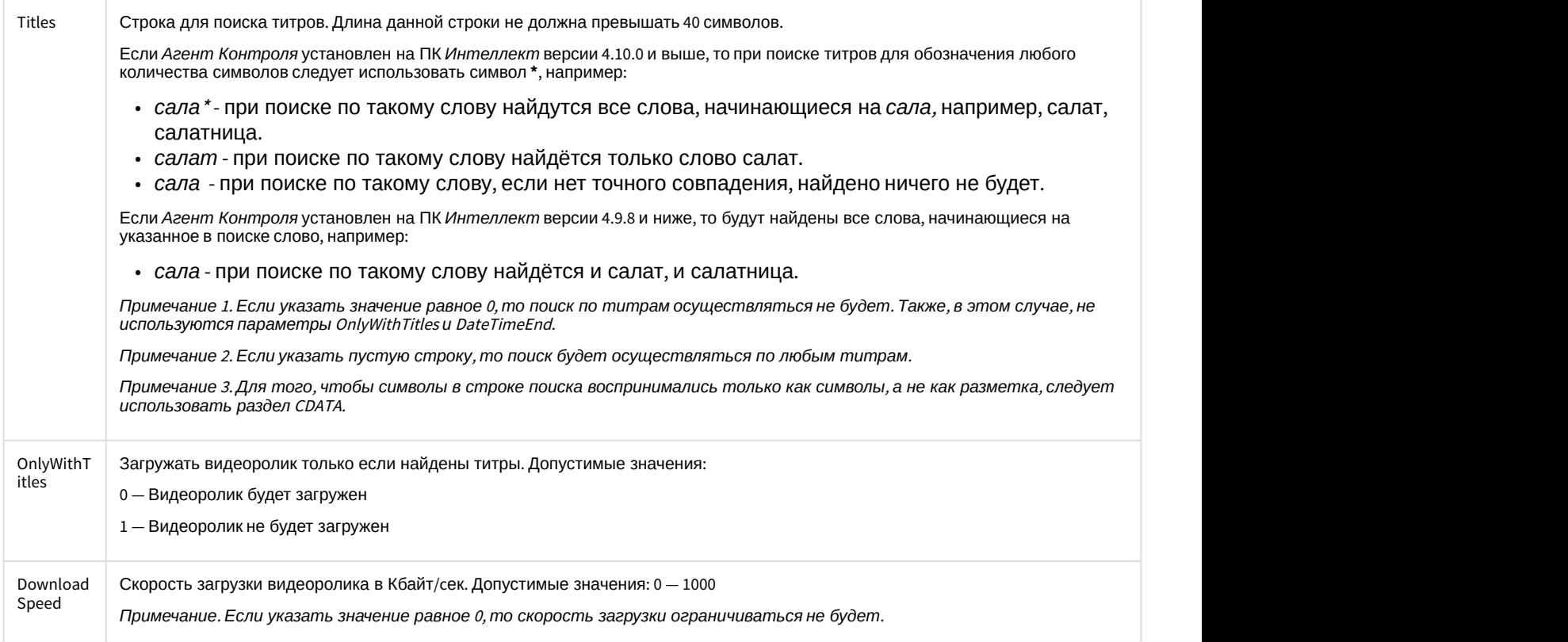

Пример содержимого файла запроса приведён на рисунке ниже.

```
<?xml version="1.0" encoding="utf-8" ?>
<Settings>
 <ID>550016</ID>
 <DateTimeBegin>28-03-2017 12:00:00</DateTimeBegin>
 <DateTimeEnd>28-03-2017 19:00:00</DateTimeEnd>
 <Length>10</Length>
 <DateTimeExecute>0</DateTimeExecute>
  <Cam>1</Cam>
 <Titles><![CDATA[Bu6po*]]></Titles>
  <OnlyWithTitles>1</OnlyWithTitles>
  <DownloadSpeed>0</DownloadSpeed>
</Settings>
```
## 5.6.2 Описание принципа работы автоматизации загрузки видеороликов

### **Примечание**

Описание файла запроса находится в разделе [Описание файла запроса видеоролика](#page-68-0). Описание  $\odot$  Примечание<br>Описание файла запроса находится в разделе Описание файла запроса видеоролика. Описание<br>каталогов находится в примечании в разделе [Настройка автоматизации загрузки видеороликов](https://doc.axxonsoft.com/confluence/pages/viewpage.action?pageId=157711424).

Модуль *Поиск в архиве* сканирует каталог для файлов запроса **In** с периодичностью раз в 10 секунд. При появлении файла запроса осуществляется формирование задания на загрузку видеоролика согласно содержимому данного файла. В этот момент файл запроса перемещается в каталог **In\Work**. Если параметр Titles имеет значение отличное от 0, то предварительно выполняется запрос на поиск титров в указанном временном промежутке **DateTimeBegin** - **DateTimeEnd**. Если поиск закончится успешно, то сформируется запрос на загрузку видео, в котором в качестве даты-времени начала экспорта из архива указывается дата-время первой записи результата поиска титров.

Если не удалось прочитать файл запроса или параметры файла запроса некорректные, то файл запроса перемещается в каталог **OutError**. Если запрос был сформирован корректно, но видеоролик не был загружен по какой-либо причине, то файл запроса перекладывается в каталог **OutFail**. В случае успешной загрузки видеоролика, файл запроса перемещается в каталог **OutSuccess**.

Во время формирования задания в каталоге для файлов запроса **In** создается файл лога в текстовом формате **query\_M.log**, где **M** — текущий месяц. В данном файле лога сохраняется информация о всех перемещениях файлов запроса и ошибках во время их выполнения.

В интерфейсе модуля *Поиск в архиве* на вкладке **Загрузки** находится столбец **Xml**. В случае, если задание на загрузку было сформировано на основании файла запроса, то в этом поле будет указано имя данного файла.

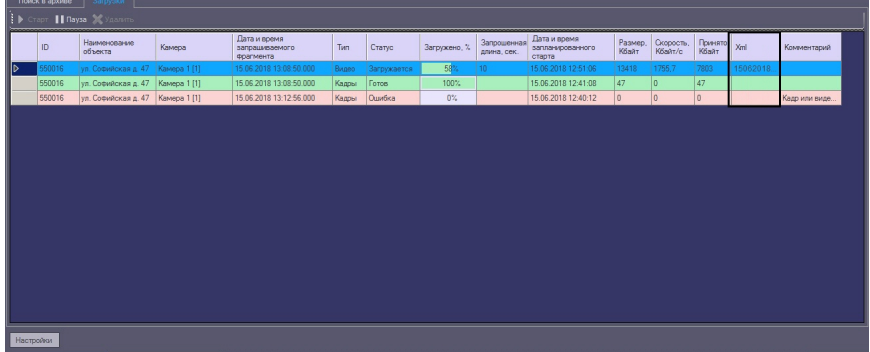

# 6 Окно тревожных сообщений

Для привлечения дополнительного внимания к тревожным ситуациям можно использовать объект **Окно тревожных сообщений**

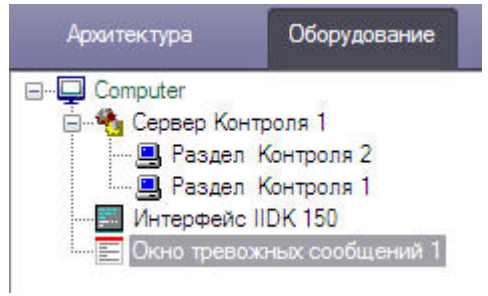

При наличии объекта **Окно тревожных сообщений** в дереве оборудования ПК *Интеллект*, тревожные ситуации будут отображаться не только в интерфейсных объектах **Панель контроля** и**Панель истории**, но и в отдельном всплывающем окне. Примеры таких всплывающих окон показаны на рисунках.

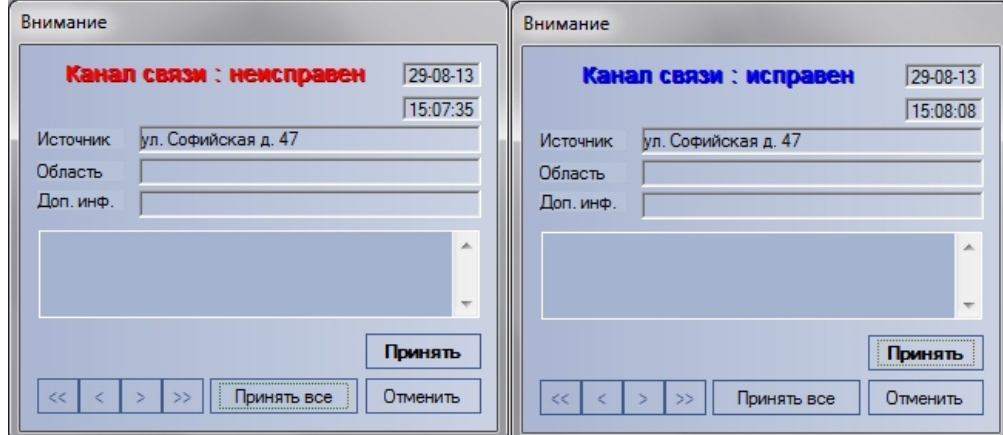

#### Окно тревожных сообщений о канале связи

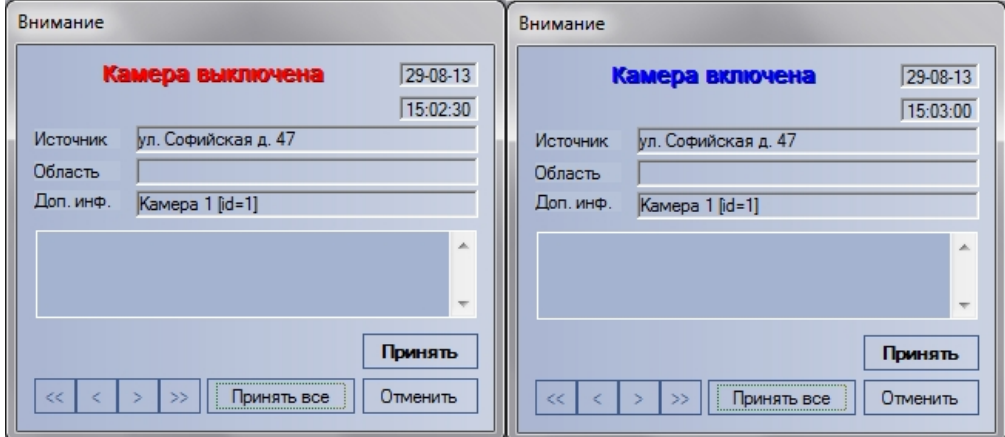

Окно тревожных сообщений о включении и выключении камеры
# 7 Отчёты для мониторинга

# 7.1 Назначение Отчетов для Мониторинга

Компонент **Отчёты для мониторинга** обеспечивает автоматизацию обработки статистической информации о работе системы. При этом имеется возможность создавать следующие типы отчетов:

- 1. отчет о сбоях в работе технических средств;
- 2. отчет о тревожных ситуациях;
- 3. видеоотчет;
- 4. статистический отчет;
- 5. статистический отчет по владельцам;
- 6. отчет по номерам автомобилей.

Доступ к тем или иным отчетам может быть ограничен на этапе настройки системы – см. [Настройка интерфейсного](https://doc.axxonsoft.com/confluence/pages/viewpage.action?pageId=157711455) [объекта Отчеты для мониторинга](https://doc.axxonsoft.com/confluence/pages/viewpage.action?pageId=157711455).

Общий вид окна **Отчеты для Мониторинга** представлен на рисунке.

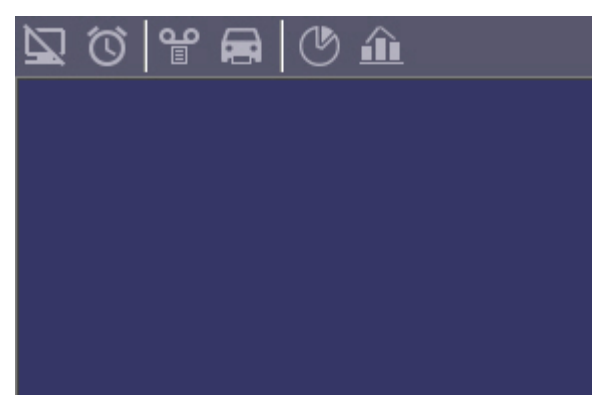

## **Примечание.**

Формат даты и времени, фигурирующих в тех или иных отчетах, задается языковыми настройками **(i) Примечание.**<br>Формат даты и времени, ф<br>системы.

# 7.2 Отчёт о сбоях в работе технических средств

Для начала построения отчета следует нажать на кнопку **Сбои системы** .

После этого на экране появится модальное окно для настройки параметров, необходимых для построения отчета.

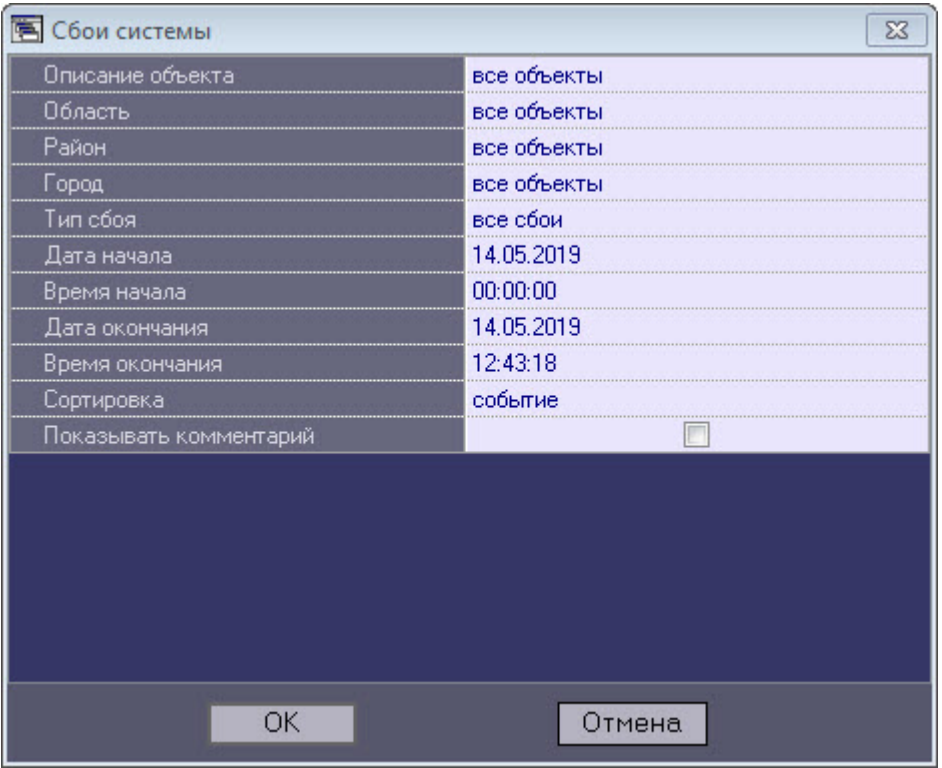

С помощью данного окна можно задать следующие параметры отчета:

- 1. **Описание объекта**. С помощью этого параметра можно выбрать между двумя режимами построения отчета:
	- a. отчёт по всем объектам системы;
	- b. отчёт по одному объекту системы.

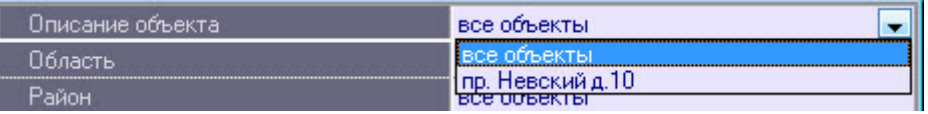

- 2. **Область, район** и **город**, в которых расположены объекты. Данная информация настраивается на Панели контроля – см. [Редактирование нормативно](#page-25-0)[-](#page-25-0)[справочной информации](#page-25-0). Если выбран конкретный объект (см. п. 3), то данные поля скрываются в окне настройки параметров отчета.
- 3. **Тип сбоя**. С помощью этого параметра можно указать определённый тип сбоя, по которому надо построить отчёт. Также имеется возможность создать отчет по всем сбоям, которые произошли в заданный промежуток времени.

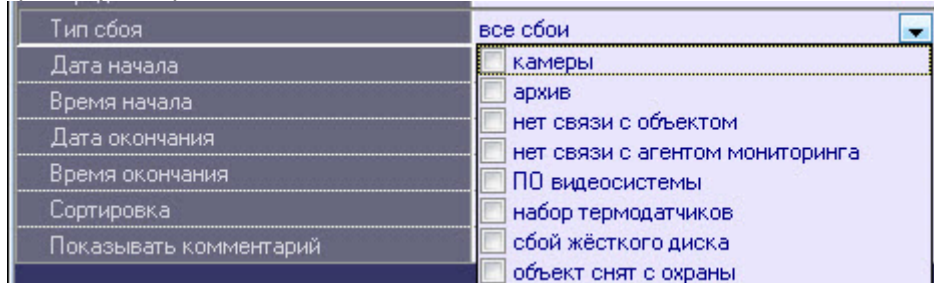

- 4. **Дата начала**, **Дата окончания, Время начала** и **Время окончания**. С помощью этих параметров задается временной диапазон возникновения тревог, по которым будет построен отчет.
- 5. **Сортировка**. При построении отчета можно использовать два режима сортировки:
	- a. сортировка по событиям (**Сигнал вибродатчика**, **Сигнал датчика замка** и т.д.);

b. сортировка по времени начала события.

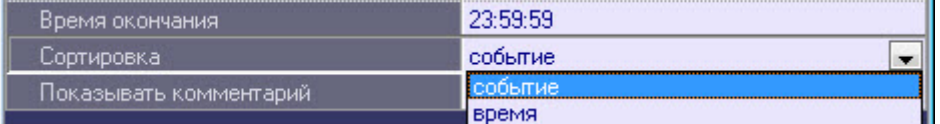

- 6. **Показывать комментарий**. Установить флажок, если необходимо отображать в отчете комментарии к сбоям (см. [Обработка тревог](#page-8-0)).
- 7. После настройки всех параметров следует нажать кнопку **OK**  .
- 8. На экране в отдельном окне появится требуемый отчёт.

Дата создания отчета: 14.05.2019 15:13:06

J.

## Отчет - сбои системы

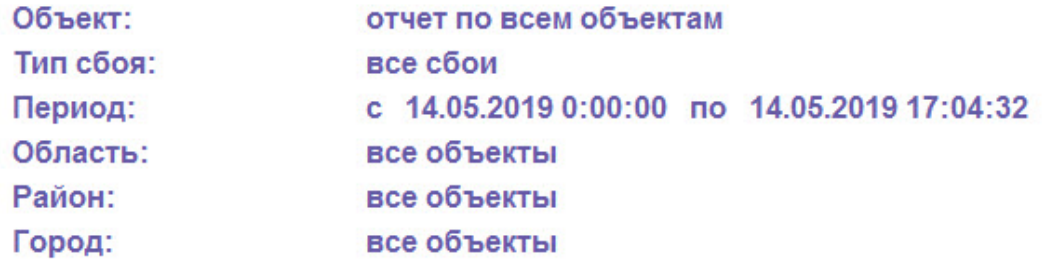

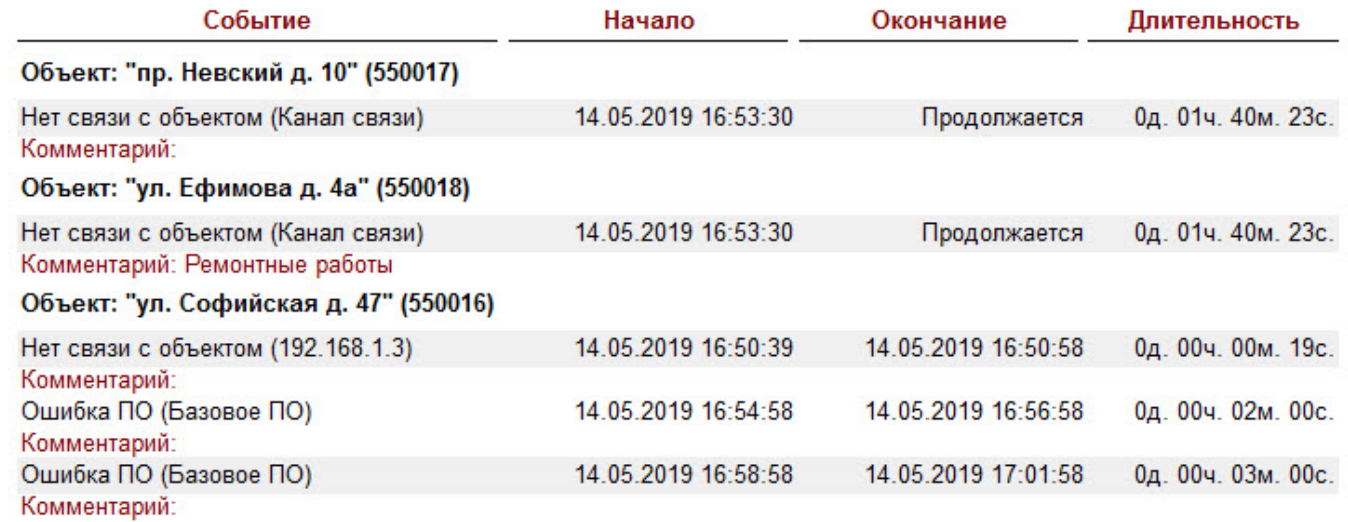

В каждом окне отчета имеется панель инструментов:

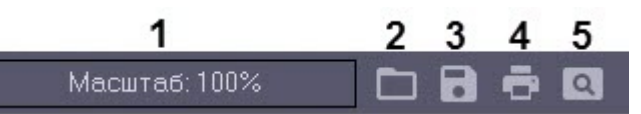

Описание элементов панели инструментов приведено в таблице ниже.

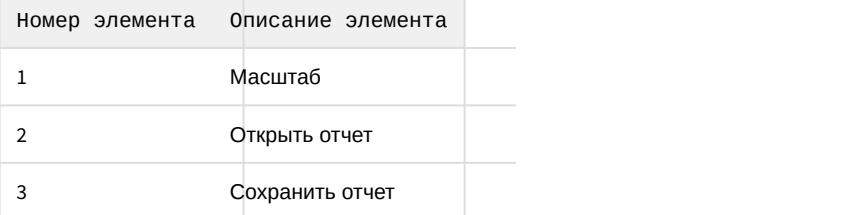

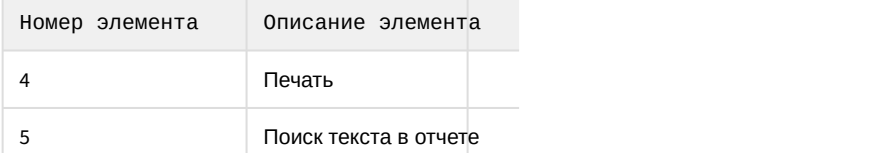

Более подробно стоит остановиться на кнопках **Сохранить отчет** и **Открыть отчет**. Например, в случае если на месте установки компонента **Отчёты для Мониторинга** нет доступного принтера или если построенный отчет должен быть сохранен в электронной форме, для последующей возможности его опять визуализировать, то для этого можно воспользоваться возможностью сохранить отчет в виде файла с расширением «frp», «xls», «xml», «rtf» или «html» . Данный файл отчета можно затем открыть на другом рабочем месте.

## 7.3 Отчет о тревожных ситуациях

Для начала построения отчета следует нажать на кнопку **Тревоги** .

После этого на экране появится модальное окно для настройки параметров, необходимых для построения отчета.

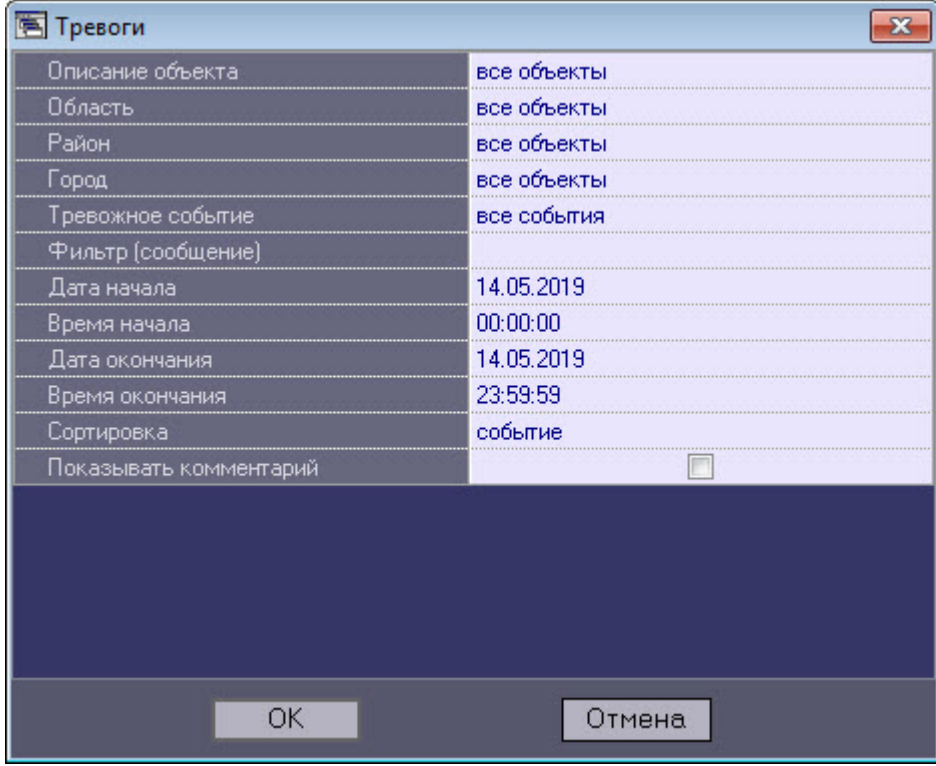

С помощью данного окна можно задать следующие параметры отчета:

- 1. **Описание объекта**. С помощью этого параметра можно выбрать между двумя режимами построения отчета:
	- a. отчёт по всем объектам системы;
	- b. отчёт по одному объекту системы.

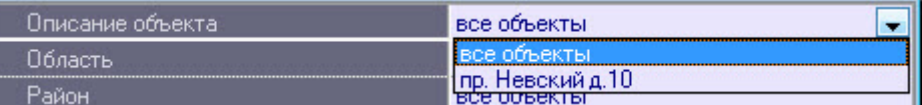

- 2. **Область, район** и **город**, в которых расположены объекты. Данная информация настраивается на Панели контроля – см. [Редактирование нормативно](https://doc.axxonsoft.com/confluence/pages/viewpage.action?pageId=117015599)[-](https://doc.axxonsoft.com/confluence/pages/viewpage.action?pageId=117015599)[справочной информации](https://doc.axxonsoft.com/confluence/pages/viewpage.action?pageId=117015599). Если выбран конкретный объект (см. п. 3), то данные поля скрываются в окне настройки параметров отчета.
- 3. **Тревожное событие**. С помощью этого параметра можно указать определённое тревожное событие, по которому надо построить отчёт. Также имеется возможность создать отчет по всем тревожным событиям,

#### которые произошли в заданный промежуток времени.

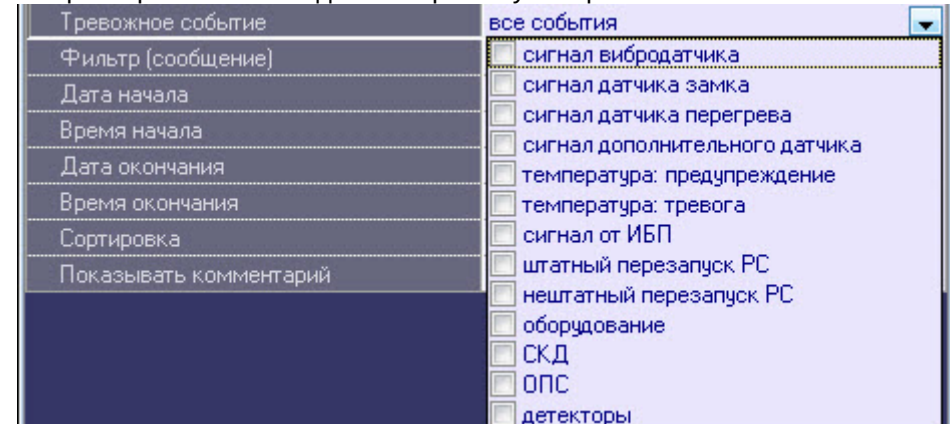

4. **Фильтр (сообщение)**. С помощью этого параметра можно задать текстовый фильтр по сообщениям отслеживаемых тревог (см. [Настройка групп тревог](https://doc.axxonsoft.com/confluence/pages/viewpage.action?pageId=157711389)).<br>По тревояние силыгие совние

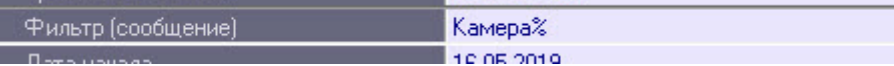

- 5. **Дата начала**, **Дата окончания,Время начала** и **Время окончания**. С помощью этих параметров задается временной диапазон возникновения тревог, по которым будет построен отчет.
- 6. **Сортировка**. При построении отчета можно использовать два режима сортировки:
	- a. сортировка по событиям (**Сигнал вибродатчика**, **Сигнал датчика замка** и т.д.);
	- b. сортировка по времени начала события.

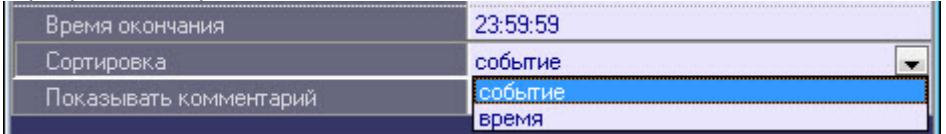

7. **Показывать комментарий**. Установить флажок, если необходимо отображать в отчете комментарии к тревогам (см. [Обработка тревог](#page-8-0)).

8. После настройки всех параметров следует нажать кнопку **OK**  . На экране в отдельном окне появится требуемый отчёт.

Дата создания отчета: 19.07.2018 16:11:08

## Отчет - сбои системы

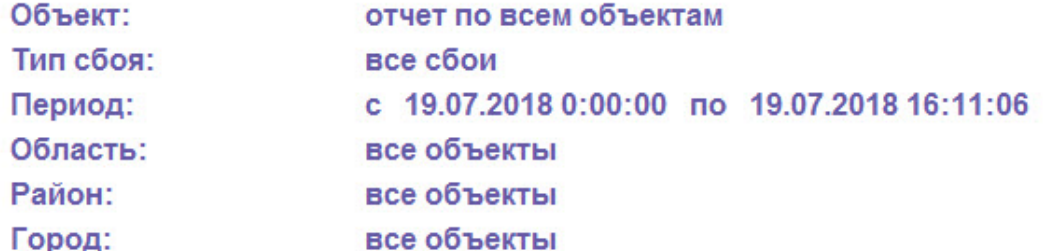

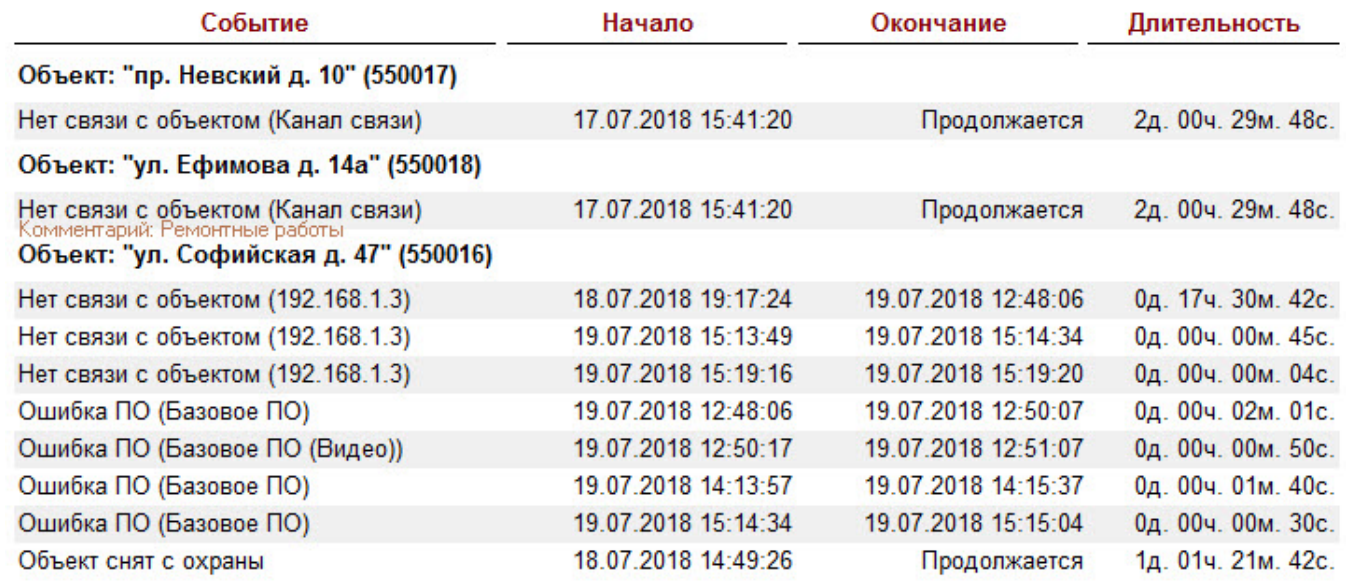

В каждом окне отчета имеется панель инструментов:

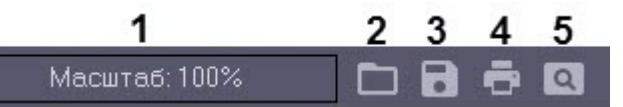

Описание элементов панели инструментов приведено в таблице ниже.

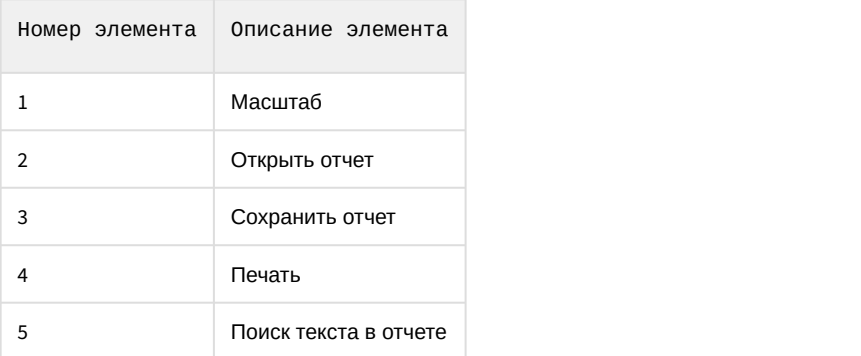

Более подробно стоит остановиться на кнопках **Сохранить отчет** и **Открыть отчет**. Например, в случае если на месте установки компонента **Отчёты для Мониторинга** нет доступного принтера или если построенный отчет

должен быть сохранен в электронной форме, для последующей возможности его опять визуализировать, то для этого можно воспользоваться возможностью сохранить отчет в виде файла с расширением «frp», «xls», «xml», «rtf» или «html» . Данный файл отчета можно затем открыть на другом рабочем месте.

## 7.4 Видеоотчет

Для начала построения отчета следует нажать на кнопку **Видеоотчет**.

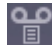

После этого на экране появится окно для настройки параметров, необходимых для построения отчета.

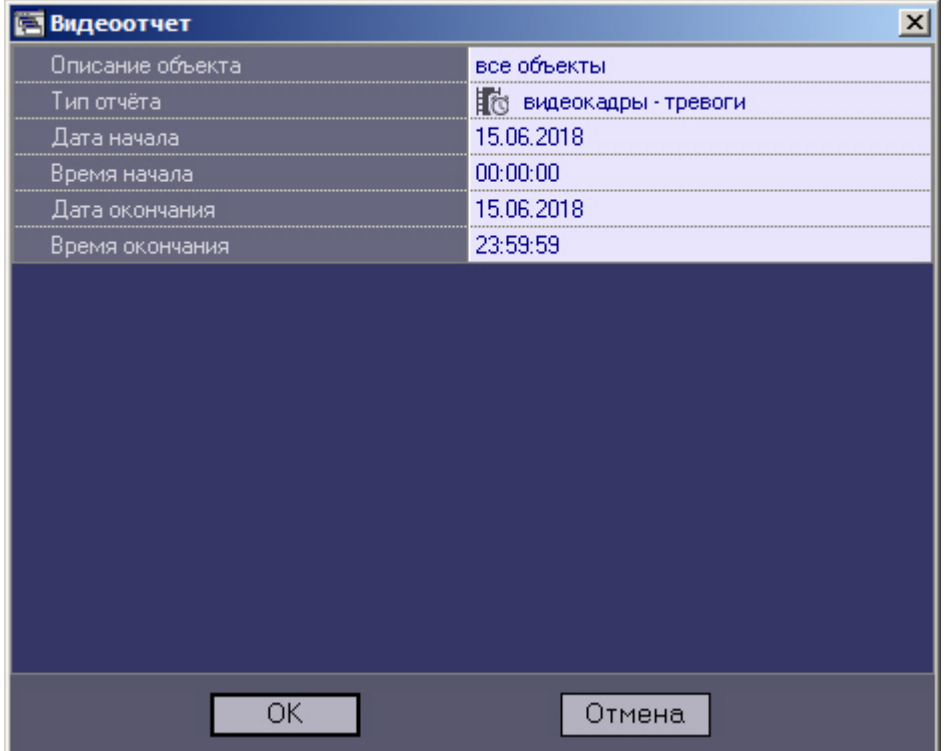

С помощью данного окна можно задать следующие параметры отчета:

- 1. Временной диапазон, по которому будет строиться отчет. Для этого используются параметры **Дата начала**, **Время начала**, **Дата окончания** и**Время окончания**
- 2. **Описание объекта**. С помощью этого параметра можно выбрать между двумя режимами построения отчета:
	- a. отчёт по всем объектам системы;
	- b. отчёт по одному объекту системы.

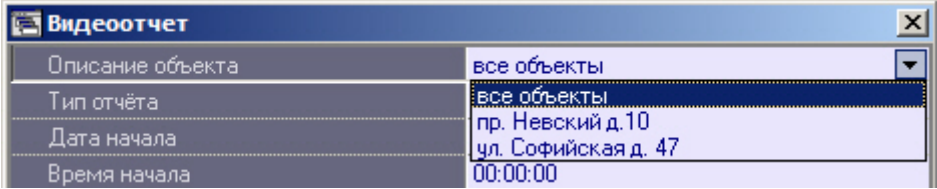

- 3. **Тип отчёта**. С помощью этого параметра можно выбрать один из четырёх возможных отчётов:
	- a. **Видеокадры Тревоги**. Это видеокадры, полученные после срабатывания на объекте тревожного датчика (**Вибродатчик**, **Датчик открытия замка** и т.д.)
	- b. **Видеокадры Прочее**. Это видеокадры, полученные в результате произвольного запроса к видеоархиву
	- c. **Видеофрагменты Тревоги**. Это видеофрагменты, полученные после срабатывания на объекте тревожного датчика

d. **Видеофрагменты – Прочее**. Это видеофрагменты, полученные в результате произвольного запроса к видеоархиву

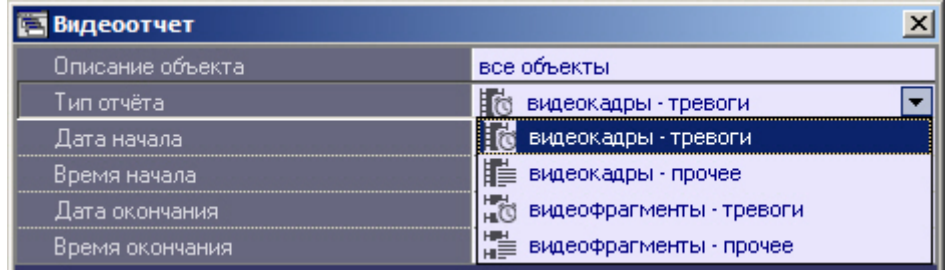

4. Если в качестве параметра **Тип отчёта** выбрано значение **Видеокадры – Прочее**, то становится доступным для редактирования параметр **Номер камеры**. С помощью этого параметра можно указать номер камеры, видеокадры с которой требуются для построения отчета.

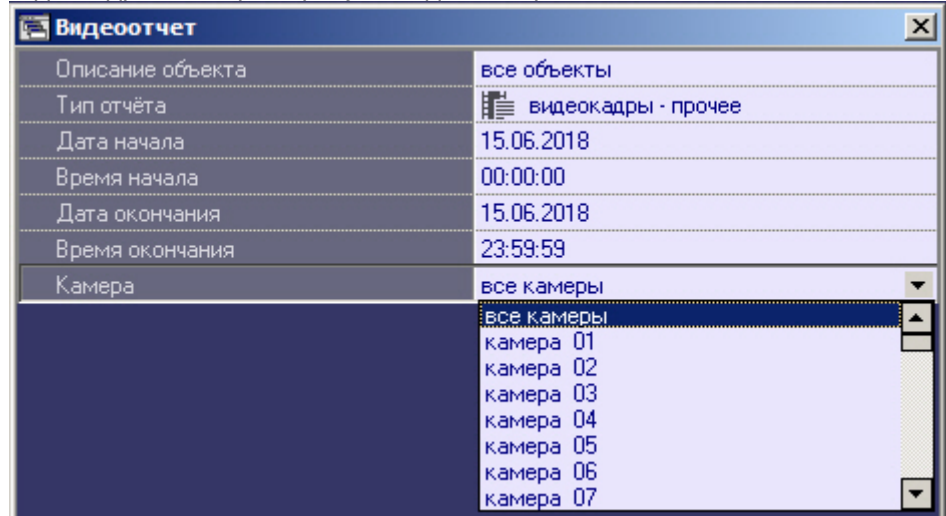

После настройки всех параметров следует нажать кнопку **OK**. На экране в отдельном окне появится результат поиска видеокадров по заданному критерию.

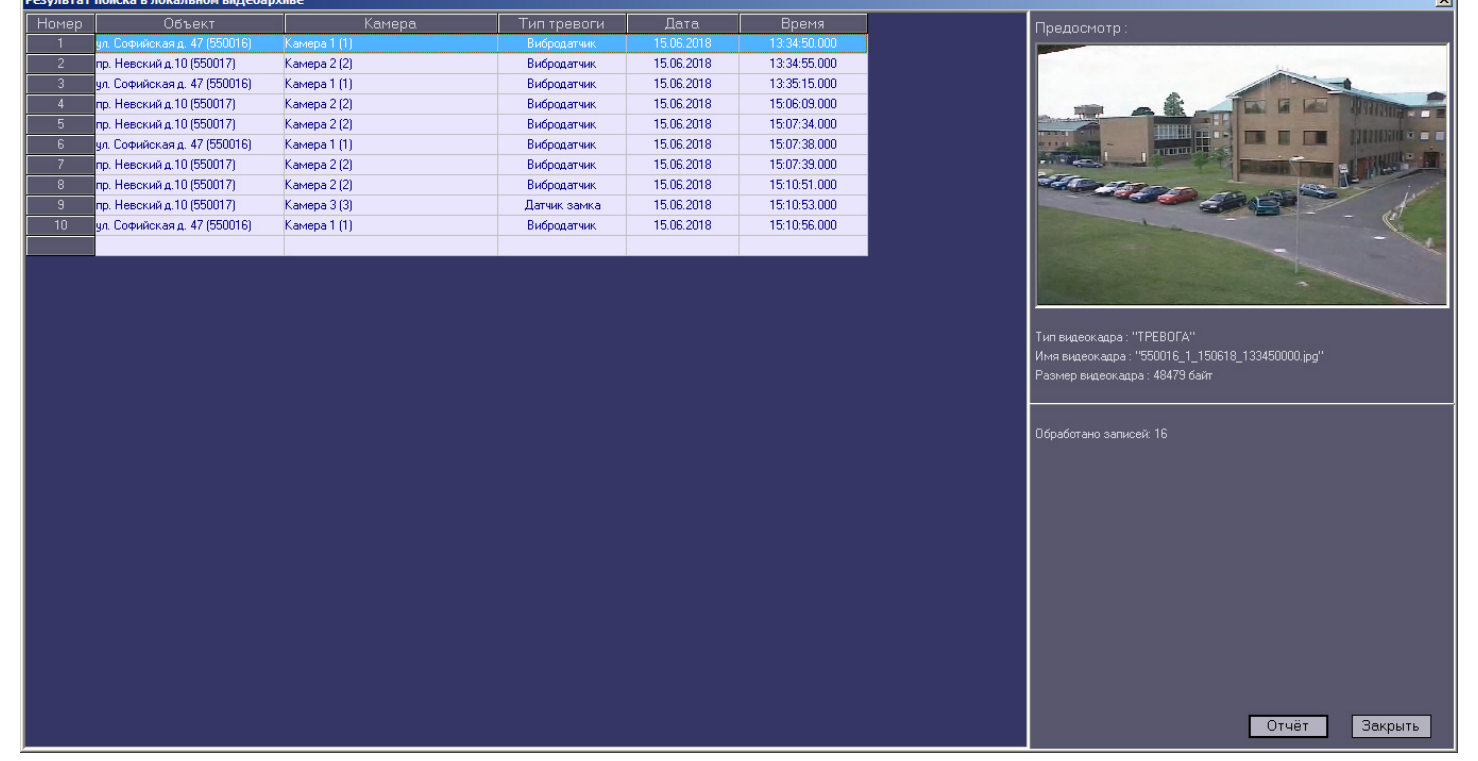

 $\overline{1}$ 

После выбора кадра следует нажать кнопку **Отчет**. На экране появится окно с отчетом.

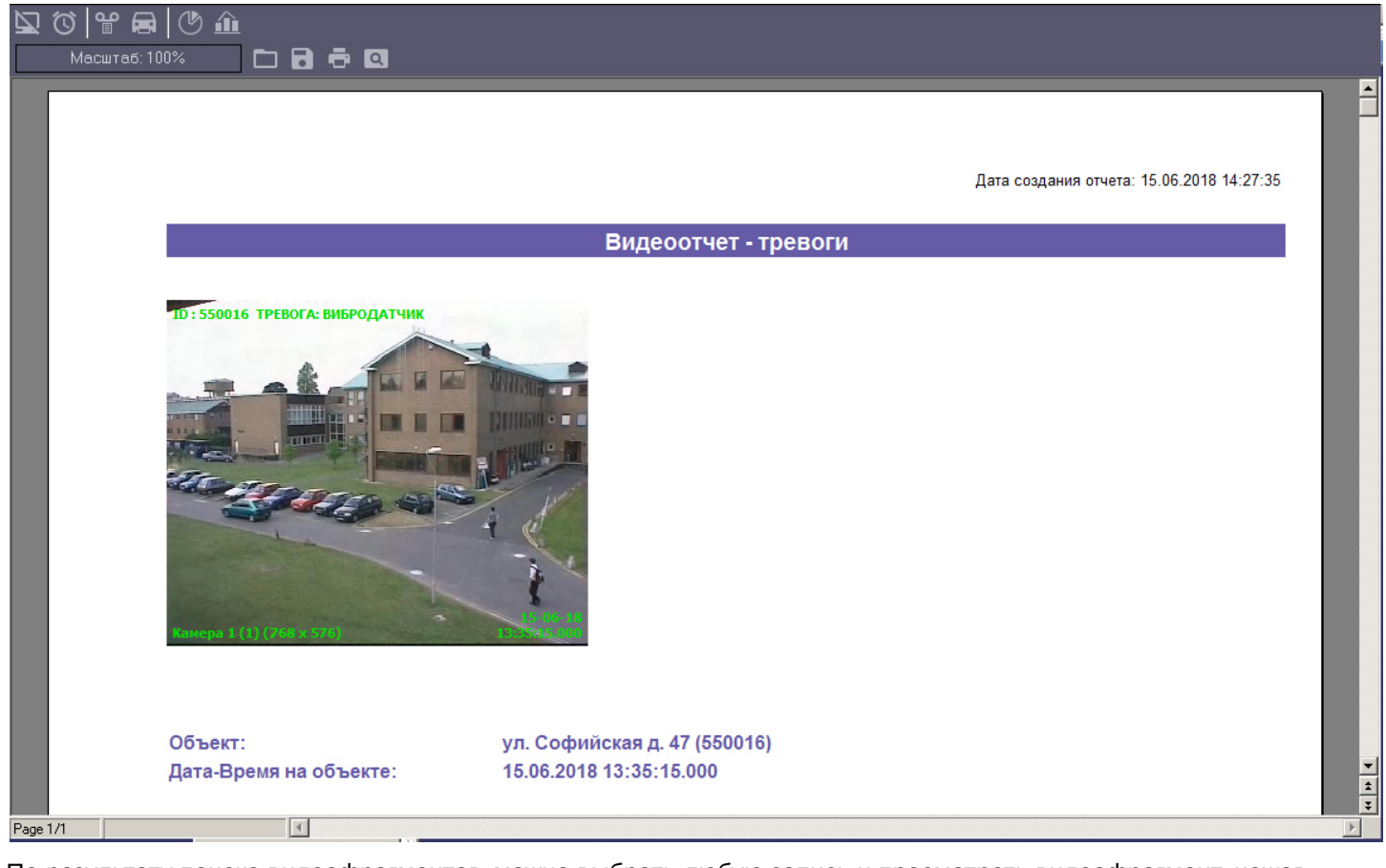

По результату поиска видеофрагментов, можно выбрать любую запись и просмотреть видеофрагмент, нажав кнопку **Просмотр**. Видеофрагмент будет проигрываться с помощью утилиты «Axxon Проигрыватель».

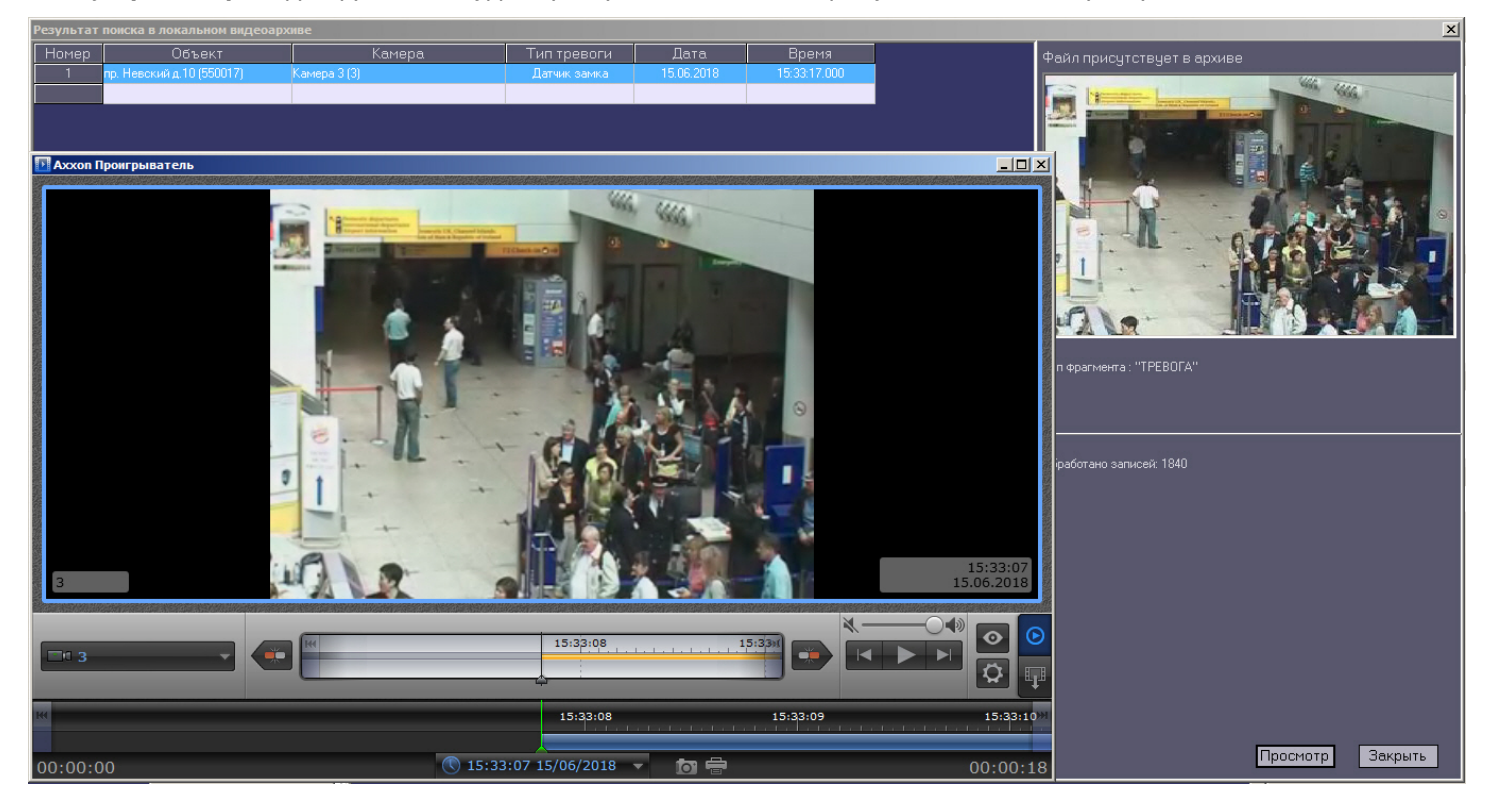

Поиск видеокадров и видеофрагментов осуществляется среди файлов, которые были ранее скачаны с помощью компонента **Поиск в архиве** или были получены с тревогами. Поиск осуществляется по времени архива, а не по времени загрузки файлов на компьютер.

## 7.5 Статистический отчет

Для начала построения отчета следует нажать на кнопку **Статистика**.

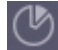

После этого на экране появится окно для настройки параметров, необходимых для построения отчета.

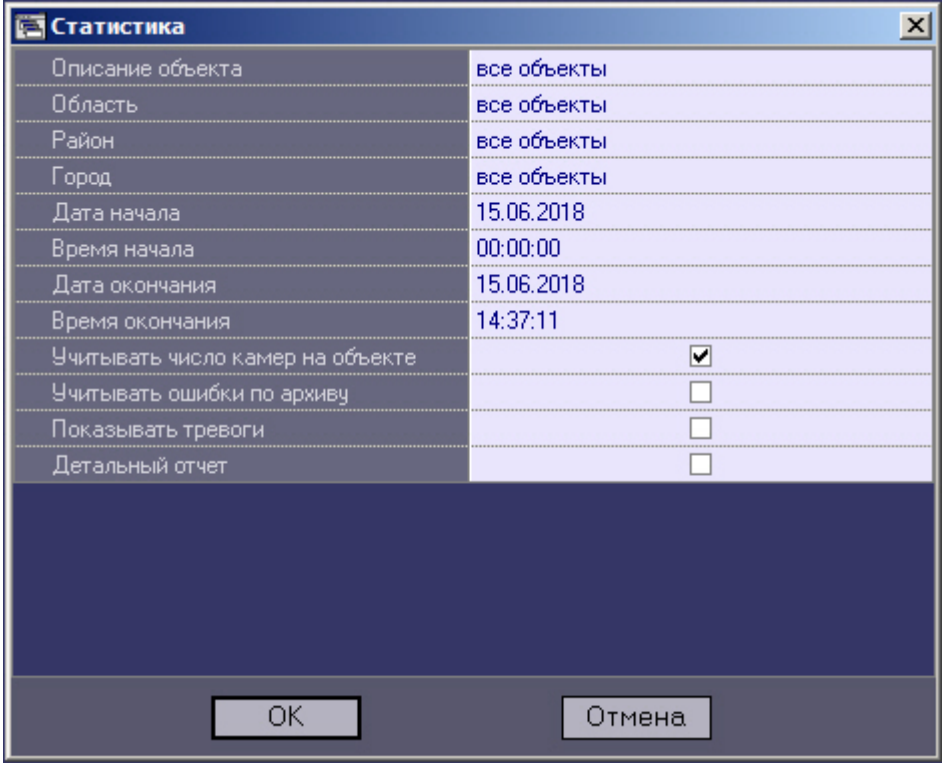

С помощью данного окна можно задать следующие параметры отчета:

- 1. Временной диапазон, по которому будет строиться отчет. Для этого используются параметры **Дата начала**, **Время начала**, **Дата окончания** и**Время окончания**
- 2. **Описание объекта**. С помощью этого параметра можно выбрать между двумя режимами построения отчета:
	- a. отчёт по всем объектам системы;
	- b. отчёт по одному объекту системы.

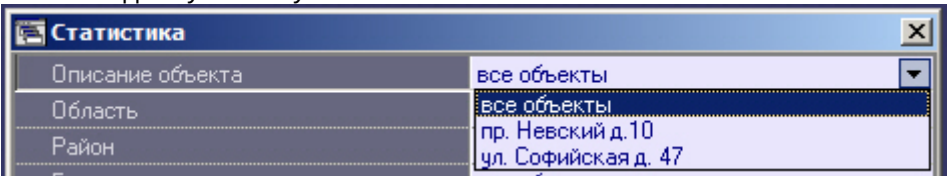

- 3. **Учитывать число камер на объекте**. Если установить флажок напротив этого параметра, то расчёт коэффициентов не готовности по камерам и по архивам будет проводиться с учётом общего числа камер на объекте
- 4. **Учитывать ошибки по архиву**. Если установить флажок напротив этого параметра, то коэффициенты не готовности по архивам будут учитываться при расчете коэффициента готовности всей системы
- 5. **Показывать тревоги**. Если установить флажок напротив этого параметра, то в отчёт будет добавлена информация о тревожных ситуациях на объектах системы

6. Если в качестве параметра **Описание объекта** выбрано значение **Все объекты**, то становится доступным для редактирования параметр **Детальный отчет**. Если эта опция выключена, то будет построен обобщенный статистический отчет по системе.

Если опция **Детальный отчет** включена, то становятся доступными для редактирования параметры **Сортировка**, **Сортировать** и **Порог коэфф. готовности**. При этом будет построен детализированный статистический отчет по системе.

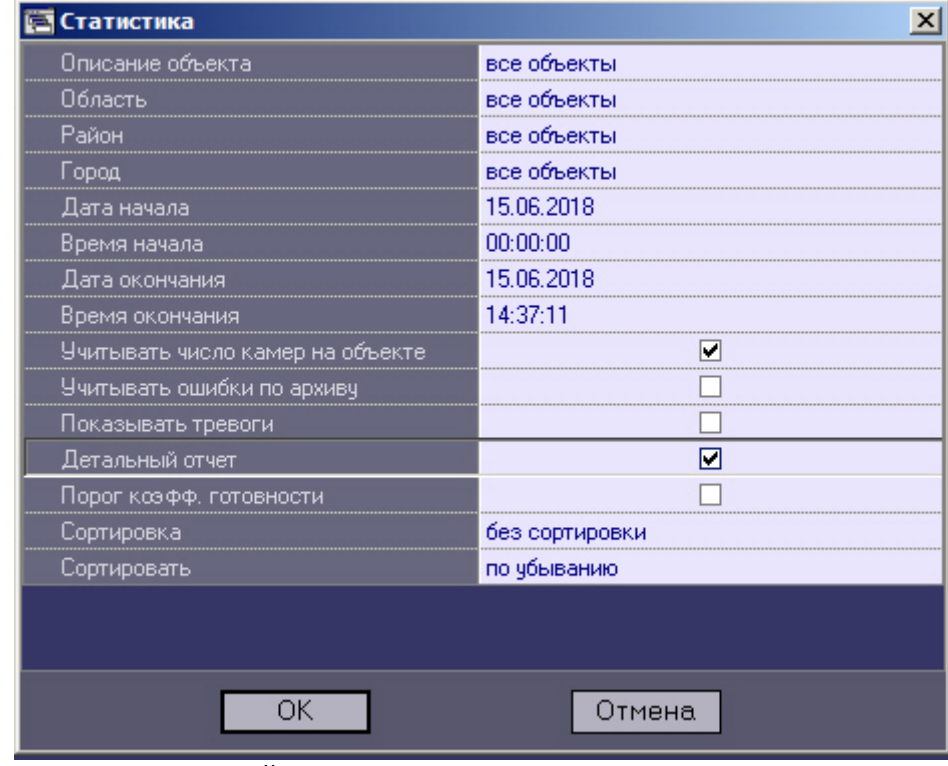

7. **Сортировка**. Данный параметр позволяет отсортировать статистические данные по определенному критерию.

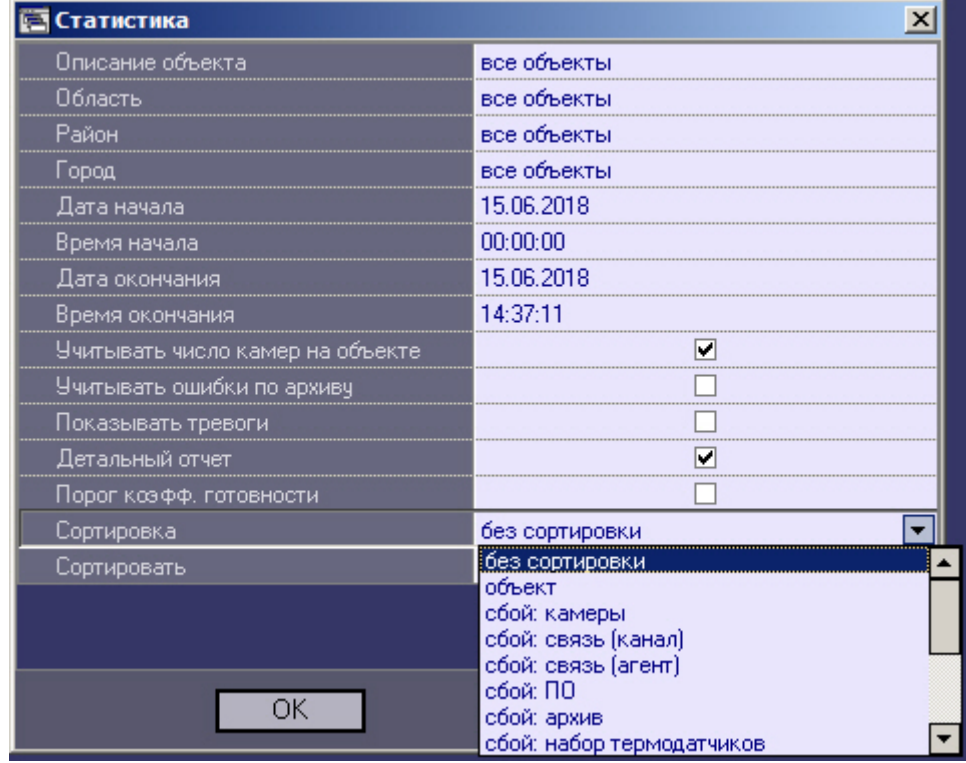

8. **Сортировать**. Данный параметр определяет «направление» сортировки – по убыванию или по возрастанию.

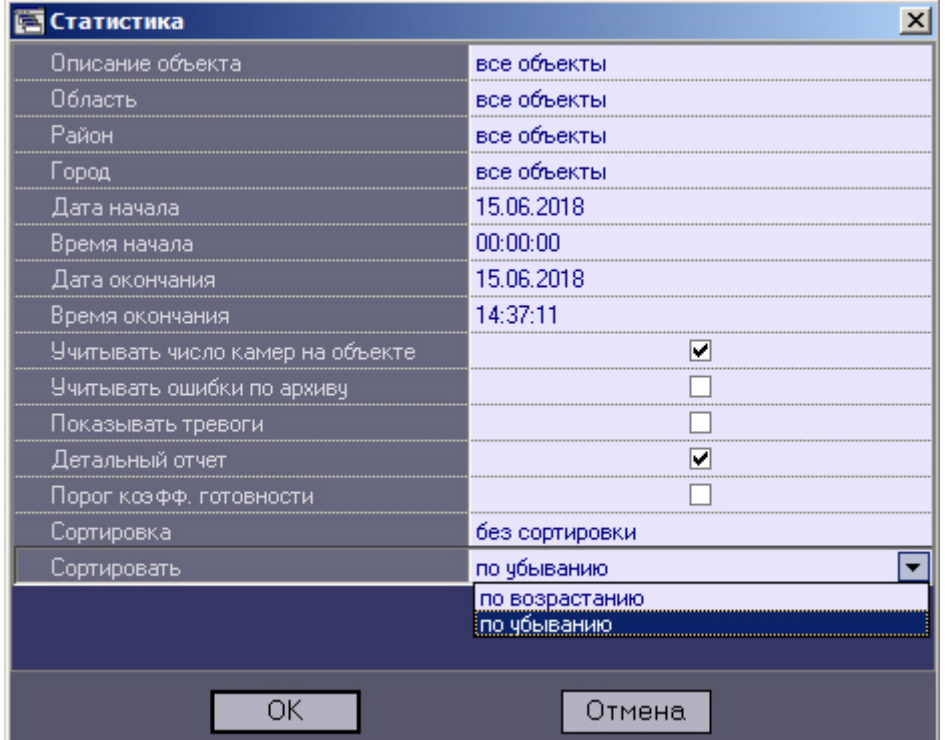

9. Если опция **Порог коэфф. готовности** включена, то становятся доступными для редактирования параметры **Значение порога, %** и **Условие**. Эти параметры позволяют отфильтровать объекты по дополнительному условию – пороговому значению коэффициента готовности.

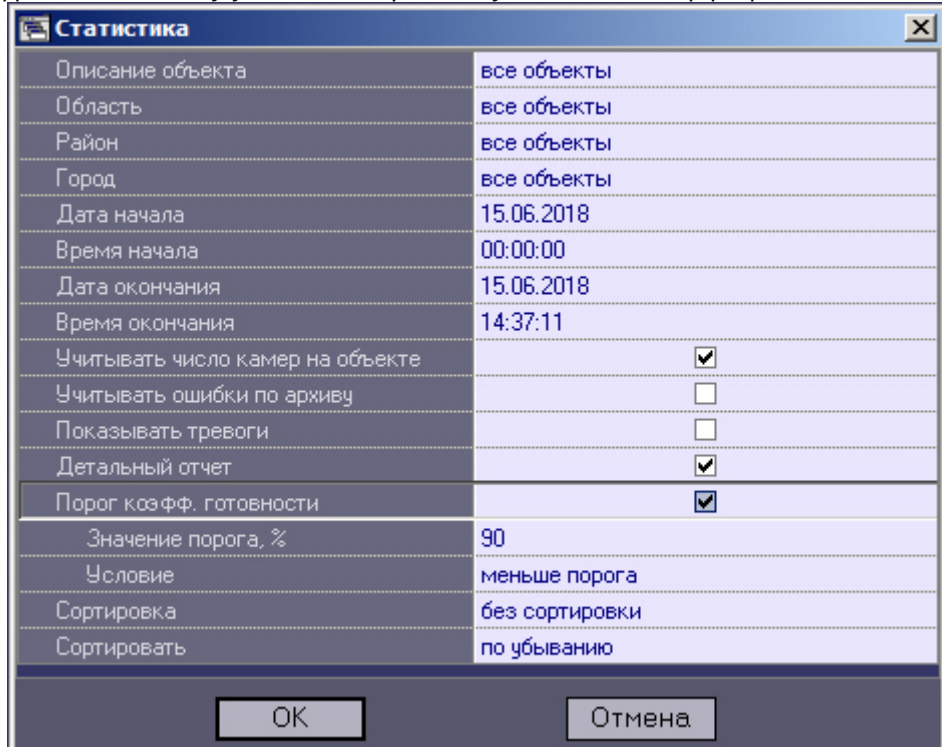

- 10. **Значение порога, %**. Данный параметр позволяет указать величину порога от 0 до 100.
- 11. **Условие**. С помощью этого параметра можно указать условие фильтрации объектов: **Меньше порога** или **Больше порога**.
- 12. Если в качестве параметра **Описание объекта** выбран конкретный объект, то становятся доступными для редактирования параметры **Детализировать тревоги** и **Детализировать сбои**. Это позволяет включить в

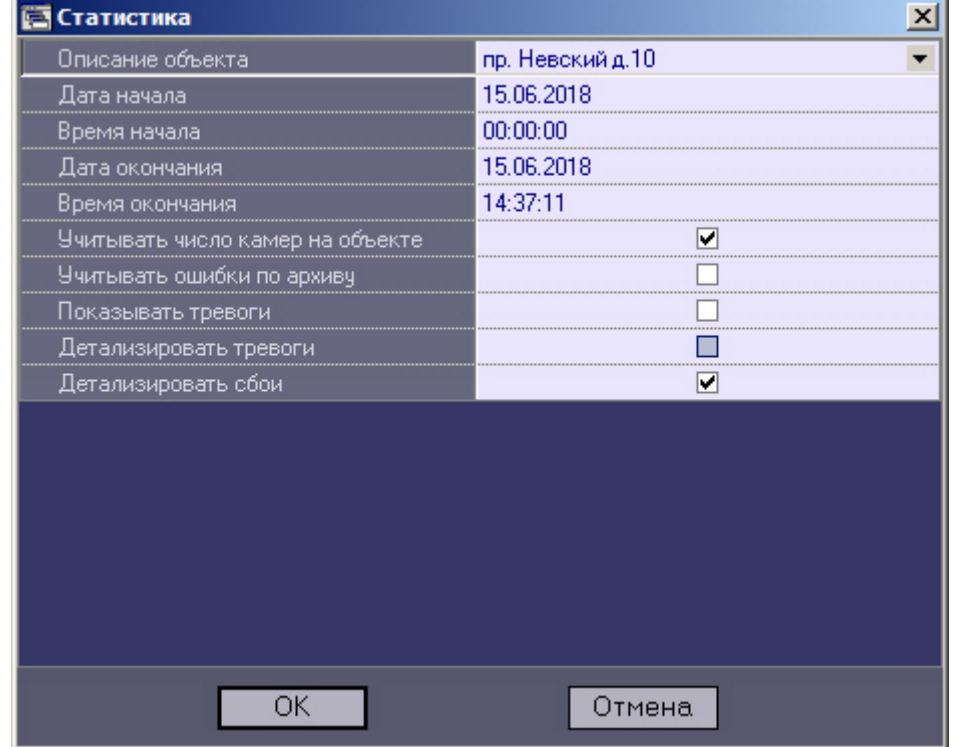

статистический отчёт по объекту подробную информацию о сбоях и тревогах на объекте.

После настройки всех параметров следует нажать кнопку **OK**.

Пример отчета по одному объекту представлен на следующем рисунке.

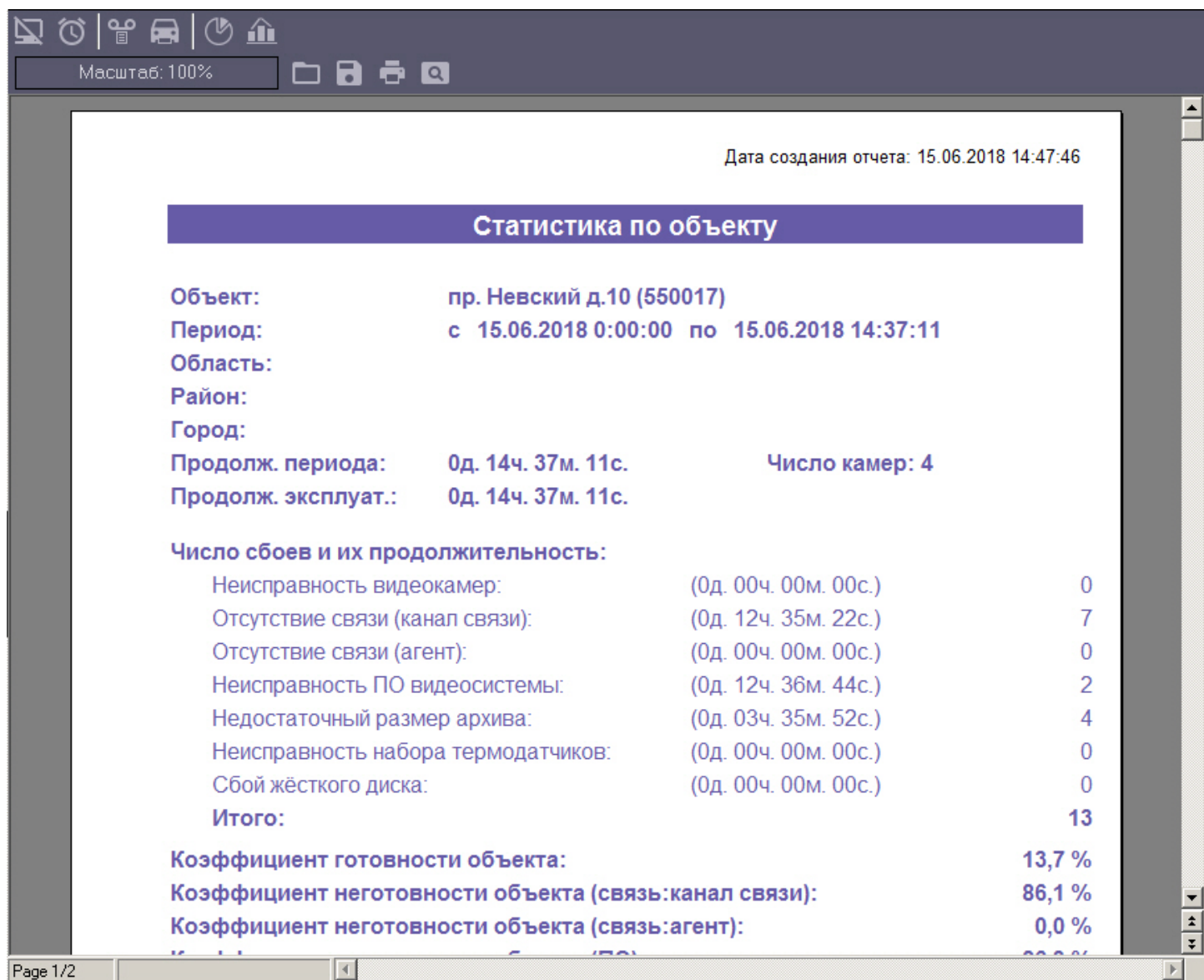

На следующем рисунке приведён пример с различными сбоями на объекте, по которому ниже осуществляется расчёт коэффициента готовности и коэффициентов неготовности.

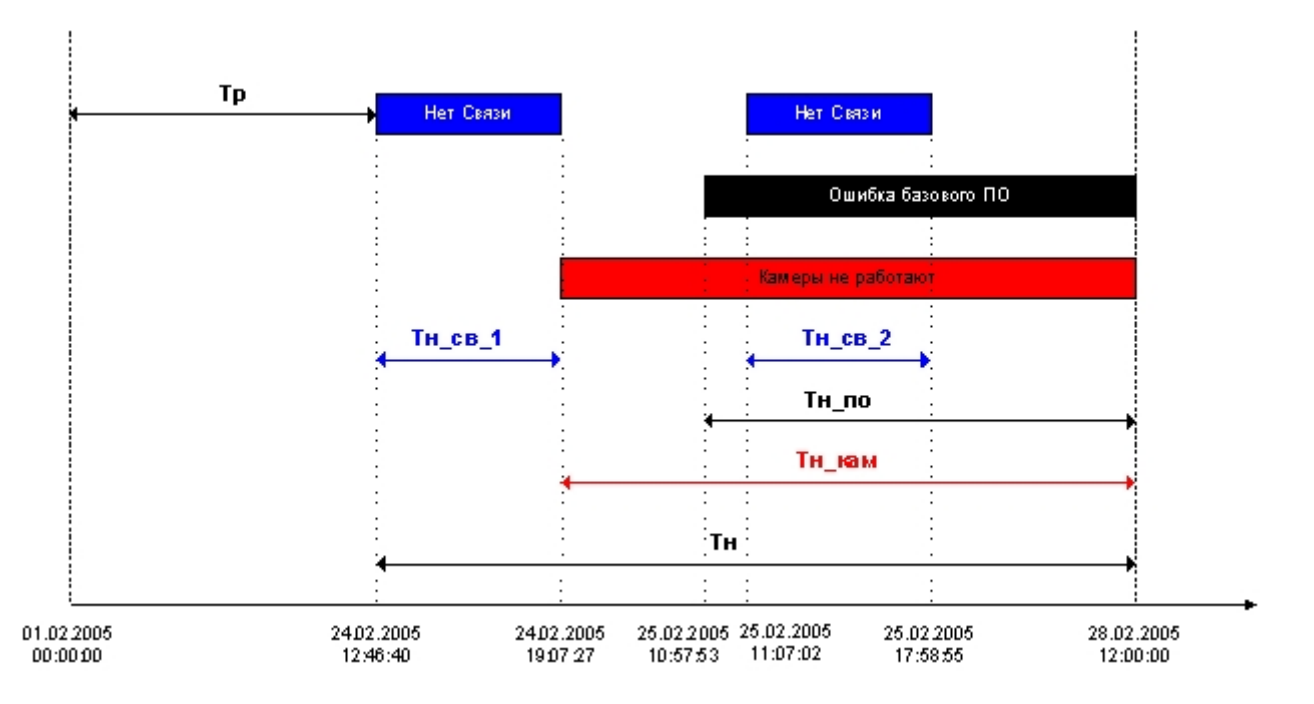

В данном примере для построения статистического отчета используется период времени с 01.02.2005 00:00:00 по 28.02.2005 12:00:00. Коэффициент готовности объекта рассчитывается как отношение продолжительности времени, в течение которого объект был работоспособен, к продолжительности временного периода, по которому строиться отчет:

## *Кг* **<sup>=</sup>***Тр***/(***Тр***+***Тн***)**

В качестве значимых (учитывающихся в расчете) неисправностей используются:

- связь;
- базовое ПО;
- камеры.

Коэффициенты неготовности объекта для данных неисправностей для рассматриваемого нами примера вычисляются по приведенным ниже формулам.

Коэффициент неготовности объекта (связь):

## *Кн***\_***св* **= (***Тн***\_***св***\_1+** *Тн***\_***св***\_2)/(** *Тр***+***Тн***)**

Коэффициент неготовности объекта (ПО):

## *Кн***\_***по* **<sup>=</sup>***Тн***\_***по***/(** *Тр***+***Тн***)**

Коэффициент неготовности объекта (камеры):

## *Кн***\_***кам* **<sup>=</sup>***Тн***\_***кам***/(** *Тр***+***Тн***)**

Следует отметить, что в общем случае в использующейся модели общий коэффициент неготовности объекта (Кн) не будет равняться сумме коэффициентов неготовности по отдельным неисправностям.

Пример общего отчета по всей системе представлен на следующем рисунке. Коэффициенты готовности и неготовности в данном отчете рассчитываются как среднее арифметическое.

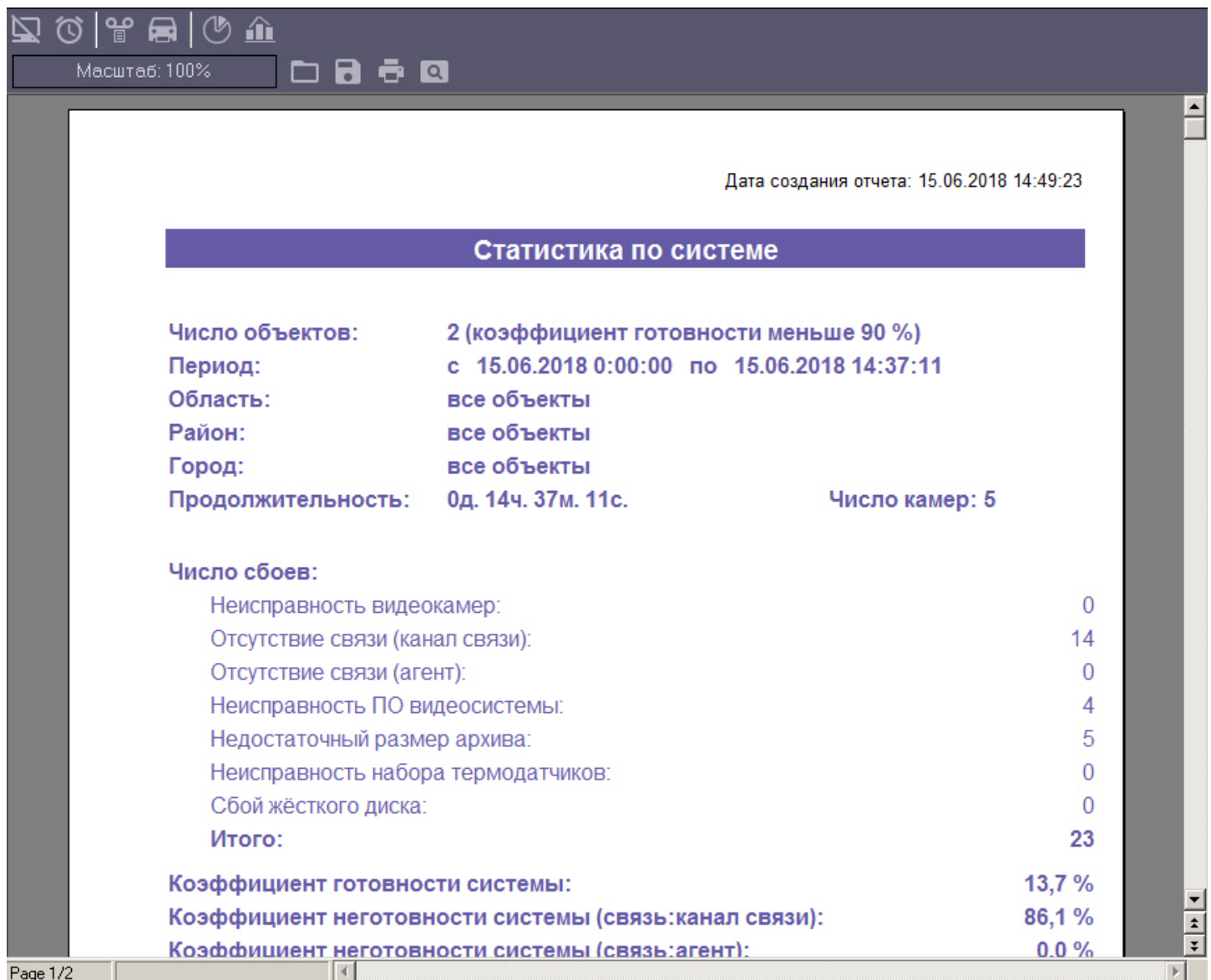

При построении детального отчета по всей системе, кроме страницы с общей информацией, выводится таблица с подробными данными для каждого объекта.

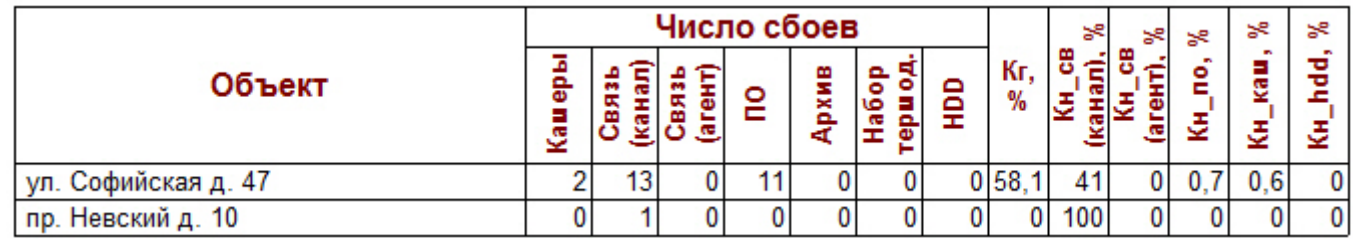

## **Внимание!**

При построении статистического отчёта по всем объектам, в случае если для какого-то объекта число сбоев за указанный период превышает 1000, то такой объект исключается из статистического отчёта. При<br>этом будет отображен экран со списком таких проблемных объектов. **А Внимание!**<br>• При построении статистического отчёта по всем объектам, в случае если для какого-т<br>• сбоев за указанный период превышает 1000, то такой объект исключается из статистич<br>• этом будет отображен экран со списк

# 7.6 Статистический отчет по владельцам

В этом отчёте участвуют только объекты у которых заполнено поле **Владелец** в справочнике **Объекты мониторинга** (см. раздел [Заполнение справочника](#page-25-1)). Для начала построения отчета следует нажать на кнопку **Статистика по владельцам**.

îì

После этого на экране появится окно для настройки параметров, необходимых для построения отчета.

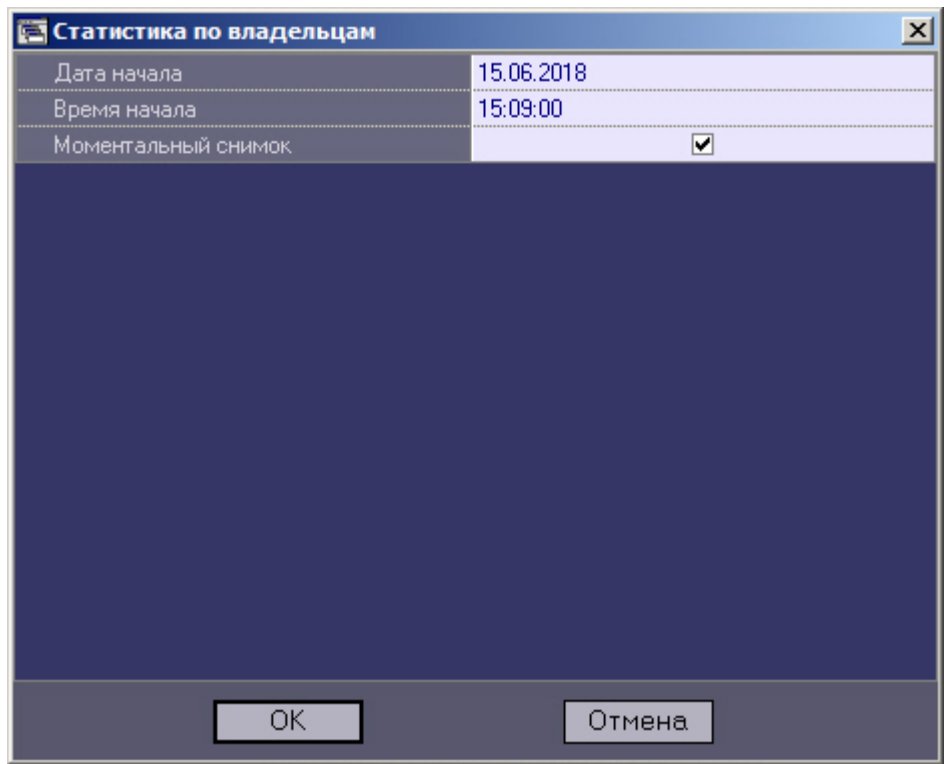

С помощью данного окна можно задать следующие параметры отчета:

- 1. Временной диапазон, по которому будет строиться отчет. Для этого используются параметры **Дата начала**, **Время начала**
- 2. **Моментальный снимок**. Если выбран этот параметр, то будет построен отчёт на указанную дату и время. В противном случае будет построен отчёт за весь день, указанный в поле **Дата начала**

Пример построения этого отчёта показан на следующем рисунке.

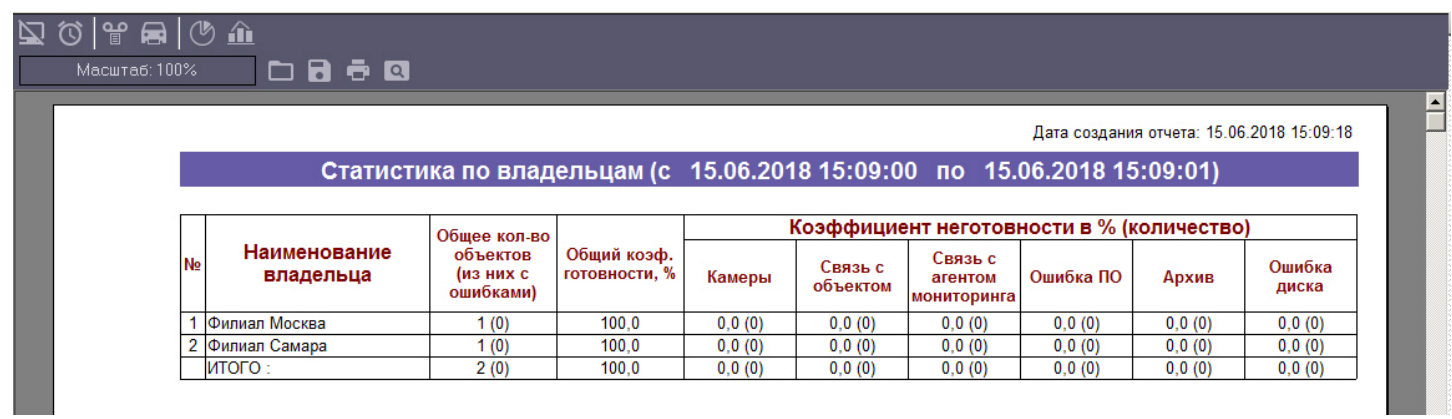

## 7.7 Отчет по номерам автомобилей

Для начала построения отчета следует нажать на кнопку **Номера автомобилей**.

После этого на экране появится модальное окно для настройки параметров, необходимых для построения отчета.

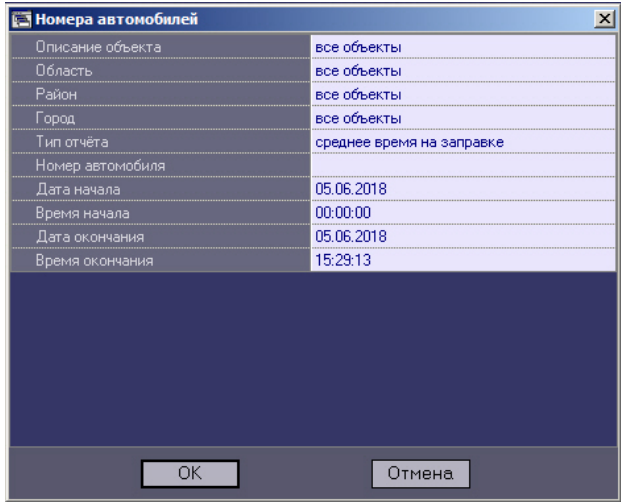

С помощью данного окна можно задать следующие параметры отчета:

- 1. Временной диапазон, по которому будет строиться отчет. Для этого используются параметры **Дата начала, Время начала, Дата окончания** и **Время окончания.**
- 2. **Описание объекта**. С помощью этого параметра можно выбрать между двумя режимами построения отчета:
	- a. отчет по всем объектам системы;
	- b. отчёт по одному объекту системы.

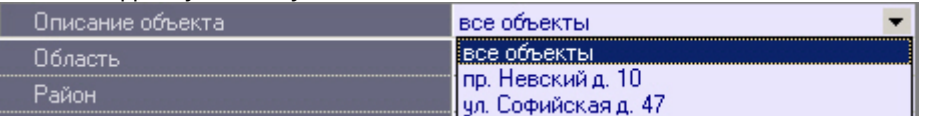

3. **Область**. С помощью этого параметра можно выбрать одну или несколько областей.

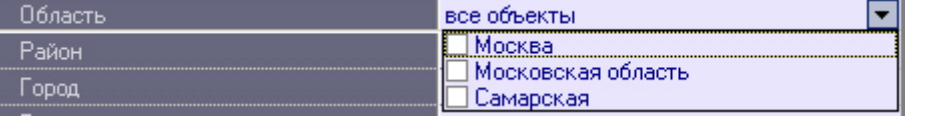

4. **Район**. С помощью этого параметра можно выбрать один или несколько районов.

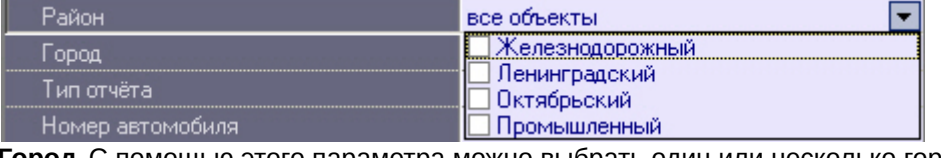

5. **Город**. С помощью этого параметра можно выбрать один или несколько городов.

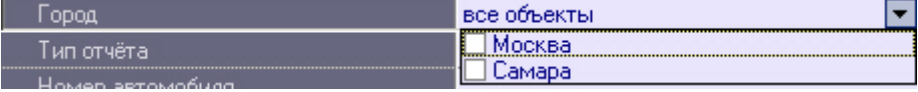

### **Примечание.**

Список областей, районов и городов задается в соответствующих справочниках – см. [Заполнение](#page-25-1) **(i) Примечание.**<br>Список областей, районов и го<br>[справочника](#page-25-1).

#### 6. **Тип отчета**:

- a. среднее время на заправке;
- b. число автомобилей;

#### c. список номеров.

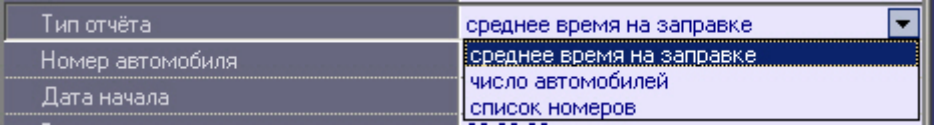

- 7. **Номер автомобиля**. С помощью этого параметра можно задать номер автомобиля, информацию о котором следует включать в отчет. Номер автомобиля можно указать полностью или использовать маску, содержащую символы:
	- **%** для замены группы символов;
	- **\_** - для замены одиночного символа.

Например, при вводе **T4%** отчёт будет строиться для автомобилей, номера которых начинаются с **T4**.

8. После настройки всех параметров следует нажать кнопку **OK**. На экране в отдельном окне появится **(i) Примечание**<br>Например, при вводе **Т4%** отчёт будет строиться дл!<br>После настройки всех параметров следует нажать кнопку<br>требуемый отчёт.

# 8 Особый режим работы с ПК Авто-Интеллект

Особый режим работы ПК *Мониторинг* с ПК *Авто*-*Интеллект* заключается в том, что *Агент Контроля* перехватывает событие **Номер распознан** и передаёт на *Сервер Контроля* информацию об этом событии, причем данная информация не визуализируется в виде тревоги, а сохраняется в базе данных *Сервера Контроля*. Также станет доступна кнопка **Информация по номерам автомобилей**, нажав на которую откроется окно **Поиск номеров автомобилей** (см. [Просмотр информации о распознанных номерах](#page-93-0)). При этом осуществляется поиск номеров во внешних базах данных номеров.

# 8.1 Интерфейс окна Поиск номеров автомобилей

Внешний вид окна **Поиск номеров автомобилей** представлен на следующем рисунке.

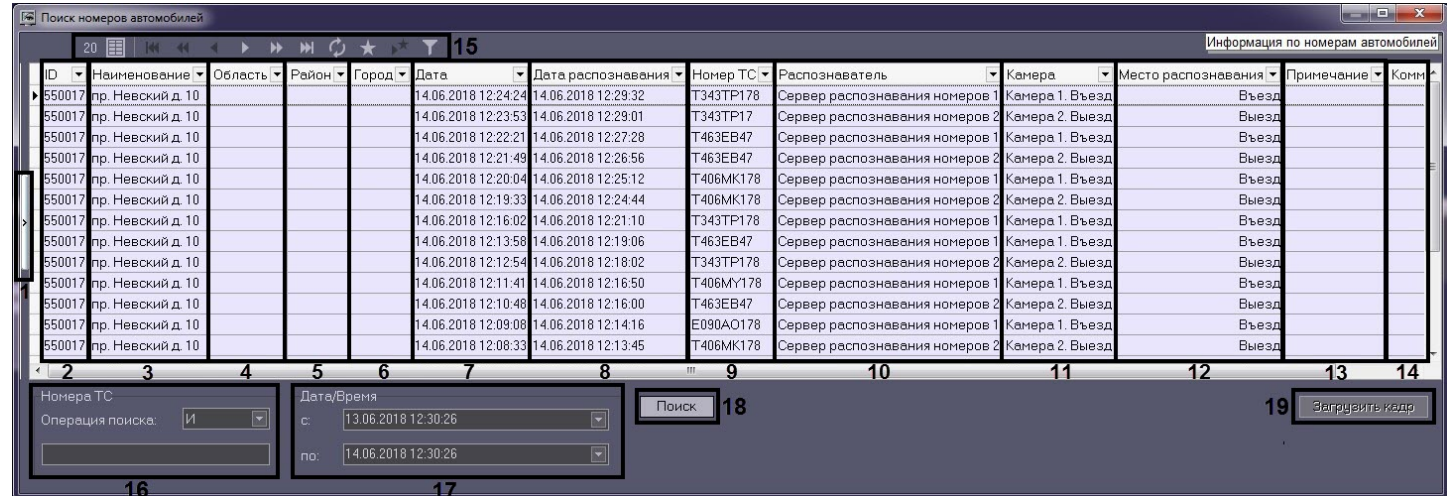

### Описание элементов интерфейса окна **Поиск номеров автомобилей**.

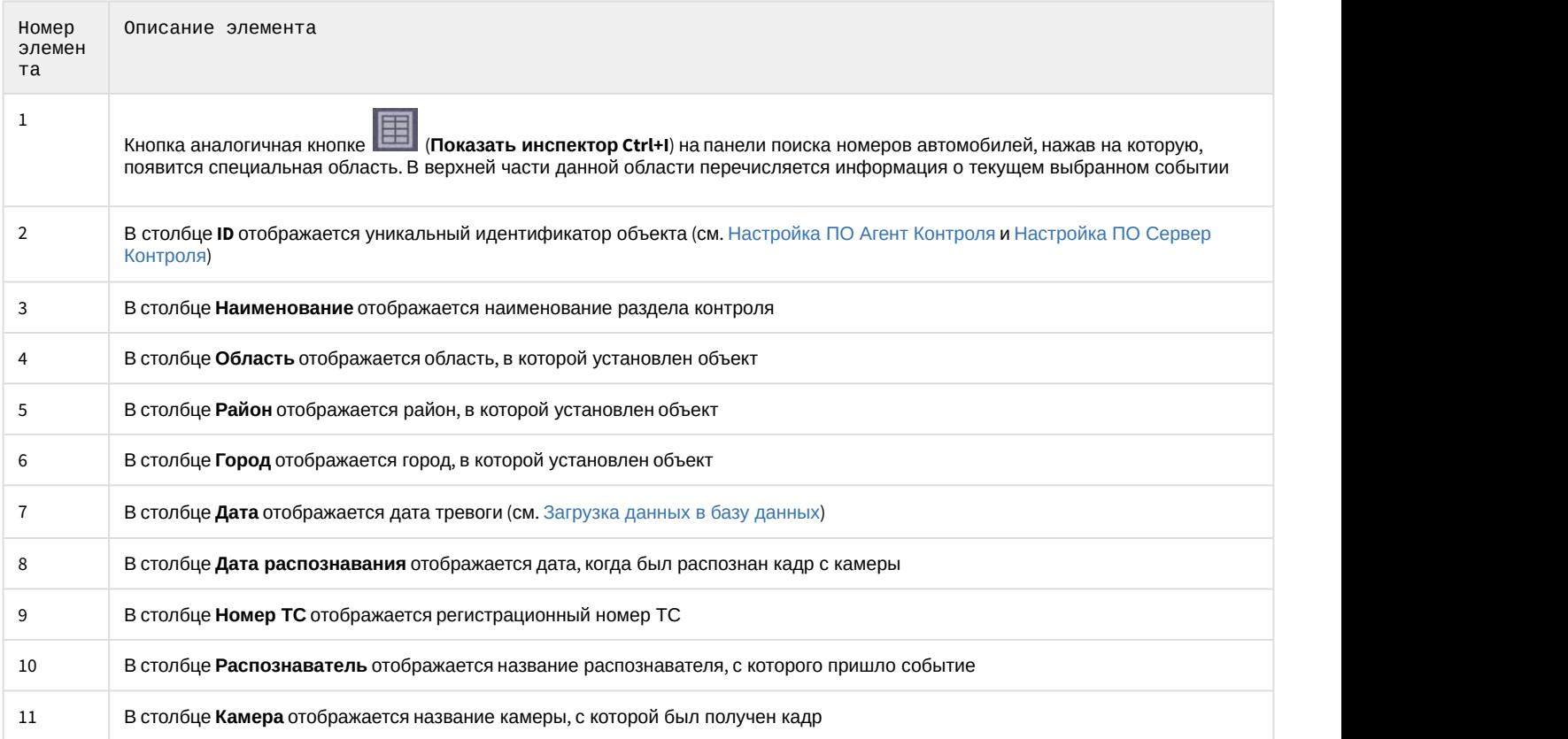

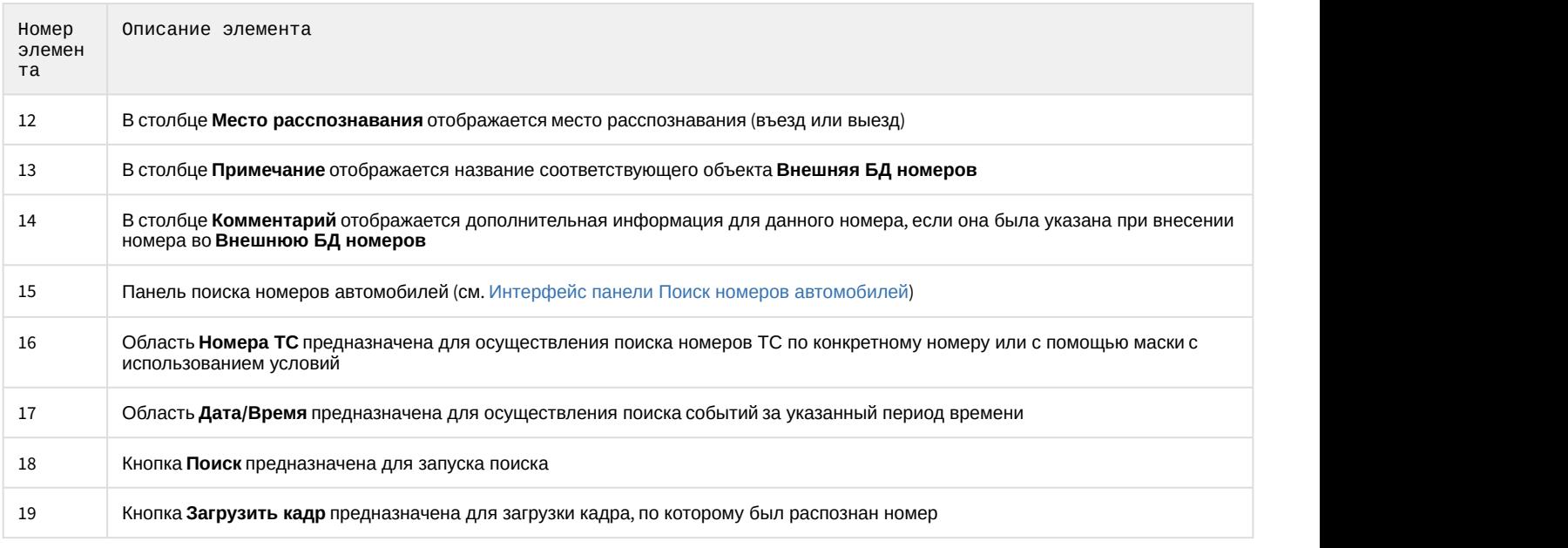

# <span id="page-92-0"></span>8.2 Интерфейс панели Поиск номеров автомобилей

Внешний вид панели **Поиск номеров автомобилей** представлен на следующем рисунке.

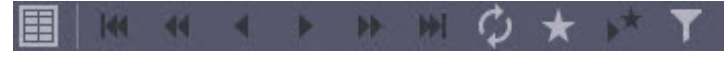

## Описание кнопок панели **Поиск номеров автомобилей**.

 (**Показать инспектор Ctrl+I**) - при нажатии данной кнопки отобразится специальная область, в верхней части которой перечисляется краткая информация о текущей выбранной записи.

(**Первая запись**) - при нажатии данной кнопки отобразятся первые имеющиеся записи событий.

 (**Предыдущая страница**) - при нажатии данной кнопки отобразится предыдущая страница с записями событий, если она имеется.

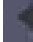

 (**Предыдущая запись**) - при нажатии данной кнопки будет выбрана предыдущая запись события, относительно текущей выбранной записи.

 (**Следующая запись**) - при нажатии данной кнопки будет выбрана следующая запись события, относительно текущей выбранной записи.

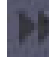

 (**Следующая страница**) - при нажатии данной кнопки отобразится следующая страница с записями событий, если она имеется.

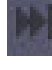

(**Последняя страница**) - при нажатии данной кнопки отобразятся последние имеющиеся записи событий.

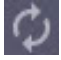

(**Обновить данные**) - при нажатии данной кнопки произойдет обновление отображаемых данных.

(**Определить закладку**) - при нажатии данной кнопки текущая страница с записями событий добавится в

закладку, доступ к которой можно будет получить позже с помощью кнопки (**Перейти к закладке**).

 (**Перейти к закладке**) - при нажатии данной кнопки произойдет переход к странице с записями событий, которая ранее была добавлена в закладку.

 (**Конструктор фильтра**) - при нажатии данной кнопки откроется окно **Построитель фильтра** (см. [Пользовательский фильтр на панели истории](#page-51-0)).

## <span id="page-93-0"></span>8.3 Просмотр информации о распознанных номерах

Для просмотра информации о распознанных номерах автомобилей необходимо в интерфейсном окне объекта **Мониторинг** на **Панели истории** или в окне **Подробные сведения** нажать на кнопку **Информация по номерам**

**автомобилей** , в результате чего, появится окно **Поиск номеров автомобилей**.

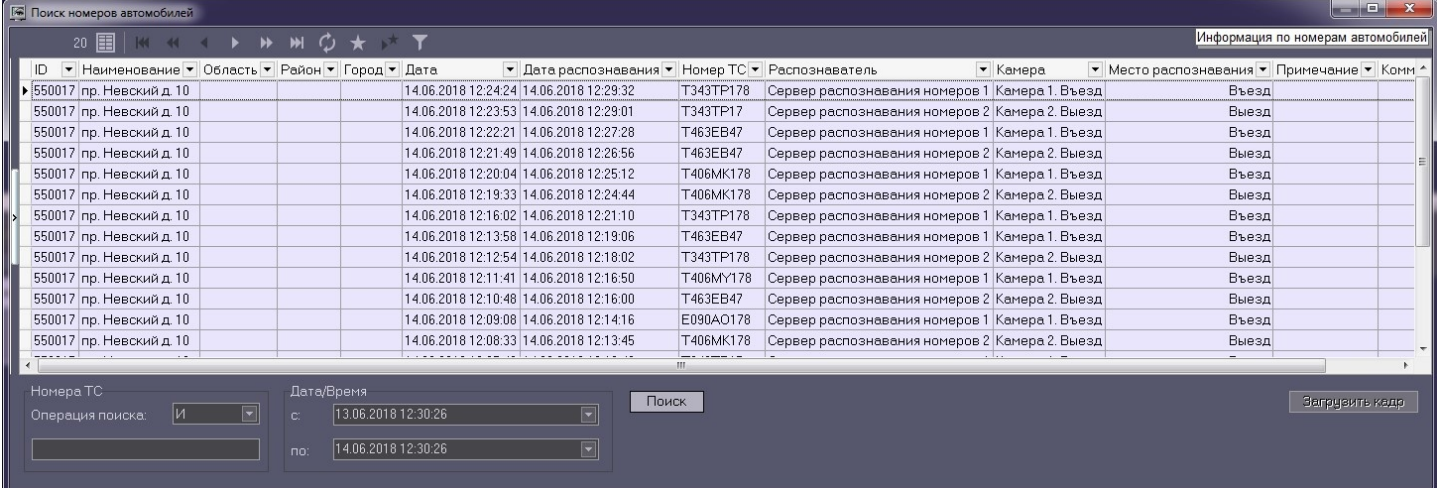

В данном окне в области **Дата/Время** можно указать период времени, в котором следует производить поиск номеров ТС. Для этого необходимо:

- 1. Указать в параметре **с:** (**1**) дату и время, с которого будет происходить поиск.
- 2. Указать в параметре **по:** (**2**) дату и время, по которое будет происходить поиск.

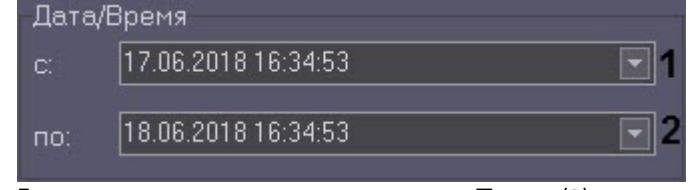

3. Для начала поиска нажать на кнопку **Поиск** (**3**). Поиск 3

Также, в области **Номера ТС** можно осуществлять поиск по конкретному номеру или с помощью маски с использованием условий. Для этого необходимо:

- 1. Указать в параметре **Операция поиска** (**1**) условие поиска **И** или **ИЛИ**.
- 2. Ввести в поле (**2**) номер автомобиля полностью или использовать маску, содержащую символы:
	- **%** для замены группы символов;
	- **\_** - для замены одиночного символа.

### **Примечание**

Например, при вводе **T4%** отчёт будет строиться для автомобилей, номера которых начинаются с **T4**.

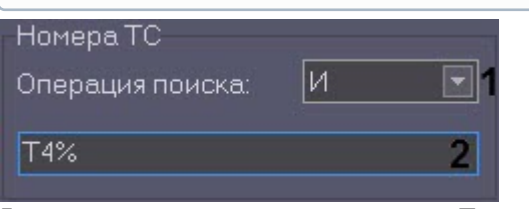

3. Для начала поиска нажать на кнопку **Поиск** (**3**). Поиск 3

Существует возможность загрузки кадра, по которому был распознан номер. Для этого следует выбрать необходимую запись и нажать кнопку **Загрузить кадр** (**1**). Кадр будет загружен и отображён на экране (**2**).

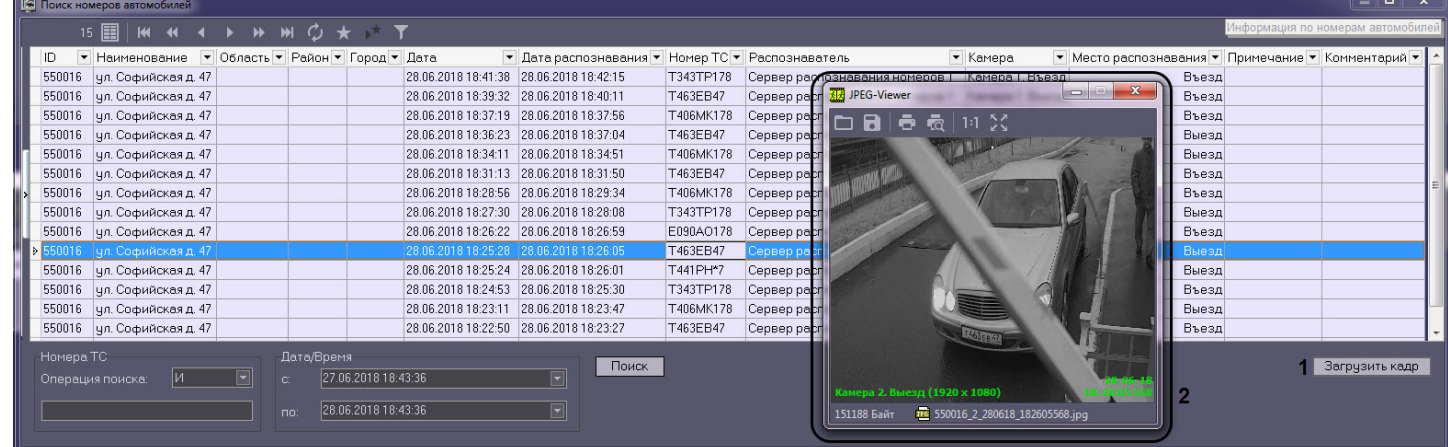

#### **Внимание!**

Для возможности загрузки кадров из окна **Поиск номеров автомобилей** необходимо, чтобы предварительно был создан объект **Поиск в архиве** на вкладке **Интерфейсы**.

Записи, по которым были загружены кадры, выделяются жирным шрифтом. Данные кадры можно просмотреть в любое время, дважды кликнув мышью по необходимой записи.

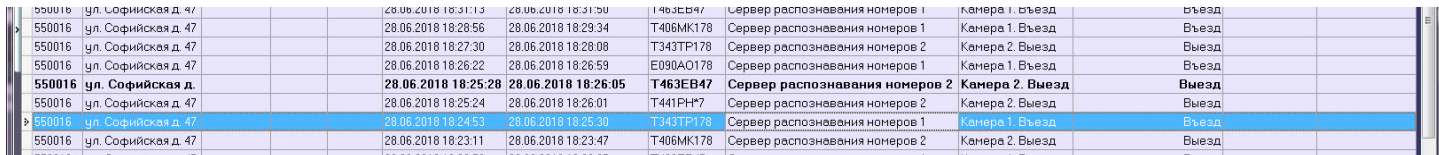

#### **Примечание**

Информация о загрузке кадров находится в журнале запросов объекта **Поиск в архиве**.

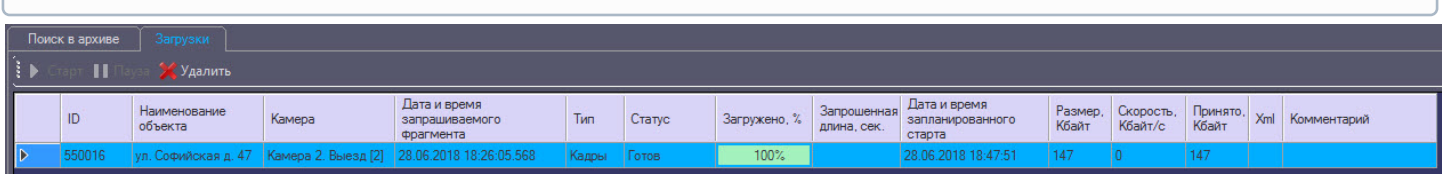

*Сервер Контроля* при получении события о распознанном номере может осуществлять поиск номера в одной или нескольких внешних базах данных. При нахождении номера во внешней базе данных, на *Сервере Контроля* будет сформирована тревога. Эта тревога также передастся на *Агент Контроля*.

## **Примечание**

Для визуализации данной тревоги в всплывающем окне, предварительно должен быть создан объект **Окно тревожных сообщений** на вкладке **Оборудование** (см. [Окно тревожных сообщений](#page-71-0)).

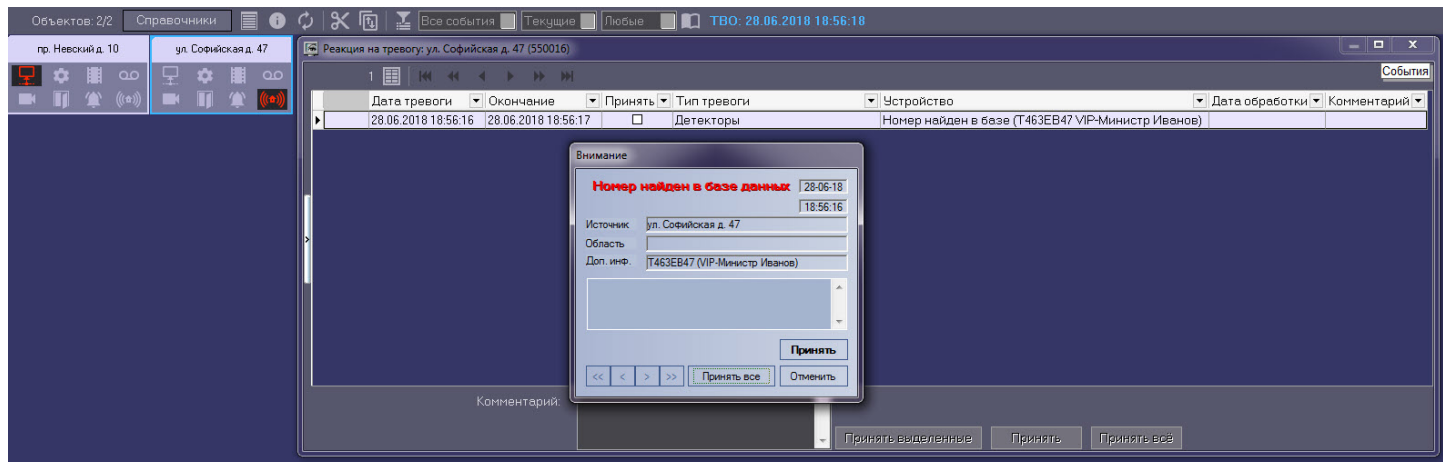

В окне **Поиск номеров автомобилей** записи с номерами, найденными во внешних базах данных, подсвечиваются красным цветом. В столбце **Примечание** отображается название соответствующего объекта **Внешняя БД номеров**. В столбце **Комментарий** отображается дополнительная информация для данного номера, если она была указана при внесении номера во **Внешнюю БД номеров**.

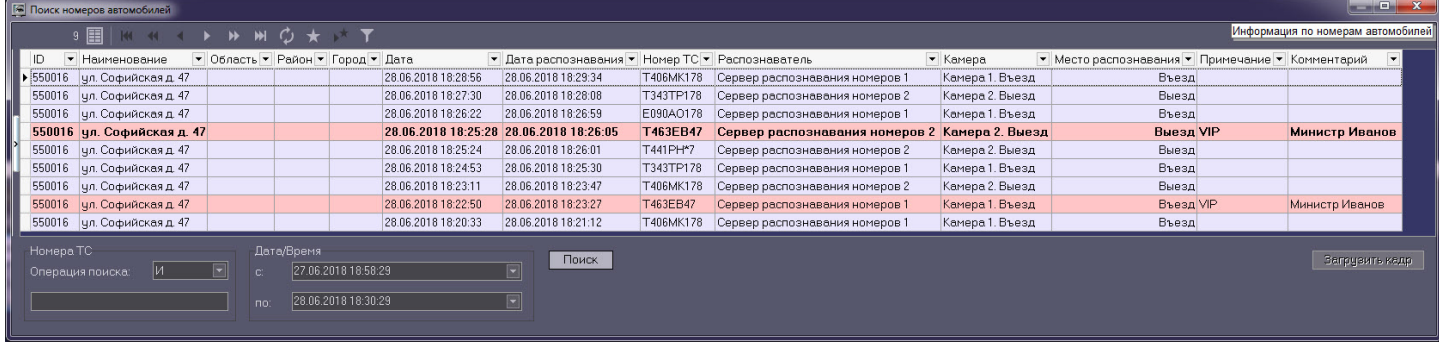

#### **Примечание**

В случае разрыва связи между *Сервером Контроля* и *Агентом Контроля*, *Агент Контроля* будет локально сохранять информацию о распознанных автомобильных номерах. После восстановления связи **Аримечание**<br>В случае разрыва связи между Сервером Контроля и Агентом Контроля, Агент Контроля б<br>локально сохранять информацию о распознанных автомобильных номерах. После восстановл<br>*Агент Контроля* передаст все сохранённ

# 9 Контроль незарегистрированных объектов

В случае если к ПК *Мониторинг* подключается объект, который ещё не создан при настройке объектов *Сервера Контроля* (вкладка **Оборудование** ПК *Интеллект*), то появляется диалоговое окно для предупреждения оператора о наличии незарегистрированного объекта.

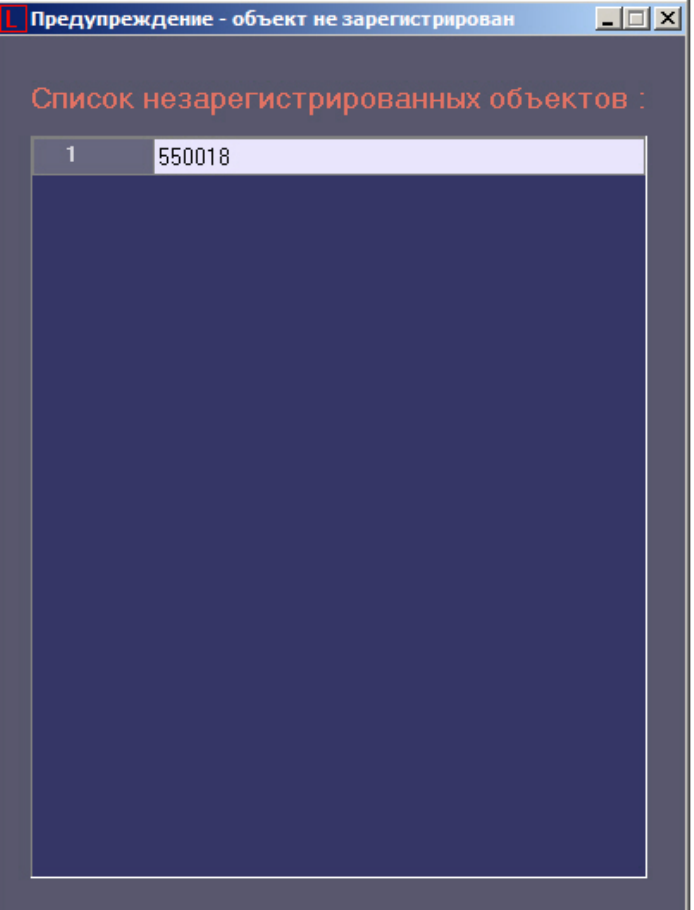

# 10 Приложение 1. Обобщенная информация о периодах обновления данных

## <span id="page-97-1"></span>10.1 Загрузка данных в интерфейсные объекты из базы данных

Информация на Панели контроля и Панели истории обновляется после каждой загрузки данных из базы. Время последней загрузки данных из базы данных отображается в поле ТВО.

Периодичность обновления информации из базы данных различается для Панели контроля и Панели истории:

- 1. Панель контроля.
	- a. Данные из базы данных обновляются раз в минуту (по таймеру).
	- b. При получении команды от Загрузчика данных на принудительное обновление информации, что может произойти, когда произошла загрузка новых данных в базу.
- 2. Панель истории. Данные из базы данных обновляются раз в минуту (по таймеру)

Чтобы получить самую свежую информацию, можно воспользоваться кнопкой (Обновить данные). При этом процедура загрузки данных будет запущена принудительно.

## <span id="page-97-0"></span>10.2 Загрузка данных в базу данных

Дата последней загрузки данных в базу (см. раздел [Навигация по списку тревог](#page-45-0)) обновляется при получении изменении в базе данных.

Если никаких изменений в базе нет в течение 5 минут, то поле ТВО принудительно обновляется, и далее обновляется раз в минуту. При этом будет наблюдаться отставание от текущего системного времени компьютера на 5 минут. После прихода новой информации от любого из *Агентов Контроля* ТВО сравняется с текущим системным временем компьютера.

Загрузка данных в базу данных осуществляется модулем *Загрузчик данных для мониторинга*.

Если от *Агентов Контроля* приходят файлы с технической информацией об объекте (например, камера выключена), то эти файлы загружаются в базу данных с периодичностью, указанной при настройке *Загрузчика данных* в параметре **Период загрузки** (по умолчанию 10 секунд). Если от *Агентов Контроля* приходят файлы с информацией о тревогах (например, сработал вибродатчик), то такая информация загружается в базу данных сразу.

После каждой загрузки в базу данных посылается сообщение интерфейсному компоненту **Панель контроля** на обновление информации.

Если по получении файлов технического состояния *Сервер Контроля* определяет, что состояние объекта не изменилось, то в базу данных ничего не загружается. Именно в связи с этим используется таймер для принудительного обновления интерфейсов. (см. раздел [Загрузка данных в интерфейсные объекты из базы](#page-97-1) [данных](#page-97-1)).

В поле **Дата тревоги** в интерфейсных объектах указывается именно время загрузки информации о тревоге в БД после получения ее с *Агента Контроля*, а не само время возникновения тревоги на объекте.

настройке объекта **Раздел Контроля** на стороне и со временем ее возникновения на объекте необходимо в реестре ОС<br>Windows создать ключ **TimeAlarmFromAgent** и установить значение **1** (подробнее см. Справочник ключей<br>реестра Для включения регистрации тревоги со временем ее возникновения на объекте необходимо в реестре ОС Windows создать ключ **TimeAlarmFromAgent** и установить значение **1** (подробнее см. [Справочник ключей](https://doc.axxonsoft.com/confluence/pages/viewpage.action?pageId=136938954) **Ф Примечание**<br>Для включения регистрации тревоги со временем ее возникновения на объекте необходимо в реестре ОС<br>Windows создать ключ **TimeAlarmFromAgent** и установить значение **1** (подробнее см. Справочник ключей<br>[реестра](https://doc.axxonsoft.com/confluence/pages/viewpage.action?pageId=136938954)

# 10.3 Пересылка данных с Агента Контроля на Сервер Контроля

*Агент Контроля* посылает на *Сервер Контроля* пакеты с техническим состоянием с периодом, задаваемым при

документ Программный комплекс Мониторинг. Руководство Администратора, раздел [Настройка взаимодействия](https://doc.axxonsoft.com/confluence/pages/viewpage.action?pageId=157711408) [Агента Контроля с Сервером Контроля](https://doc.axxonsoft.com/confluence/pages/viewpage.action?pageId=157711408)). По умолчанию период опроса равен 2 минутам (120 секунд).

Информация о длительных тревогах поступает на *Сервер Контроля* от *Агента Контроля* вместе с информацией о техническом состоянии с периодом опроса.

Информация о кратковременных тревогах поступает на *Сервер Контроля* немедленно после их появления на *Агенте Контроля*.

## 10.4 Схема передачи данных

На рисунке представлена общая схема передачи данных от *Агента Контроля* до интерфейсных объектов *Сервера Контроля*.

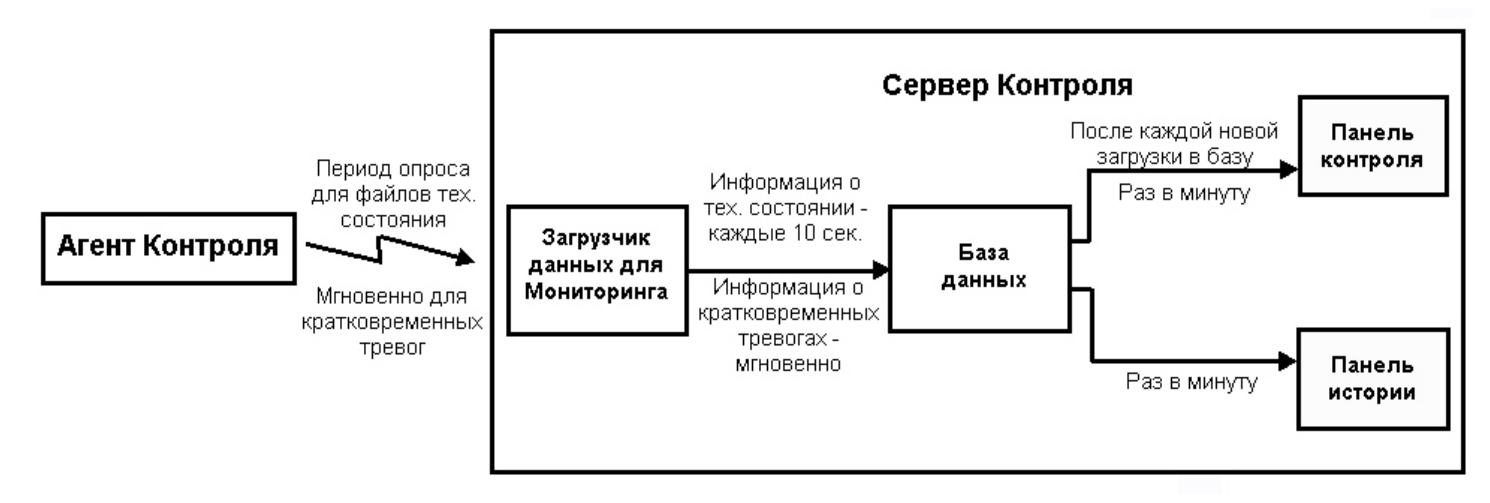

# 10.5 Особенности отображения информации о длительных и кратковременных тревогах

Информация о длительной тревоге может не быть записана в БД Мониторинга и не отображаться в его интерфейсах в следующих случаях:

- 1. Если длительная тревога началась и закончилась в промежутке между двумя опросами *Агента Контроля* (в промежутке **Периода опроса**, см. документ [Программный комплекс Мониторинг](https://doc.axxonsoft.com/confluence/pages/viewpage.action?pageId=116262689)[.](https://doc.axxonsoft.com/confluence/pages/viewpage.action?pageId=116262689) [Руководство](https://doc.axxonsoft.com/confluence/pages/viewpage.action?pageId=116262689) [Администратора](https://doc.axxonsoft.com/confluence/pages/viewpage.action?pageId=116262689)).
- 2. Если длительная тревога началась и закончилась во время потери связи между *Агентом Контроля* и *Сервером Контроля*.

Кратковременные тревоги во время отсутствия связи с *Сервером Контроля* сохраняются в файле "отложенных" данных на *Агенте Контроля*. После возобновления связи с *Сервером Контроля* эти тревоги будут переданы на *Сервер Контроля*, попадут в БД Мониторинга и будут отображаться в его интерфейсах.

## 10.6 Периоды сбора данных о техническом состоянии Агента Контроля

Ниже приведены периоды сбора данных о техническом состоянии *Агента Контроля*:

- 1. Информация о сбоях диска (тип тревоги Сбой диска) и его восстановлении обновляется в следующих случаях:
	- a. При запуске *Агента контроля* и затем с периодом 15 минут.
	- b. При получении от ядра Интеллект локального сообщения SLAVE|NO\_DISC (Диск для записи архива отсутствует).
	- c. При получении от ядра Интеллект локального сообщения SLAVE|DISC\_EXIST (Диск для записи архива присутствует).
	- d. При получении от ядра Интеллект локального сообщения SLAVE|DISC\_UNMOUNT (Диск отмонтирован).
- e. При получении от ядра Интеллект локального сообщения SLAVEIDISC\_MOUNT (Диск подмонтирован).
- 2. Информация о размере архива (тип тревоги Размер архива мал) обновляется при запуске *Агента контроля* и затем с периодом 15 минут.
- 3. Информация о штатном и нештатном перезапуске компьютера отображается в интерфейсе через 5 мин.
- 4. Информация о свободном пространстве на диске обновляется с периодом 1 час.
- 5. *Агент Контроля* является инициатором подключения к *Серверу Контроля* и он раз в период опроса (по умолчанию 2 минуты) посылает пакет с техническим состоянием на *Сервер Контроля*. Если в течении 6 минут *Сервер Контроля* не получает таких пакетов от *Агента Контроля*, то для такого объекта отображается ошибка "Нет связи".

## **Примечание**

Тайм-аут ожидания получения пакетов с техническим состоянием *Агента Контроля* можно изменить. Для этого необходимо:

- a. На стороне *Агента Контроля* на панели настройки Раздела Контроля добавить в идентификатор данного объекта односимвольный постфикс (например, если Раздел Контроля имеет идентификатор, равный **123**, то идентификатор с постфиксом будет иметь вид: **123X**, где **X** - это заданный постфикс).
- b. На стороне *Агента Контроля* рекомендуется скорректировать период опроса *Сервера Контроля* таким образом, чтобы он не превышал тайм-аут ожидания получения пакетов с техническим состоянием *Агента Контроля* (см. [Настройка взаимодействия Агента Контроля](https://doc.axxonsoft.com/confluence/pages/viewpage.action?pageId=157711408) [с Сервером Контроля](https://doc.axxonsoft.com/confluence/pages/viewpage.action?pageId=157711408)).
- c. На стороне *Сервера Контроля* удалить существующий Раздел Контроля с идентификатором, равным **123**.
- d. На стороне *Сервера Контроля* создать новый Раздел Контроля с идентификатором, равным **123X**.
- e. На стороне *Сервера Контроля* для ключа реестра **PostfixForTimeOut** задать значение, равное указанному постфиксу. Для ключа реестра **TimeoutForPostfix** задать значение тайм-аута в минутах (подробнее см. [Справочник ключей реестра](https://doc.axxonsoft.com/confluence/pages/viewpage.action?pageId=136938954), подробнее о работе с реестром см . [Работа с системным реестром ОС](https://doc.axxonsoft.com/confluence/pages/viewpage.action?pageId=136938822) [Windows](https://doc.axxonsoft.com/confluence/pages/viewpage.action?pageId=136938822)).
- 6. Зависание Video.run проверяется при запуске модуля Videosrv.exe и затем каждые 15 минут, а также при каждом повторном подключении модуля Videosrv.exe к ПК *Интеллект*, т.е. в случае, если ПК *Интеллект* был выгружен, а потом снова запущен.
- 7. Наличие запущенных процессов "Intellect.exe" и "Video.run" проверяется каждые 10 секунд.